Pub. 988-0148-34

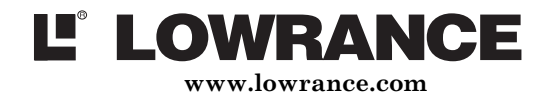

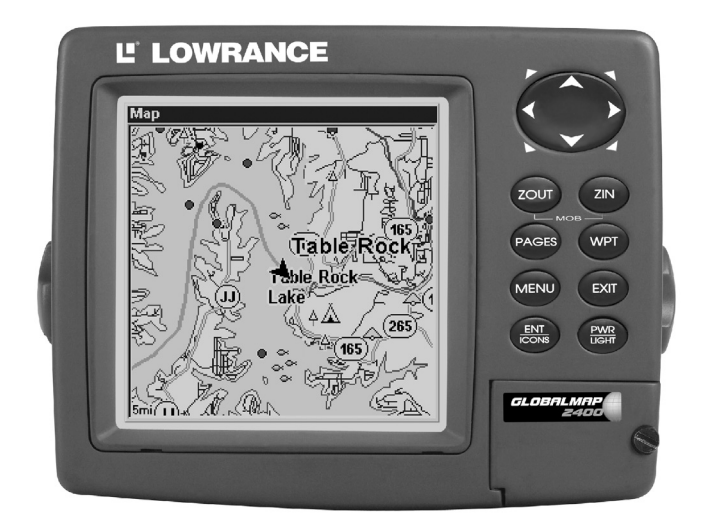

# GlobalMap<sup>®</sup>2400 **Mapping GPS Receiver Operation Instructions**

Copyright © 2002 Lowrance Electronics, Inc. All rights reserved.

GlobalMap<sup>®</sup> is a registered trademark of Lowrance Electronics, Inc. Lowrance® is a registered trademark of Lowrance Electronics, Inc. MapCreate<sup>™</sup> is a trademark of Lowrance Electronics, Inc.

Navionics<sup>®</sup> is a registered trademark of Navionics, Inc.

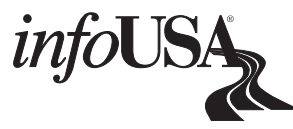

Points of Interest Data in this unit are by info<br/>USA, copyright  $\odot$  2001, All Rights Reserved.  $\overline{\phantom{a}}$  infoUSA is a trademark of infoUSA, Inc.

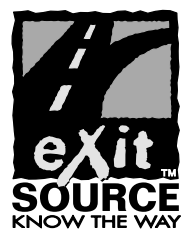

eXitSource Database, copyright © 2001 Zenrin Co. Ltd. Exit Authority™ and eXitSource™ are trademarks of Zenrin Co. Ltd.

Lowrance Electronics may find it necessary to change or end our policies, regulations and special offers at any time. We reserve the right to do so without notice. All features and specifications subject to change without notice. All screens in this manual are simulated.

> For free owner's manuals and other information, visit our web site: www.lowrance.com

> > Lowrance Electronics Inc. 12000 E. Skelly Dr. Tulsa. OK USA 74128-2486 Printed in USA

## **Table of Contents**

<span id="page-2-0"></span>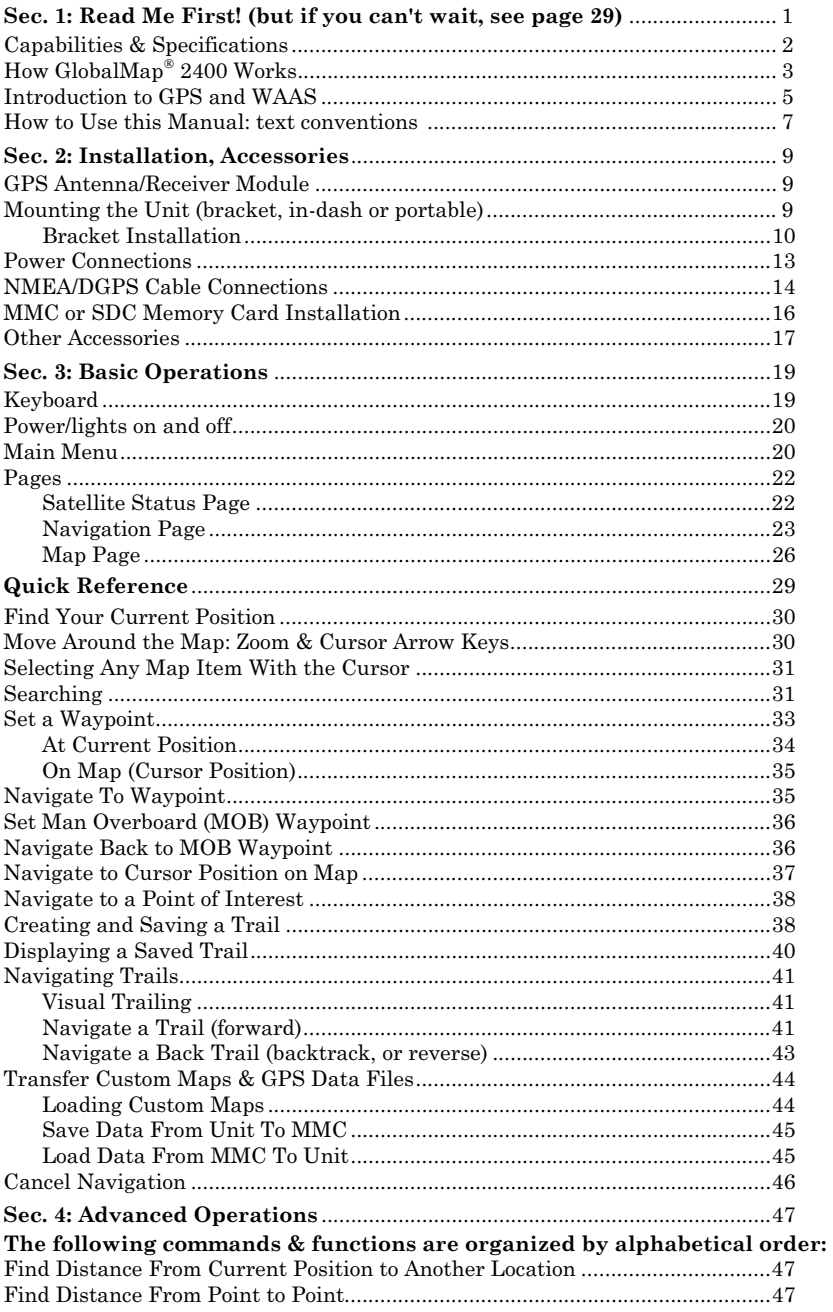

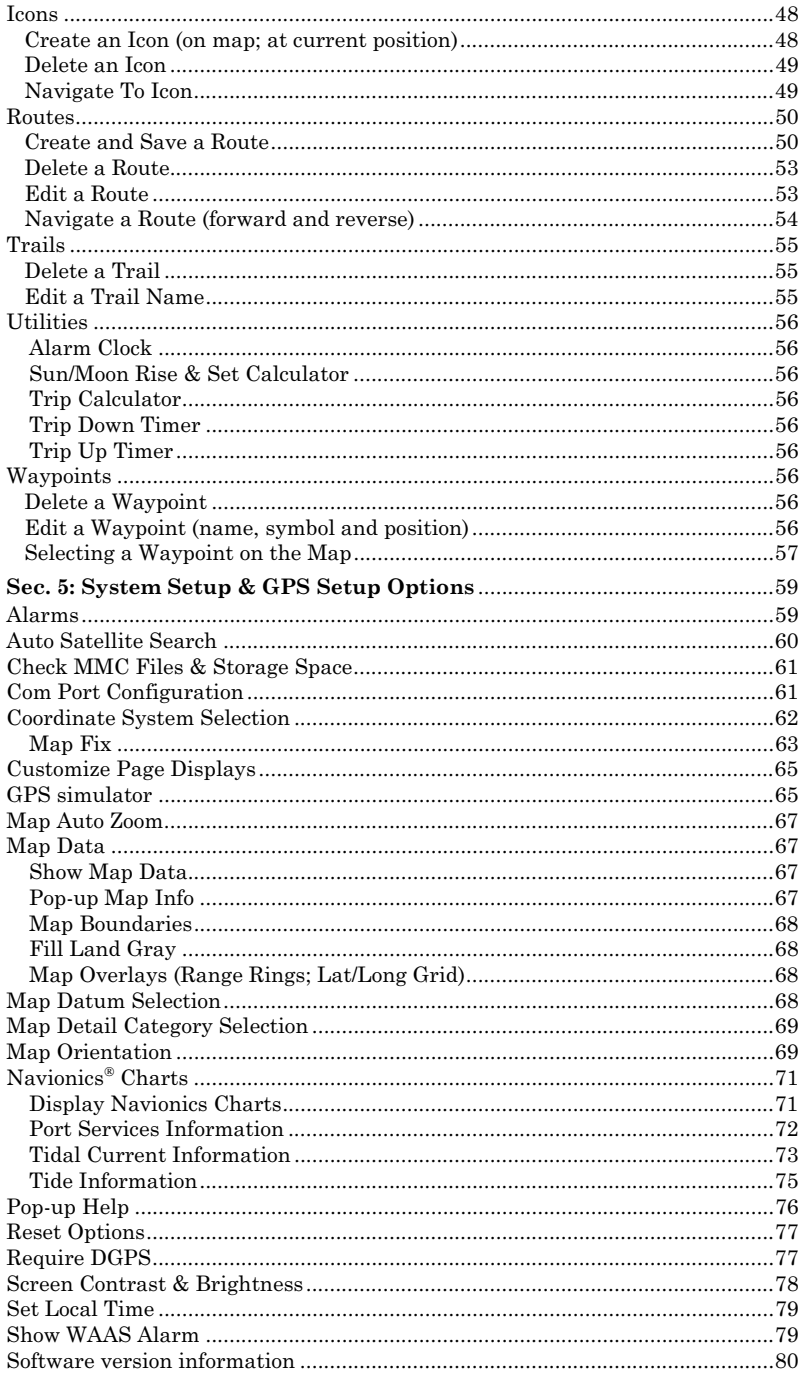

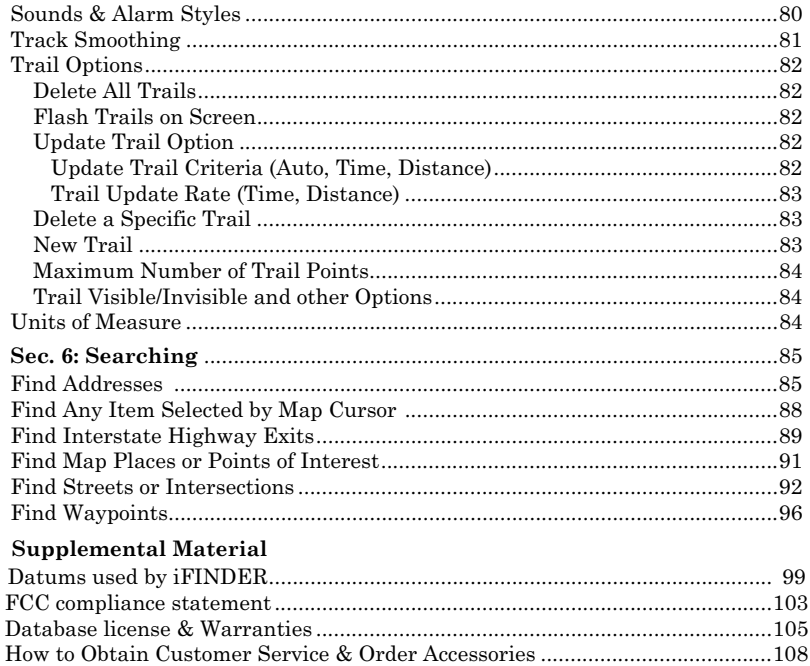

#### **WARNING!**

#### A CAREFUL NAVIGATOR NEVER RELIES ON ONLY ONE **METHOD TO OBTAIN POSITION INFORMATION.**

#### **CAUTION**

When showing navigation data to a position (waypoint), a GPS unit will show the shortest, most direct path to the waypoint. It provides navigation data to the waypoint regardless of obstructions. Therefore, the prudent navigator will not only take advantage of all available navigation tools when traveling to a waypoint, but will also visually  $check$  to make sure a clear, safe path to the waypoint is always available

#### **WARNING!**

When a GPS unit is used in a vehicle, the vehicle operator is solely responsible for operating the vehicle in a safe manner. Vehicle operators must maintain full surveillance of all pertinent driving, boating or flying conditions at all times. An accident or collision resulting in damage to property, personal injury or death could occur if the operator of a GPS-equipped vehicle fails to pay full attention to travel conditions and vehicle operation while the vehicle is in motion.

## **Section 1: Read Me First!**

#### How this manual can get you out on the road, fast!

<span id="page-6-0"></span>Welcome to the exciting world of GPS! We know you're anxious to begin navigating, but we have a favor to ask. Before you grab the unit and begin installing it, please give us a moment or two to explain how our manual can help you get the best performance from this compact, widescreen, mapping GPS receiver.

First, we want to thank you for buying a GlobalMap<sup>®</sup> 2400. Whether you're a first time user or a professional navigator, you'll discover that the GlobalMap 2400 is easy to use, yet capable of handling demanding navigation tasks. When you team a GlobalMap 2400 with our custom mapping software MapCreate<sup>™</sup> 6, you have an incredible combination. No other consumer GPS mapping system on the market offers so much information and so many features in one package.

Our goal for this book is to get you on the road or out to the woods and water fast, with a minimum of fuss. Like you, we'd rather spend more time traveling, in the woods or on the water, and less time reading the manual!

So, we designed our book so that you *don't* have to read the *whole thing* from front to back for the information you want. At the start (or end) of each segment, we'll tell you what content is coming up next. If it's a concept you're already familiar with, we'll show you how and where to skip ahead for the next important topic. We've also made it easy to look up any tips you may need from time to time. Here's how:

The manual is organized into six sections. This first section is an introduction to the GlobalMap 2400 and GPS. It tells you the basics you need to know before you can make the unit look around and tell you where you are.

Section 2 will help you install your GlobalMap 2400 and get the Multi-Media Card (MMC) correctly installed inside the unit. We'll also tell vou about some of the available accessories.

Section 3 is the heart of our book, *Basic Operation Tutorials*. It will introduce you to the basic GPS functions. This section features a one-page Basic Operation Quick Reference. (If you've already figured out how to install the unit yourself, and you just can't wait any longer, turn to the Quick Reference on page 29 and head outside with your GlobalMap 2400!)

<span id="page-7-0"></span>Section 3 contains short, easy-to-scan lessons that follow one another in chronological order. They're all you'll need to know to get on the road quickly.

After you've learned the basics (or if you already have some GPS experience), you may want to try out some of GlobalMap 2400's many advanced features. That brings us to Section 4, Advanced Operations. This section contains the rest of GlobalMap 2400's command functions, organized in alphabetical order.

When vou come to a menu command on the GlobalMap 2400 screen, you can look it up in the manual by skimming over the table of contents, just flipping through Section 3 or scanning through the command portion of Section 4.

GlobalMap 2400 is ready to use right out of the box, but you can fine tune and customize it's operation with dozens of options. We describe how to use them in Section 5, System Setup and GPS Setup Options.

Finally, in Section 6, we go into more detail on one of GlobalMap 2400's most remarkable capabilities — Searching. We'll introduce a search example in the Basic Operation section, but there are so many map items you can search for, we had to give this function it's own section in the manual! For example, did you know GlobalMap 2400 can look up business phone numbers, functioning as a virtual Yellow Pages? We'll show you how in Section 6.

Now, if you're into the fine details, glance over the next segment on specifications to see just how much GPS power your unit contains. It's important to us (and our power users), but, if you don't care how many waypoints GlobalMap 2400 can store or how long a route can be, skip ahead to important information on how GlobalMap 2400 works, on page 3.

## **Capabilities and Specifications**

Display:................. 5.0" (12.7 cm) diagonal high contrast Film SuperTwist **Resolution:**................240 pixel x 240 pixel resolution; 57,600 total pixels **Backlighting:**...........Advanced cold cathode screen with multiple lighting levels; backlit keypad. Input power:............10 to 15 volts DC sealed and waterproof; suitable for saltwater use.

Receiver/antenna: ... External; LGC-12w 12 parallel channel GPS/WAAS: DGPS beacon receiver optional. <span id="page-8-0"></span>details and displaying charts or custom maps **MMC** slots: ................One with waterproof door **Background map:....Built-in custom, detailed Lowrance map** Custom mapping: .... MapCreate™ 6 software and Navionics<sup>®</sup> charts optional. **Mapping memory:**... Up to 128 MB on one MMC (or SD) card Position updates: .... Every second Position points: .......1,000 waypoints; 1,000 event marker icons Graphic symbols for waypoints or event marker icons: ...........42 Plot Trails: .................. 10 savable; up to 9,999 points per trail **Zoom range:.............**37 ranges; 0.05 to 4,000 miles

Key features: full-screen or split-screen viewing with split-screen map zoom; searchable databases of highway exits and Points of Interest; trail backtracking; audible alarms; Man Overboard (MOB) capability; built-in backup memory stores GPS data for decades; full one-year warranty.

#### NOTE:

The above memory capacities refer only to GlobalMap 2400's onboard memory. The amount of GPS data you can record and save for recall later is only limited by the number of MMC cards you have.

## **How GlobalMap 2400 Works**

You'll navigate faster and easier if you understand how the GlobalMap  $2400$  scans the sky to tell you where you are on the earth  $-$  and, where you're going. (But if you already have a working understanding of GPS receivers and the GPS navigation system, skip on ahead to Section 2, *Installation & Accessories* on page 9. If you're new to GPS, read on, and you can later impress your friends with your new-found knowledge.)

First, think of your GlobalMap 2400 as a small but powerful computer. (But don't worry — we made GlobalMap 2400 easy to use, so you don't need to be a computer expert to find your way!) The unit includes a keypad and a screen with menus so you can tell GlobalMap 2400 what to do. The screen also lets GlobalMap 2400 show your location on a moving map, as well as point the way to your destination.

This gimbal-mounted microprocessor uses an external antenna/receiver module, which makes the whole system work something like your car radio. But instead of your favorite dance tunes, this receiver tunes in to a couple of dozen GPS satellites circling the earth. (It will also listen in to the WAAS satellites in orbit, but more about that in the upcoming segment introducing you to GPS and WAAS.)

Your GlobalMap 2400 listens to signals from as many satellites as it can "see" above the horizon, eliminates the weakest signals, then computes its location in relation to those satellites. Once GlobalMap 2400 figures its latitude and longitude, it plots that position on the moving map shown on the screen. The whole process takes place several times a second!

The performance doesn't stop there. Stored in the permanent memory of each GlobalMap 2400 is a basic background map of the entire world. We lock it in here at the factory  $-$  you can't change or erase this map.

This background map includes: low-detail maps of the whole world (containing cities, major lakes, major rivers, political boundaries); and medium-detail maps of the United States (containing all incorporated cities; Interstate, U.S. and state highways; Interstate highway exits and exit services information; large- and medium-sized lakes and streams.)

Another portion of GlobalMap 2400's onboard memory is devoted to recording GPS navigation information, which includes waypoints, event marker icons, trails and routes. This lets you look back the way you came. Think of this data storage like the hard drive memory in a computer or a tape in a cassette tape recorder. You can save several different GPS data files, erase 'em and record new ones, over and over and over again. Like any computer file, these GPS Data Files (file format \*.usr) can be shared between GlobalMap 2400s, other Lowrance GPS or sonar/GPS units, even personal computers.

GlobalMap 2400 has one more thing in common with a personal computer. Just as computers have a floppy disk drive for storing and exchanging files, GlobalMap 2400 has a slot for an MMC (MultiMedia Card) or SDC (Secure Digital Card) flash memory card. These solidstate memory devices are about the size of a postage stamp, but can hold data ranging from 8 MB to 128 MB in size. (Compare that to a

<span id="page-10-0"></span>floppy disk's 1.44 MB capacity!) GlobalMap 2400 uses all that MMC space for two key purposes.

First, you can backup your onboard GPS Data Files by copying them to the MMC. Since the MMC is removable (like a floppy disk or a cassette tape), you can store these GPS Data Files on a personal computer equipped with an MMC card reader. (Or store them on a pocketful of MMCs, if you don't have a computer.) Our MapCreate mapping software can save, edit or create its own GPS Data Files, which can be copied to the MMC and then loaded from the MMC into GlobalMap 2400's memory. (NOTE: No matter where they come from, GPS Data Files *must* be loaded from the MMC into memory before GlobalMap 2400 can use them.)

The other key use for MMCs is storage of special high-detail, custom maps containing much greater detail than the basic background map. These Custom Map Files (file format \*.lcm) can also be shared between GlobalMap 2400s, other Lowrance GPS or sonar/GPS units and personal computers.

GlobalMap 2400 automatically reads Custom Map Files directly from the MMC or SDC. To use a custom map, all you need to do is slide an MMC containing a map into the unit. You can make your own Custom Map Files with our MapCreate software and a personal computer.

## Introduction to GPS and WAAS

Well, now you know the basics of how GlobalMap 2400 does its work. You might be ready to jump ahead to Section 2, *Installation & Accesso*ries, on page 9, so you can mount your unit and plug in the power. Or you might want to see how our text formatting makes the manual tutorials easy to skim. If that's the case, move on to "How to Use This Manual" on page 7. But, if you want to understand the current state of satellite navigation, look over this segment describing how GPS and its new companion WAAS work together to get you where you're going.

The Global Positioning System (GPS) was launched July 17, 1995 by the United States Department of Defense. It was designed as a 24hour-a-day, 365-days-a-year, all weather global navigation system for the armed forces of the U.S. and its allies. Civilian use was also available at first, but it was less accurate because the military scrambled the signal somewhat, using a process called Selective Availability (SA.)

GPS proved so useful for civilian navigation that the federal government discontinued SA on May 2, 2000, after the military developed other methods to deny GPS service to enemy forces. Reliable accuracy for civilian users jumped from 100 meters (330 feet) under SA to the present level of 10 to 20 meters (about 30 to 60 feet.)

Twenty-four satellites orbit 10,900 nautical miles above the Earth, passing overhead twice daily. A series of ground stations (with precisely surveyed locations) controls the satellites and monitors their exact locations in the sky. Each satellite broadcasts a low-power signal that identifies the satellite and its position above the earth. Three of these satellites are spares, unused until needed. The rest virtually guarantee that at least four satellites are in view nearly anywhere on Earth at all times.

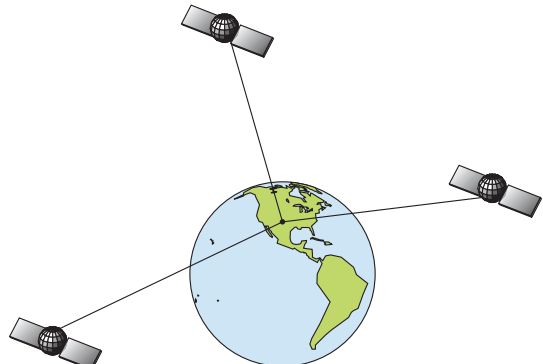

A minimum of three satellites are required to determine a 2D fix.

The system requires signal reception from three satellities in order to determine a position. This is called a 2D fix. It takes four satellities to determine both position and elevation (your height above sea level also called altitude.) This is called a 3D fix.

Remember, the unit must have a clear view of the satellites in order to receive their signals. Unlike radio or television signals. GPS works at very high frequencies. These signals can be easily blocked by trees, buildings, an automobile roof, even your body.

Like most GPS receivers, GlobalMap 2400 doesn't have a compass or any other navigation aid built inside. It relies solely on the signals from the satellites to calculate a position. Speed, direction of travel, and distance are all calculated from position information. Therefore, in order for GlobalMap 2400 to determine direction of travel, you must be moving and the faster, the better. This is not to say that it won't work at walking or trolling speeds  $-$  it will. There will simply be more "wandering" of the data shown on the display.

<span id="page-12-0"></span>GPS is plenty accurate for route navigation, but the U.S. Federal Aviation Administration has special needs for aircraft traffic control that go beyond basic GPS. The FAA has a plan under way to boost GPS performance even further with its Wide Area Augmentation System, or WAAS. This GPS add-on will include a time control element that will help airliners fly closer together while avoiding collisions. In addition to carefully spacing airplanes along travel corridors, WAAS will eventually make instrument landings and takeoffs more accurate as it replaces existing aviation navigation systems.

Non aviators can use WAAS signals to make their GPS navigation even more accurate. Your GlobalMap 2400 receives both GPS and WAAS signals. However, WAAS has some limits you should know about.

First, the U.S. government has not completed construction of the WAAS system, so it is not yet fully operational. The ground stations are in place, but only a few of the needed WAAS satellites have been launched.

WAAS can boost the accuracy of land GPS navigation, but the system is designed for aircraft. The satellites are in a fixed orbit around the Equator, so they appear very low in the sky to someone on the ground in North America. Aircraft and vessels on open water can get consistently good WAAS reception, but terrain, foliage or even large man-made structures frequently block the WAAS signal from ground receivers.

You'll find that using your GPS receiver without WAAS is both easy and amazingly accurate. It's easily the most accurate method of electronic navigation available to the general public today. Remember, however, that this receiver is only a tool. Always have another method of navigation available, such as a map or chart and a compass.

Also remember that this unit will always show navigation information in the shortest line from your present position to a waypoint, regardless of terrain! It only calculates position, it can't know what's between you and your destination, for example. It's up to you to safely navigate around obstacles, no matter how you're using this product.

## How to use this manual: typographical conventions

Many instructions are listed as numbered steps. The keypad and arrow "keystrokes" appear as boldface type. So, if you're in a real hurry (or just need a reminder), you can skim the instructions and pick out what menu command to use by finding the boldface command text. The following paragraphs explain how to interpret the text formatting for those commands and other instructions:

#### **Arrow Keys**

The arrow keys control the movement of dotted cross-hair lines on your mapping screen called the cursor. The arrow keys also help you move around the menus so you can execute different commands. They are represented by symbols like these, which denote the down arrow key, the up arrow, the left arrow and the right arrow:  $\downarrow \uparrow \leftarrow \rightarrow$ .

#### Keyboard

The other keys perform a variety of functions. When the text refers to a key to press, the key is shown in bold, sans serif type. For example, the "Enter/Icons" key is shown as **ENT** and the "Menu" key is shown as **MENU** 

#### Menu Commands

A menu command or a menu option will appear in small capital letters, in a bold sans serif type like this: ROUTE PLANNING. These indicate that you are to select this command or option from a menu or take an action of some kind with the menu item. Text that you may need to enter or file names you need to select are show in italic type, such as *trail name*.

#### **Instructions = Menu Sequences**

Most functions you perform with GlobalMap 2400 are described as a sequence of key strokes and selecting menu commands. We've written them in a condensed manner for quick and easy reading.

For example, instructions for navigating a trail would look like this:

- 1. From the Map Page, press  $MENU | MENU | \downarrow$  to My Trails | ENT.
- 2. Press  $\downarrow$  to Trail 1 | ENT |  $\rightarrow$  |  $\downarrow$  to Navigate | ENT.

3. You are asked to wait while it converts the trail into a route

4. The wait message disappears and the unit begins showing navigation information along the trail. Now, begin moving and follow your GlobalMap 2400.

Translated into complete English, step 1 above would mean: "Start on the Map Page. Press the Menu key twice. Next, repeatedly press (or press and hold) the down arrow key to scroll down the menu and select (highlight) the My Trails menu command. Finally, press the Enter key."

Step 2 would mean: "Press the down arrow key repeatedly to scroll to the trail named Trail 1, and press Enter. Next, press the right arrow key and then the down arrow key to highlight the Navigate command, then press Enter."

## **Section 2: Installation & Accessories**

## <span id="page-14-0"></span>**GPS Antenna/Receiver Module**

The GlobalMap 2400 package includes the LGC-12w GPS module. This device contains the unit's external antenna and receiver for GPS and WAAS signals. The antenna/receiver module comes with a 25-foot extension cable. This module can be mounted on a flat surface or pole, or a magnet is included for temporary mounting on any ferrous surface. (The LGC-12s GPS module sold with earlier Lowrance equipment will work with your unit, but it will not receive WAAS signals.)

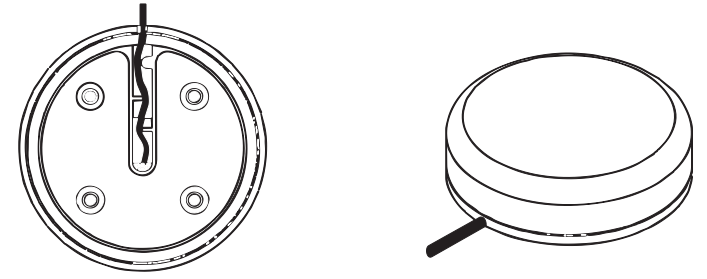

LGC-12 Module, bottom view (left) and top view (right).

You need to select an antenna installation location that has a clear, unobstructed view of the sky. After the module is installed, route the cable to the GlobalMap 2400, plug it in the center socket on the back and your system is ready to use. See the module's instruction sheet, publication part number 988-0147-39, for complete installation directions.

In an automobile, you may achieve good results by simply placing the external antenna on the top of the dash, at the base of the windshield. A piece of the rubber non-skid shelf liner material available in recreational vehicle supply stores will help hold the antenna in place.

## Mounting the Unit: Bracket, In-Dash or Portable

You can install the GlobalMap 2400 on the top of a dash with the supplied gimbal bracket. It can also be installed in the dash or mounted on a portable power supply.

If you use the supplied bracket, you may be interested in the optional  $R-A-M^{\circ}$  bracket mounting system. This converts the unit's gimbal bracket to a swivel mount, which can be used on the dash or overhead mounting positions. Installation instructions are supplied with the R-A-M mounting kits.

<span id="page-15-0"></span>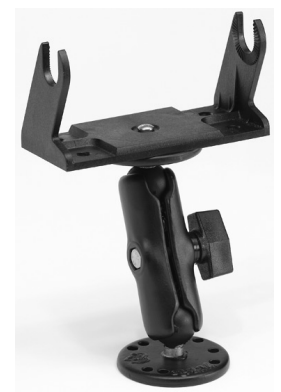

Optional R-A-M mounting system.

#### **Bracket Installation**

Mount the unit in any convenient location, provided there is clearance behind the unit when it's tilted for the best viewing angle. (A drawing on the next page shows the dimensions of a gimbal-mounted GlobalMap 2400 unit.)

Holes in the bracket's base allow wood screw or through-bolt mounting. You may need to place a piece of plywood on the back side of thin fiberglass panels to reinforce the panel and secure the mounting hardware. Make sure there is enough room behind the unit to attach the power and GPS antenna/receiver module cables.

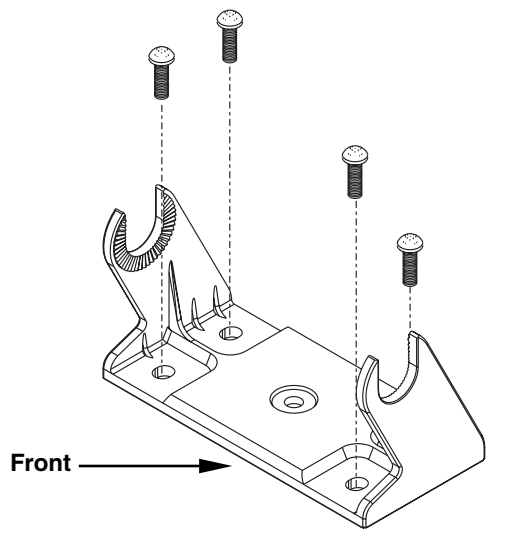

Install the gimbal bracket. Orient the bracket so the arms slope toward the front of your unit.

Drill a 1-inch (25.4 mm) hole in the dash for the power and antenna cables. The best location for this hole is immediately under the gimbal bracket location. This way, the bracket can be installed so that it covers the hole, holds the cables in position and results in a neat installation. Some customers, however, prefer to mount the bracket to the side of the cable hole  $-$  it's a matter of personal preference.

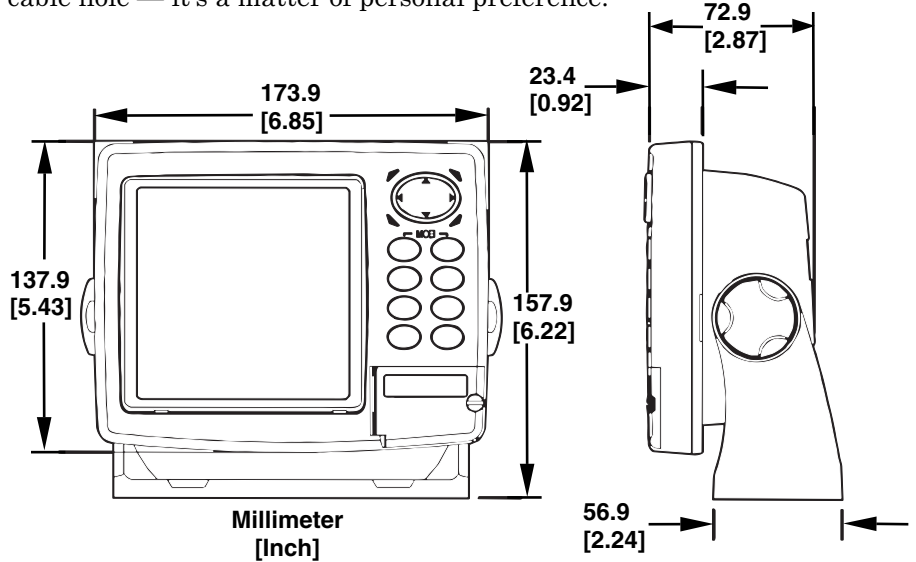

Front view (left) and side view (right) showing dimensions of Global-Map 2400 GPS unit when mounted on gimbal bracket.

After drilling the hole, pass the antenna connector up through the hole from under the dash. Pass the power cable's bare-wire end down though the hole from the top.

If you wish, you can fill in the hole around the cables with a good marine caulking compound. (Some marine dealers stock cable hole covers to conceal the opening.) No matter what type of installation you prefer, be sure to leave enough slack in the cables to allow tilting or swiveling the unit. If you choose to fill in the hole, be sure to position the cables against the rear edge of the hole as you apply the fill material.

Before positioning the bracket, be sure to hold the cables against the rear edge of the hole. Then, slide the bracket over the hole and butt the rear of the bracket base firmly against the cables, thus pinning them in place against the side of the hole. Finally, fasten the bracket to the dash. Attach the unit to the gimbal bracket using the supplied gimbal knobs and washers.

#### **In-Dash Installation**

You can mount the unit in the dash with an optional FM-5 In-Dash Adapter Kit. The kit includes mounting hardware, a template for cutting the hole and an instruction sheet, part 988-0147-43.

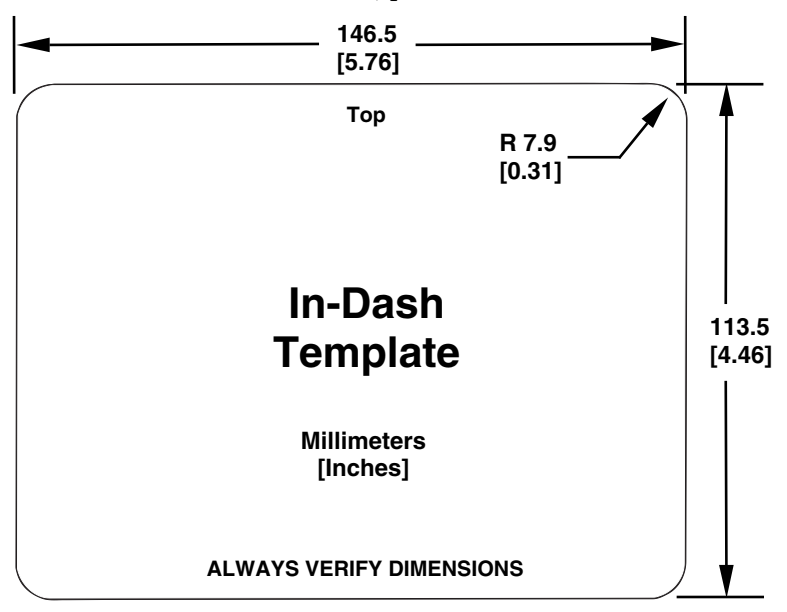

#### In-dash mounting template for GlobalMap 2400 GPS unit, showing dimensions. NOTE: The figure above is not printed to scale. A scaled template (FM-5 In-Dash Adapter Kit instructions) is available for free download from our web site, www.lowrance.com.

#### **Portable Installation**

Like many Lowrance products, the GlobalMap 2400 is capable of portable operation by using the optional PPP-11 portable power pack. The power pack and the magnet-equipped antenna module expand the uses for your GPS unit. The PPP-11 makes it easy to transfer your unit from a boat to a car, recreational vehicle, airplane or other vehicle without drilling and mounting a second bracket. You can use your unit in your own car or boat, then take it along when riding in a friend's vehicle that's not equipped with GPS.

The PPP-11 Portable Power Pack can be used with eight "D" cell alkaline batteries or an optional sealed, rechargeable battery. For set-up directions, refer to the pack's instruction sheet, part 988-0147-46.

<span id="page-18-0"></span>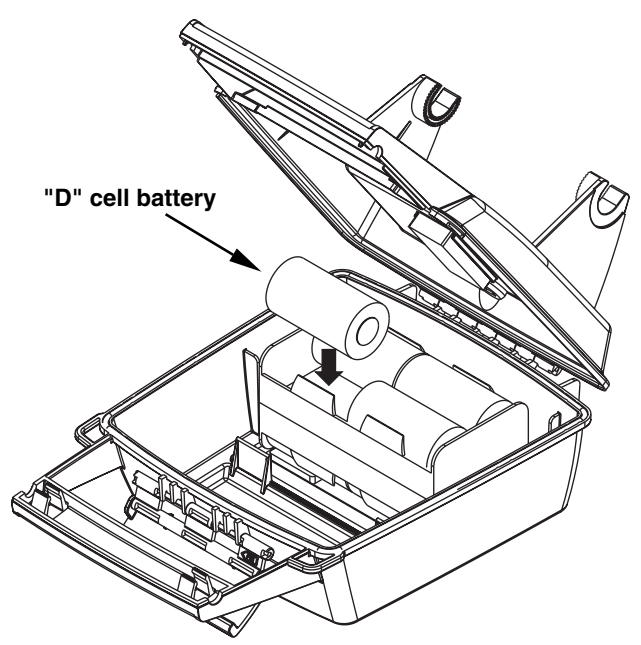

Install batteries in power pack battery adapter.

## **Power Connections**

The unit operates from a 12-volt DC battery system. For the best results, attach the power cable directly to the battery. An optional 8-foot, CA-4 external power cable with a cigarette lighter adapter is available from Lowrance.

You can attach the power cable to an accessory or power buss, but you may have problems with electrical interference. Therefore, it's safer to go ahead and attach the power cable directly to the battery when possible.

If possible, keep the power cable away from other boat or vehicle wiring, especially the engine's wires. This will provide the best isolation from electrical noise. If the cable is not long enough, splice #18 gauge wire onto it. The power cable has two wires, red and black. Red is the positive lead, black is negative or ground. Make sure to attach the inline fuse holder to the red lead as close to the power source as possible.

For example, if you have to extend the power cable to the battery or power buss, attach one end of the fuse holder directly to the battery or power buss. This will protect both the unit and the power cable in the event of a short. It uses a 3-amp fuse.

<span id="page-19-0"></span>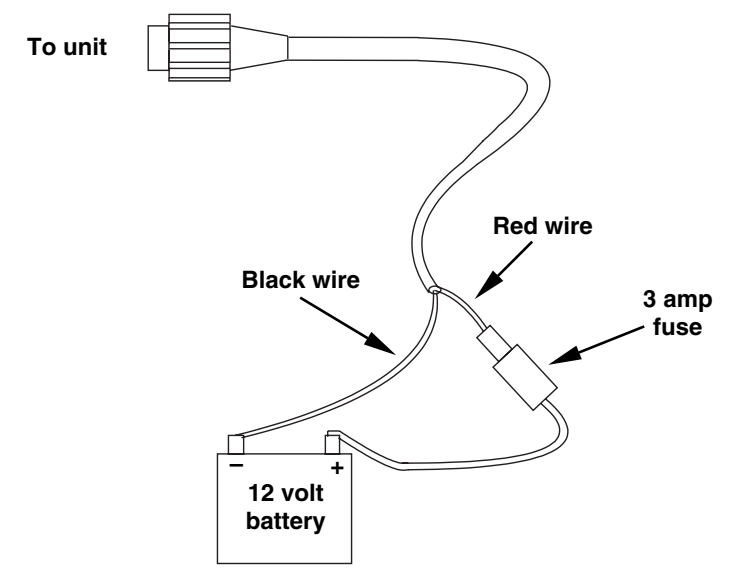

Power connections for the GlobalMap 2400 GPS unit. NOTE: for clarity, this drawing does not show the data wires, which are combined with the power cable. See them in the drawing on page 16.

#### CAUTION:

Do not use this product without a 3-amp fuse wired into the power cable! Failure to use a 3-amp fuse will void your warranty.

This unit has reverse polarity protection. No damage will occur if the power wires are reversed. However, the unit will not work until the wires are attached correctly.

## **NMEA/DGPS Cable Connections**

NMEA is a standard communications format for marine electronic equipment. For example, an autopilot can connect to the NMEA interface on the GlobalMap 2400 and receive positioning information. The GlobalMap 2400 can exchange information with any device that transmits or receives NMEA 0183 data.

DGPS is an acronym for the Differential Global Positioning System. DGPS supplements and boosts the accuracy of basic GPS. DGPS was developed by the U.S. Coast Guard, which is responsible for the system's operation in the United States. Since it's creation, DGPS has become the international maritime standard for marine navigation.

The most popular DGPS system relies on a grid of ground-based transmitters that send correction signals to DGPS receivers. These in turn, connect to the GPS receiver (such as the GlobalMap 2400 with the LGC-12w GPS module).

#### **NMEA/DGPS Wiring**

To exchange NMEA or DGPS data, the GlobalMap 2400 has one NMEA 0183 version 2.0 communication port. Com port one  $(Com-1)$  can be used to receive NMEA format GPS data or DGPS data. The comport can also transmit NMEA format GPS data to another device.

The three wires for the comport are combined with the two power wires to form the power/data cable (see the drawing on page 16). Com-1 uses the yellow wire to transmit, the orange wire to receive and the shield wire for signal ground.

See the diagrams below for general wiring connections. Read your other product's owner's manual for more wiring information.

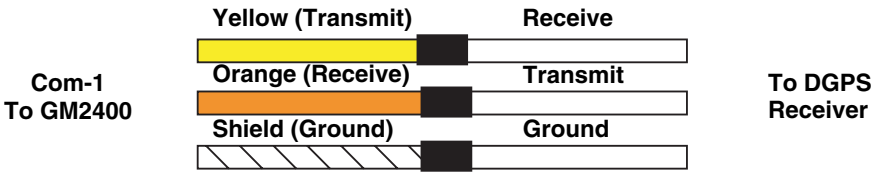

Com-1 wiring to receive DGPS position information from a DGPS receiver.

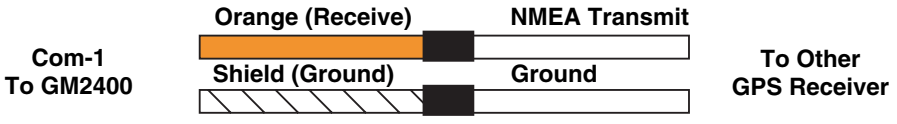

Com-1 wiring to receive NMEA position information from some other GPS receiver.

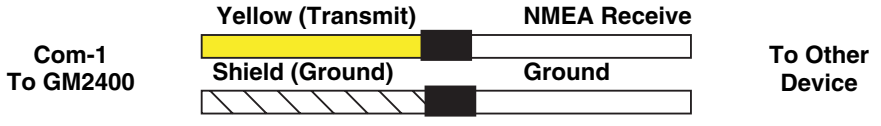

Com-1 wiring to transmit NMEA position information to another NMEA-compatible device.

<span id="page-21-0"></span>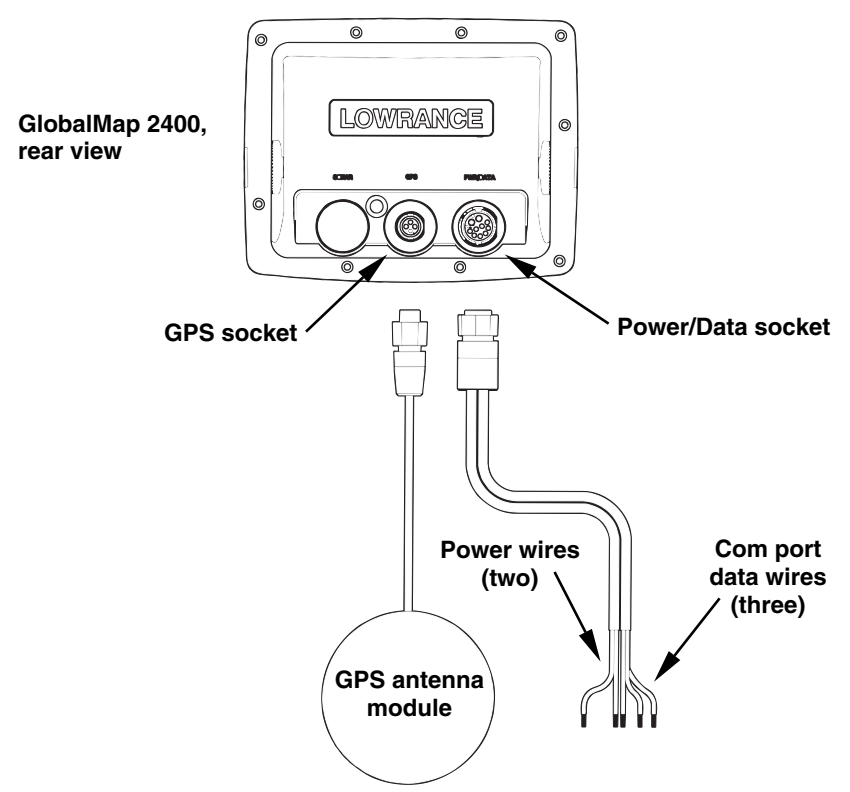

GlobalMap 2400 cable connections.

## **MMC or SDC Memory Card Installation**

Your GlobalMap 2400 uses a MultiMedia Card to store information. such as custom maps, waypoints, trails and other GPS data. The unit can also use Secure Digital Cards (SD card or SDC) to store data.

#### NOTE:

Throughout this manual, we will use the term MMC, but just remember that your unit can use an MMC or SDC to store data.

Both of these solid-state flash memory devices are about the size of a postage stamp. An SD card is slightly thicker than an MMC. As this manual went to press, MMCs were available in storage capacities of 8 MB, 16 MB, 32 MB and 64 MB. SD cards were available in capacities of 8 MB, 16 MB, 32 MB, 64 MB and 128 MB.

Additional MMC cards are available from LEI Extras; see ordering information inside the back cover of this manual. MMCs and SD cards are also available at many camera and consumer electronics stores.

<span id="page-22-0"></span>The MMC slot is located in a compartment on the front of the case. The compartment door is located at the lower right corner. The figure below shows a close-up with the door opened.

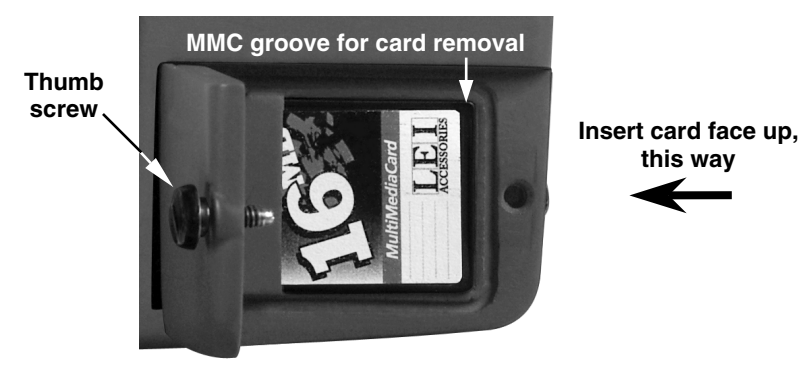

Memory card compartment with a 16 MB MMC card installed.

#### To remove an MMC

1. Open the card compartment door by unscrewing the thumb screw. The screw should only be finger tight. If it was over-tightened, use a thumbnail, a coin or a screwdriver to open the door.

2. Use a thumbnail or fingernail to grab the groove in the bottom of the MMC. See the figure above for the groove location.

3. Drag the MMC from the slot.

#### To add an MMC or SDC

1. Open the card compartment door.

2. Grasp the bottom of the MMC and push the top of the card into the slot. Once the card is started, use your fingernails to slide it the rest of the way to the left, until it is firmly seated in the slot.

3. Close the compartment door and fasten the thumb screw finger tight.

## **Other Accessories**

Other GlobalMap 2400 accessories include MMC cards, MMC card readers and MapCreate™ 6 custom mapping software for your computer.

If these accessories are not available from your dealer, see the accessory ordering information on the inside back cover of this manual.

MMC card readers are available in USB and parallel port versions.

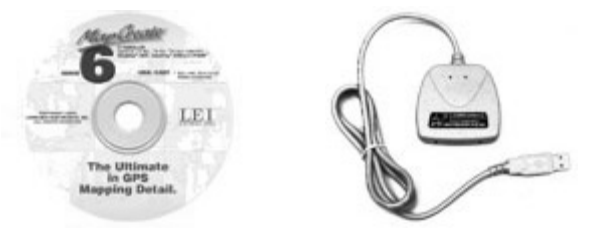

MapCreate<sup>™</sup> 6 CD-ROM, left; MMC card reader for USB ports, right.

Now that you have your unit installed, move on to Section 3, Basic Operations. There, we'll present a series of step-by-step tutorials to teach you the basics of GlobalMap 2400 operation.

## **Face Cover**

Your GlobalMap 2400 comes with a white protective cover that snaps on and off the front of the unit. This cover is intended for use when your unit and the vehicle it's mounted in are idle.

### **WARNING:**

When the unit is mounted in an unprotected area, such as an open boat cockpit, the protective face cover must be removed when the vehicle is moving at high speed. This includes towing a boat on a trailer at highway speeds. Otherwise, wind blast can pop off the cover.

## **Section 3: Basic Operations**

<span id="page-24-0"></span>This section addresses the unit's *most basic* GPS operations. The tutorials presented in Sec. 3 follow a chronological order. Sec. 4, *Advanced Operations*, will discuss other more advanced functions and utilities. Material in Sec. 4 is arranged in alphabetical order.

Before you turn on GlobalMap 2400 and find where you are, it's a good idea to learn about the different keys, the three Page screens and how they all work together. BUT, if you just can't wait to get outside, turn to the one-page **Quick Reference** on page 29.

## Keyboard

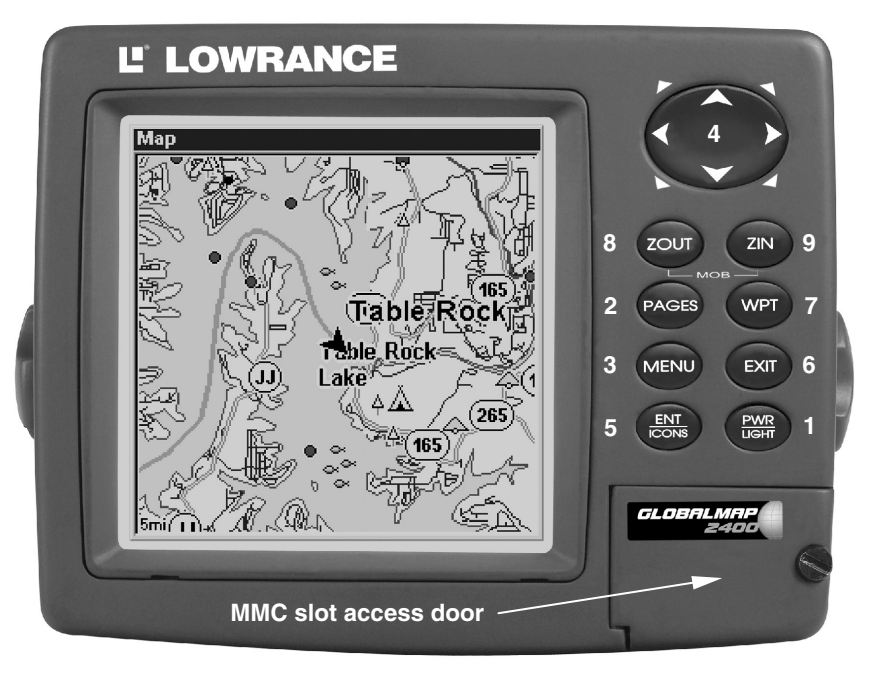

GlobalMap 2400 GPS, front view, showing Map Page screen, keyboard and access door for the MMC slot.

1. PWR/LIGHT (Power & Light) - The PWR key turns the unit on and off and activates the backlight.

2. **PAGES** – Pressing this and the  $\leftarrow \rightarrow$  arrow keys switches the unit between the three different page screens. (Satellite Page, Navigation <span id="page-25-0"></span>Page and Map Page.) Each page represents one of the unit's major operation modes.

3. MENU – Press this key to show the menus and submenus, which allow you to select a command or adjust a feature. This also accesses search functions for streets, intersections, addresses and highway exits.

4. ARROW KEYS – These keys are used to navigate through the menus, make menu selections, move the chart cursor and enter data.

5. ENTICONS (Enter & Icons) – This key allows you to save data, accept values or execute menu commands. It is also used to create event marker icons.

6.  $EXIT$  – The Exit key lets you return to the previous screen, clear data or erase a menu.

7. WPT – (Waypoint) The Waypoint key is used to save and recall waypoints, search for waypoints and access the waypoint list. It also launches the Point-of-Interest (POI) search menus and is involved in some navigation functions.

8.  $ZOUT - (Zoom Out) - This key lets you zoom the screen out to see a$ larger geographic are on the map. Less detail is seen as you zoom out.

9.  $\mathbf{ZIN} - (\mathrm{Zoom} \text{ In}) - \text{This key lets you zoom the screen in to see greater}$ detail in a smaller geographic area on the map.

## Power/lights on and off

To turn on the unit, press PWR.

To turn on the backlight, press PWR again. The unit has three backlight levels to select from. Repeatedly pressing PWR will cycle through the backlight settings and turn off the backlight.

Turn off the unit by pressing and holding the **PWR** key for 3 seconds.

## **Main Menu**

The GlobalMap 2400 has a Main Menu, which contains some function commands and some setup option commands. The tutorial lessons in this section will deal only with functions, the basic commands that make GlobalMap 2400 do something. GlobalMap 2400 will work fine for these lessons right out of the box with the factory default settings. But, if you want to learn about the various options, see Section 5, System Setup and GPS Setup Options.

You can access the Main Menu from any of the three Page screens by pressing MENU | MENU. To clear the menu screen and return to the page display, press **EXIT**.

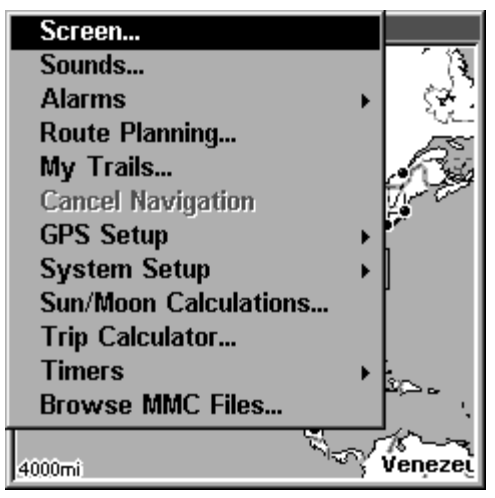

Main Menu.

The Main Menu commands and their functions are:

**Screen** command: changes the contrast or brightness of the display screen.

**Sounds** command: enables or disables the sounds for key strokes and alarms and sets the alarm style.

Alarms command: turns GPS alarms on or off and changes alarm thresholds.

**Route Planning** command: used to plan, view or navigate a route.

My Trails command: shows, creates and deletes plot trails. Also used to navigate or backtrack a trail.

**Cancel Navigation** command: turns off the various navigation commands. Used to stop navigating after you have reached your destination waypoint, Point of Interest or map cursor location; or after you reach the end of a route or trail.

**GPS Setup** command: sets various GPS receiver options.

System Setup command: sets general configuration options.

**Sun/Moon Calculations** command: finds the rising and setting time of the sun and the moon.

<span id="page-27-0"></span>Trip Calculator command: shows trip status and statistics.

**Timers** command: controls the up timer, down timer and alarm clock settings.

Browse MMC Files command: this allows you to view the installed MMC card and the files it contains.

## Pages

The unit has three Page displays that represent the three major operating modes. They are the Satellite Status Page, the Navigation Page and the Map Page. They are accessed by pressing the **PAGES** key, then using  $\rightarrow$  or  $\leftarrow$  to select a Page. (Clear the Pages Menu by pressing **EXIT**.)

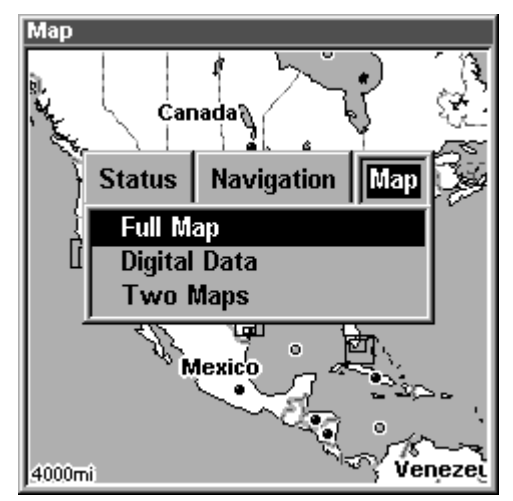

Pages Menu, showing some Map display options.

#### **Satellite Status Page**

The Satellite Status Page, shown on the next page, provides detailed information on the status of GlobalMap 2400's satellite lock-on and position acquisition. To get to the Satellite Status Page: Press the **PAGES** key, then use  $\rightarrow$  or  $\leftarrow$  to select **STATUS**. (Clear the Pages Menu by press $ing$  EXIT.)

No matter what Page you are on, a flashing current position indicator/question mark symbol and flashing GPS data displays indicate that satellite lock has been lost and there is no position confirmed. The Satellite Status Page shows you the quality and accuracy of the current satellite lock-on and position calculation.

### **WARNING:**

Do not begin navigating with this unit until the numbers have stopped flashing!

<span id="page-28-0"></span>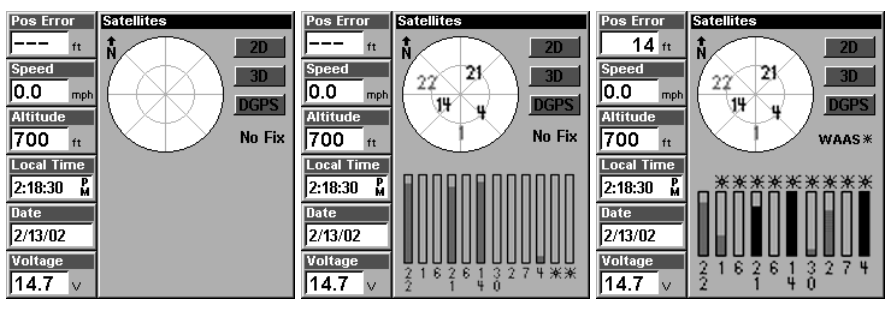

Satellite Status Page. Left view indicates unit has not locked on to any satellites and does not have a fix on its position. Center view shows satellites being scanned. Right view shows satellite-lock on with a 3D position acquired (latitude, longitude and altitude.)

This screen shows a graphical view of the satellities that are in view. Each satellite is shown on the circular chart relative to your position. The point in the center of the chart is directly overhead. The small inner ring represents 45° above the horizon and the large ring represents the horizon. North is at the top of the screen. You can use this to see which satellities are obstructed by obstacles in your immediate area if the unit is facing north.

The GPS receiver is tracking satellites that are in bold type. The receiver hasn't locked onto a satellite if the number is graved out, therefore it isn't being used to solve the position.

Beneath the circular graph are the bar graphs, one for each satellite in view. Since the unit has twelve channels, it can dedicate one channel per visible satellite. The taller the bar on the graph, the better the unit is receiving the signals from the satellite.

The "Estimated Position Error" (horizontal position error) shown in the upper left corner of the screen is the expected error from a benchmark location. In other words, if the EPE shows 50 feet, then the position shown by the unit is estimated to be within 50 feet of the actual location. This also gives you an indicator of the fix quality the unit currently has. The smaller the position error number, the better (and more accurate) the fix is. If the position error flashes dashes, then the unit hasn't locked onto the satellites, and the number shown isn't valid.

The Satellite Status Page has its own menu, which is used for setting various options. (Options and setup are discussed in Sec. 5). To access the Satellite Status Page Menu, from the Status Page, press MENU.

#### **Navigation Page**

This screen has a compass rose that not only shows your direction of travel, but also the direction to a recalled waypoint. To get to the Navigation Page: Press **PAGES**  $\rightarrow$  or  $\leftarrow$  to **NAVIGATION EXIT.** 

The navigation screen looks like the one below when you're *not* navigating to a waypoint or following a route or trail. Your position is shown by an arrow in the center of the screen. Your trail history, or path you've just taken, is depicted by the line extending from the arrow. The arrow pointing down at the top of the compass rose indicates the current track (direction of travel) you are taking.

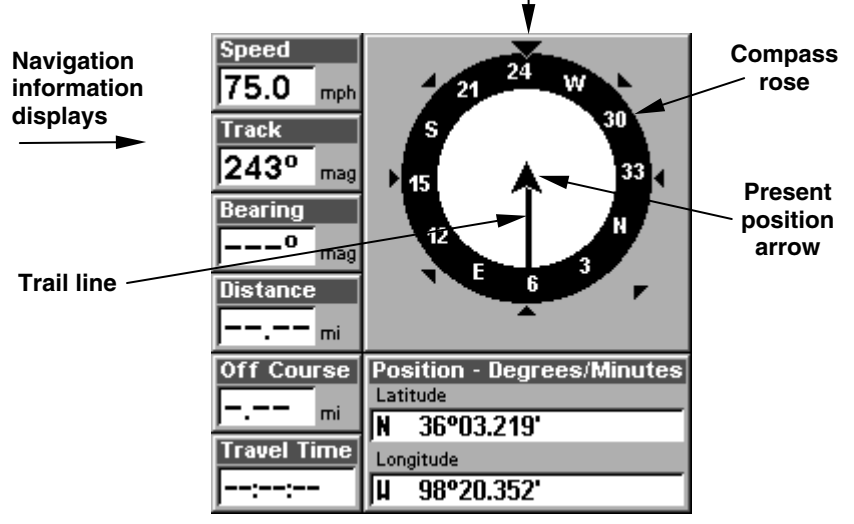

#### **Track or compass heading indicator, showing direction of travel**

Navigation Page, recording a trail, traveling southwest. Page looks like this when GlobalMap 2400 is not navigating to a wavpoint , following a route, or backtracking a trail.

When navigating to a waypoint, the Navigation screen looks like the one shown on page 25. Your ground speed, track, distance and bearing to waypoint, and course are all shown digitally on this screen.

#### NOTE:

Remember, when the Speed, Track and Position information displays are flashing, satellite lock has not been achieved and no position fix has been determined. A question mark will also flash on the present position arrow in the center of the compass rose.

Speed (ground speed) is the velocity you are making over the ground. (If you wish, you can customize the Speed window to display Closing Speed instead. Closing Speed is also known as velocity made good. It's the speed that you're making toward the waypoint. For instructions, see the Customize Page Displays entry in Sec. 5.)

Track is the heading, or the current direction you are actually traveling. Bearing is the direction of a line-of-sight from your present position

to the destination. No matter what direction you are steering, the Bearing window shows the compass direction straight to the destination from your location at the moment. Distance shows how far it is to the waypoint you're navigating toward.

The Off Course window shows the current cross track error. This shows the distance you are off-course to the side of the desired course line. The course line is an imaginary line drawn from your position when you started navigating to the destination waypoint. The course line is shown on the Navigation Page screen (and the Map Page screen) as a dotted line.

The cross track error range is shown on the compass rose as a wide, white, corridor enclosing the course line. The outer edges of this white corridor represent lines that show the current cross track error range. The default for the cross track error range is 0.20 mile.

For example, if the present position symbol touches the right cross track error line, then you are .20 mile to the right of the desired course. You need to steer left to return to the desired course. You can use the **ZIN** or **ZOUT** keys to change the cross track error range.

A circular symbol depicting your destination (waypoint) appears on the screen as you approach the waypoint, as shown on the screen below.

Travel Time is the time that it will take to reach your destination at your present closing speed. (You can also customize the time window to show Arrival Time instead. Arrival Time is the local time it will be when you arrive at the destination, based upon your present closing speed and track.)

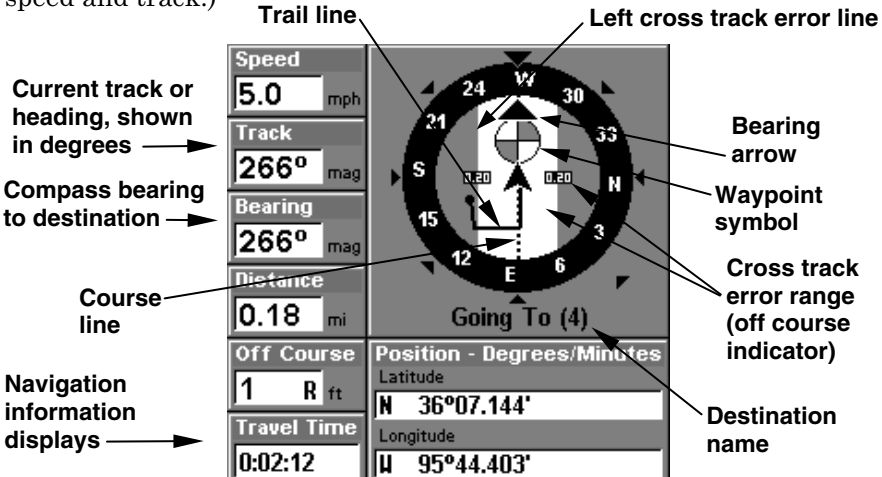

Navigation Page, backtracking a trail while creating a new trail.

<span id="page-31-0"></span>In the example figure on page 25, the driver is headed west (a  $266^{\circ}$ track) toward a waypoint 266° (bearing) away. The cross track error range (white corridor) is 0.20 miles either side of the course. The driver is headed toward trail waypoint 4, which is 0.18 miles away. The vehicle is virtually on course (off course 1 foot to the right). Traveling at a speed of 5 mph, the driver will arrive at the waypoint in 2 minutes and 12 seconds.

The Navigation Page has its own menu, which is used for some advance functions and for setting various options. (Options and setup are discussed in Sec. 5). To access the Navigation Page Menu, from the Navigation Page, press MENU.

#### **Map Page**

The Map Page screens show your course and track from a "bird's-eye" view. By default, this unit shows the map with north always at the top of the screen. (This can be changed. See the topic Map Orientation, in Section 5.) If you're navigating to a waypoint, the map also shows your starting location, present position, course line and destination. You don't have to navigate to a waypoint, however, to use the map.

Map Page is the default screen that appears when you turn on the unit. To get to the Map Page from another page: Press **PAGES**  $\rightarrow$  or  $\leftarrow$  to MAP | EXIT. When the Map Page is displayed, a screen similar to those on the next page appears.

The arrow in the center of the screen is your present position. It points in the direction you're traveling. The solid line extending from the back of the arrow is your plot trail, or path you've taken.

The map zoom range is the distance across the screen. This number shows in the lower left corner of the screen. In the first example figure on page 27, the range is 4,000 miles from the left edge of the map to the right edge of the map.

The Zoom In and Zoom Out keys zoom the map to enlarge or reduce its coverage area and the amount of mapping detail shown. There are 37 available map zoom ranges, from 0.05 miles to 4,000 miles.

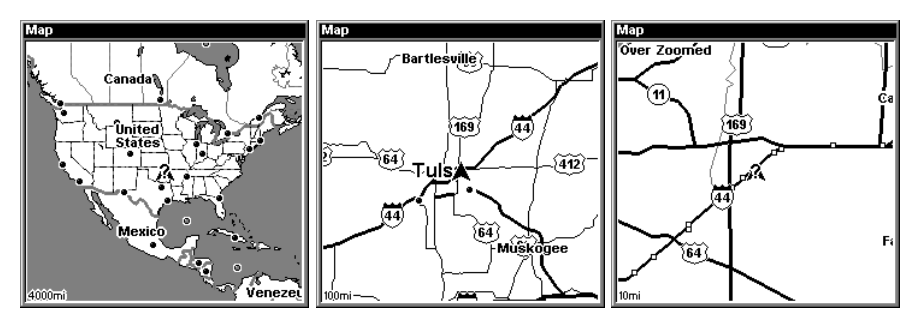

Far left, Map Page opening screen. Center, zoomed to 100 miles and right, zoomed to 10 miles. Over Zoomed means you have reached the detail limits in an area covered only by the basic background map. Zooming in any closer will reveal no more map details because a highdetail custom map has not been loaded on the MMC for this area.

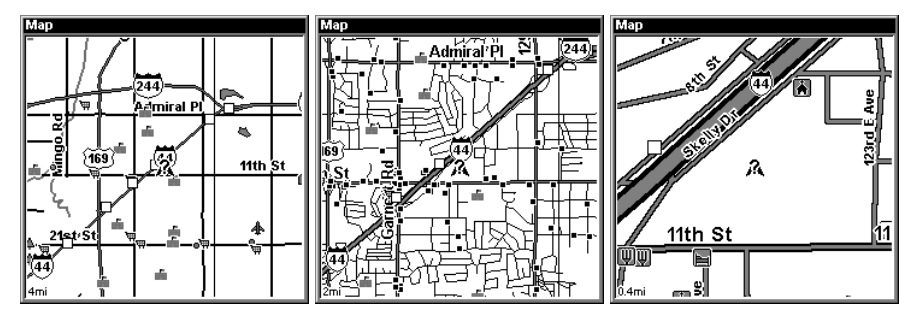

Map Pages with high-detail map of an urban area loaded on the MMC. At left, arterial streets appear at the 4 mile zoom range, with a few Point of Interest icons visible. Center, numerous dots representing Points of Interest become visible at the 2 mile range, along with minor streets. Right, at the 0.4 mile zoom, you can see an interstate highway with an exit, major and minor streets as well as Point of Interest icons.

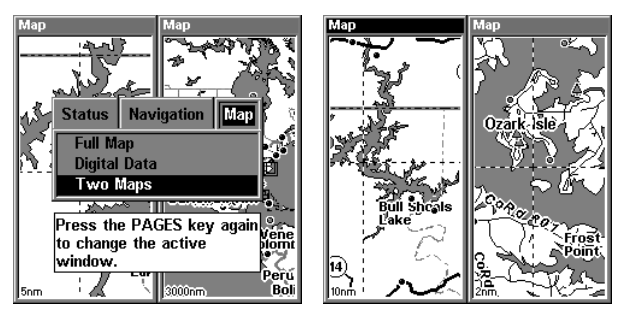

Pages Menu with Two Map option selected, left. Map Page with two map windows, at right. The left map is active.

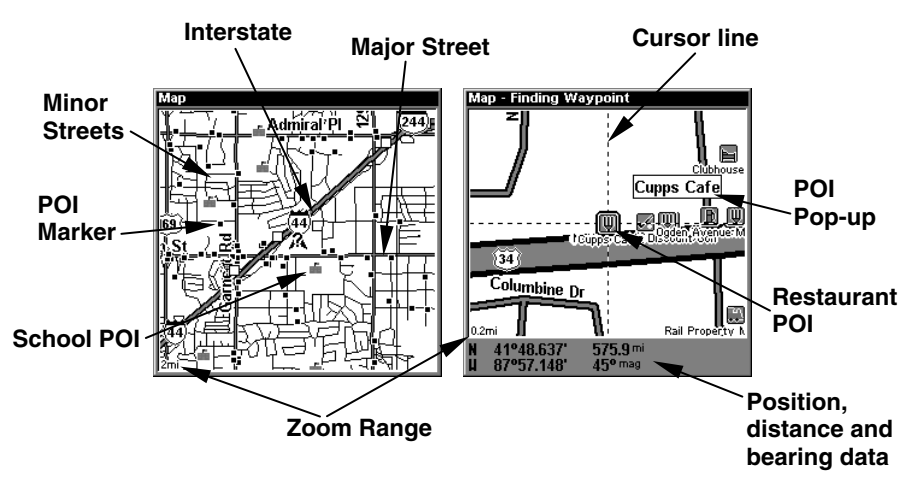

When the map is zoomed out far enough, most POIs appear as square dots. As you zoom in closer, the symbols become readable icons. In the 0.2 mile zoom example at right, the cursor has selected the Cupps Café POI, which triggers a pop-up box with the POI name. This pop-up box works on POIs at any zoom range.

The Map Page has its own menu, which is used for several functions and for setting various options. (Options and setup are discussed in Sec. 5). To access the Map Page Menu, from the Map Page, press MENU.

The Pages Menu also offers several map display options under the Map Page category. To access them, press **PAGES**  $\leftarrow$  or $\rightarrow$  to **Map**  $\downarrow$  to *Op*tion | **EXIT**. One of the options is showing two maps at the same time in different windows.

In pages that have two major windows (such as two maps) you can toggle back d forth between the two windows by pressing **PAGES** | **PAGES**. This allows you to change which map your cursor moves on, and which map the menu operates on.

The following page contains a 12-step quick reference for the most basic GPS operations. If you don't want to carry the manual with you as you practice with GlobalMap 2400, you might consider photocopying this quick reference page and tucking it into your pocket.

## GlobalMap 2400™ Quick Reference

<span id="page-34-0"></span>Start outdoors, with a clear view of the open sky. As you practice, try navigating to a location at least a few blocks away. While you're learning, navigation in too small an area will constantly trigger arrival alarms.

1. Connect the unit to electric power and the antenna module. Make sure the MMC is in. (See complete installation details beginning on page 9.)

2. To turn on GlobalMap 2400, press and release PWR key.

3. Opening screen displays map of North America at the 4,000 mile zoom range. Rotate through the three main Page screens (Map Page, Satellite Status Page, Navigation Page) by pressing **PAGES** |← or → to select Page Name | **EXIT**. Switch Pages to display Satellite Status Page.

4. Wait while unit locates satellites and calculates current position. Process is visible on Satellite Page. This takes an average of 1 minute or less under clear sky conditions (unobstructed by terrain or structures.) When the unit acquires position, a tone sounds and a position acquired message appears.

5. With position acquired, press **PAGES** key to display Map Page, which shows a bird's eye view of the earth. You can move around the map by:

**Zoom in** closer to see greater detail: press **ZIN** (zoom in key.) Zoom out to see more area, less detail: press **ZOUT** (zoom out key.) **Scroll** map north, south, east or west using arrow keys  $\uparrow \downarrow \rightarrow \leftarrow$ .

To stop scrolling and return to current position on map, press **EXIT** key.

6. Set a waypoint (Wpt  $001$ ) at your current position so you can navigate back here: press WPT | WPT. Waypoint symbol and "001" appears.

7. Zoom/scroll map to find a nearby object or location to go to. Use arrow keys to center cursor cross-hair over the map object or location.

8. Navigate to the selected destination: press **MENU** | ENT | EXIT. Follow dotted course line on Map Page or compass bearing arrow on Navigation Page.

9. At destination, Arrival Alarm goes off; to clear it, press **EXIT**. Cancel **MENU** | **MENU** | ↓ to Cancel Navigation | ENT | ← to Yes | ENT.

10. Return to Wpt 1 by Navigate To Waypoint or Backtrack Trail. To  $Waypoint$ : press  $WPT$   $\rightarrow$  to **SAVED ENT ENT ENT**. Use  $\uparrow$  or  $\downarrow$  to select  $Wpt$  001, press **ENT** | **ENT**; follow navigation displays. Trail: press **MENU**|MENU|↓ to My TRAILS|ENT. Press ↓ to  $Train \mid 1|ENT \rightarrow \perp \text{ to}$ **NAVIGATE**  $\vert$  **ENT**  $\vert$  →  $\downarrow$  to **Action**  $\vert$  **ENT**  $\vert$  →  $\downarrow$  **C REVERSE**  $\vert$  **ENT**  $\vert$  ←  $\downarrow$  to **NAVIGATE**  $\vert$  **ENT**. (If arrival alarm sounds, press **EXIT**.) Follow navigation displays.

11. Back home, Arrival Alarm goes off; press **EXIT**. Cancel navigation: **MENU** | **MENU** | ↓ to CANCEL NAVIGATION | **ENT** | ← to YES | **ENT**.

12. To turn off GlobalMap 2400, press and hold PWR key for three seconds.

## <span id="page-35-0"></span>**Find Your Current Position**

Finding your current position is as simple as turning GlobalMap 2400 on. Under clear sky conditions, the unit automatically searches for satellites and calculates its position in approximately one minute or less.

#### NOTE:

"Clear sky" means open sky, unobstructed by terrain, dense foliage or structures. Clouds do not restrict GPS signal reception.

If for some reason satellite acquisition takes longer, you may be inside a structure or vehicle or in terrain that is blocking signal reception. To correct this, be sure you are positioned so that the unit's antenna module has as clear a view of the sky as possible, then turn the unit off and back on again.

## Moving Around the Map: Zoom & Cursor Arrow Keys

The map is presented from a bird's eye view perspective. The current zoom range shows in the lower left corner of the screen.

1. Press the ZIN key (zoom in) to move in closer and see greater detail in a smaller geographic area.

2. Press the **ZOUT** key (zoom out) to move farther away and see less map detail, but a larger geographic area.

When you are traveling, the map will automatically move as you move. This keeps your current location roughly centered on the screen.

You can manually pan or scroll the map northward, southward, eastward or westward by using the arrow keys, which launch the cross-hair map cursor. This allows you to look at map places other than your current position. To clear the cursor, press **EXIT**, which jumps the map back to the current position or the last known position.

## Tip:

Use the cursor to determine the distance from your current position (or last known position, when working indoors) to any map object or location. Simply use the arrow keys to position the cursor over the object or place. The distance, measured in a straight line, appears in the data box at the bottom of the map. Press **EXIT** to clear the cursor.
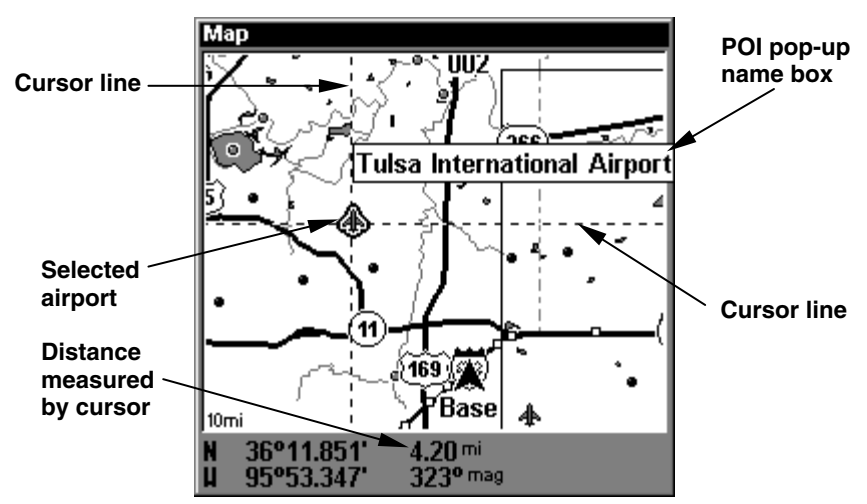

The selected airport to the northwest is 4.2 miles away.

# **Selecting Any Map Item With the Cursor**

1. Use the zoom keys and the arrow keys to move around the map and find the item you wish to select.

2. Use the arrow keys and center the cursor cross-hair on the desired object. On most items, a pop-up box will give the name of the selected item

# Searching

Now that you've seen how GlobalMap 2400 can find where you are, let's search for something somewhere else. Searching is one of the most powerful new features in the Lowrance GPS product line.

In this example, we'll look for the *nearest* fast-food restaurant. For more information on different types of searches, refer to Section  $6$ . Searching.

# NOTE:

This example requires the Point of Interest (POI) database included with MapCreate 6.

After GlobalMap 2400 has acquired a position:

# 1. Press WPT  $\downarrow$  to Restaurants.

2. You could search the entire restaurant category, but in this example we will narrow our search. Press  $\rightarrow$  to SUBCATEGORY column |  $\downarrow$  to FAST FOOD CHAINS  $|ENT|$  to Nearest  $|ENT|$ .

3. GlobalMap 2400 says it is calculating, then a list of restaurants appears, with the closest at the top of the list, and the farthest at the bottom of the list. The nearest is highlighted.

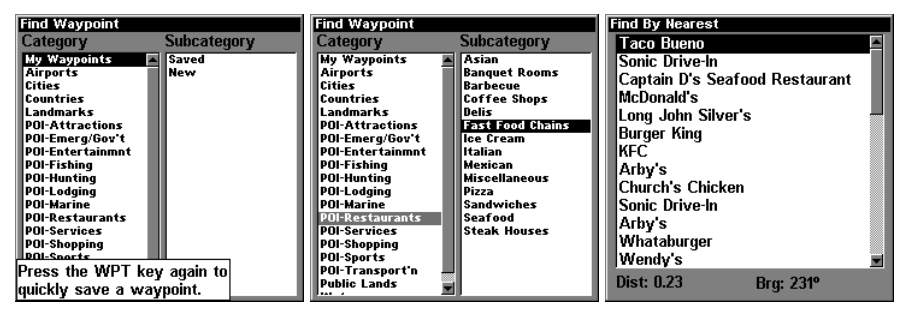

Find Waypoint Menu, left; Category Selection menu, center; and list of the nearest restaurants, right.

4. If you wish, you could scroll  $\uparrow$  or  $\downarrow$  here to select another restaurant, but for now we will just accept the nearest one. Press **ENT**.

5. The POI information screen appears. (This is how you can use GlobalMap 2400 as a business phone directory!) If you wanted to navigate there, you could press Enter, since the Go To Waypoint command is highlighted. But we just want to see it on the map, so press  $\rightarrow$  to FIND ON MAP | ENT.

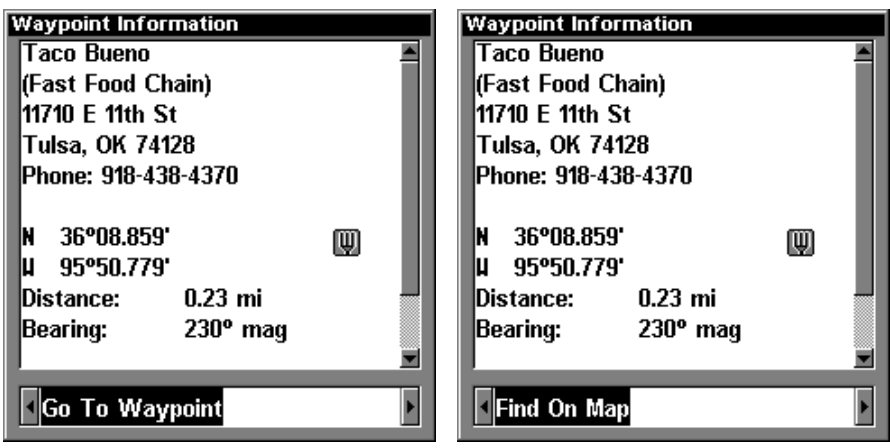

POI information screen on fast food restaurant nearest this position. Screen shows name, street address, phone number, latitude/longitude. distance to restaurant and its compass bearing. Figure at left shows Go To Waypoint command; right figure shows Find On Map command.

6. GlobalMap 2400's map appears, with the cross-hair cursor highlighting the restaurant's POI symbol. A pop-up name box identifies the

POI. A data box at the bottom of the screen continues to display the location's latitude and longitude, distance and bearing.

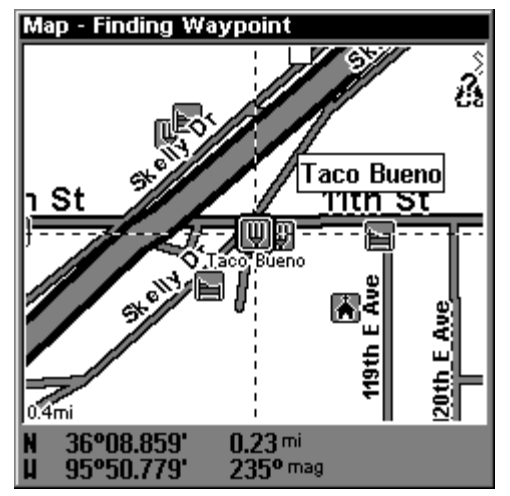

Map screen showing Finding Waypoint, the result of a restaurant search.

7. To clear the search and return to the last page displayed, press **EXIT EXIT EXIT EXIT.** (Before you completely exited out of the Search menus, you could have gone looking for another place.)

#### NOTE:

Search works from mapping and POI data loaded in GlobalMap 2400. If you do not have a high-detailed custom map (containing) POI data) for the area you are searching loaded on the MMC, you may not find anything.

### **Set a Waypoint**

A waypoint is simply an electronic "address," based on the latitude and longitude of a position on the earth. A waypoint represents a location, spot, or destination that can be stored in memory, then be recalled and used later on for navigation purposes.

You can create a waypoint at the cursor position on the map, or at your current position while you are navigating. You can copy waypoints from your unit to your personal computer with MapCreate software. When you want to repeat a trip, these archived waypoints can be reloaded into your GPS unit.

#### To create and save a Waypoint:

These techniques use the Quick Save method, the fastest and easiest way to create a waypoint.

#### **Create Waypoint at Current Position**

1. While you are traveling, press **ENT** ENT. The waypoint is saved and automatically given a name with a sequential number, such as "waypoint 003." The waypoint symbol and number appear on the map.

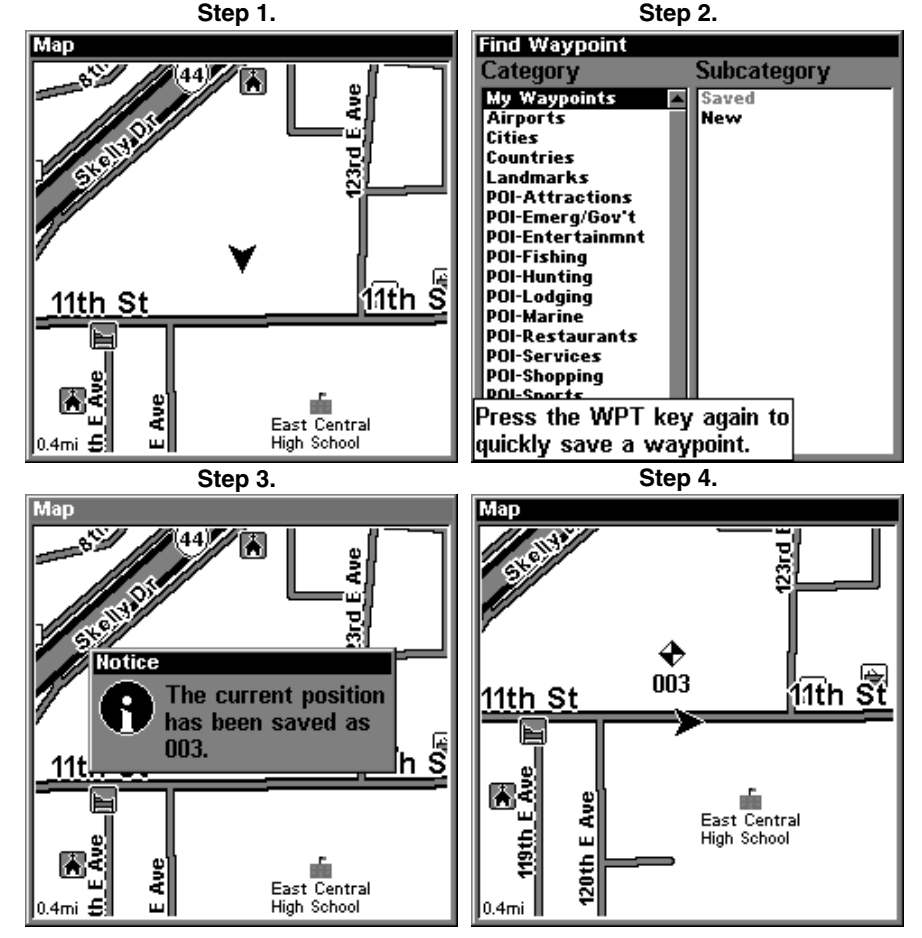

Sequence for setting a waypoint. Step 1: while traveling, *quickly* press WPT twice to call up Find Waypoint screen (seen in Step 2) and set a point. Step 3: a message says the waypoint has been saved. Step 4: vehicle continues on its way; number waypoint symbol is visible on map.

#### **Create Waypoint on Map**

1. Use the arrow keys to move the cursor to the place where you want to make a waypoint.

2. Press **ENT** | **ENT**. The waypoint is saved and automatically given a name with a sequential number, such as "waypoint 001." The waypoint symbol and number appear on the map.

# Navigate To a Waypoint

You can select any waypoint visible on the Map Page with the cursor, then use the Navigate to Cursor command (we'll describe how later in this section.) However, you can avoid scrolling the map to pick your waypoint if you use the Find Waypoint commands:

1. Press **WPT**  $\rightarrow$  to **SAVED ENT**. To look up the nearest waypoint, press  $\downarrow$  to **NEAREST ENT**; or, to look by name (and scroll through the entire waypoint list), press **ENT**. For this example, look by name.

2. If your waypoint list is a long one, you can spell out the waypoint name in the FIND BY NAME box to search for it. (Press ↑ or ↓ to change the first character, then press  $\rightarrow$  to move the cursor to the next character and repeat until the name is correct, then press **ENT** to jump to the list below.)

3. If the list is short, you can jump directly to the **FIND IN LIST** box by pressing **ENT**. Use  $\uparrow$  or  $\downarrow$  to select the waypoint name, press **ENT** and the waypoint information screen appears with the Go To command selected

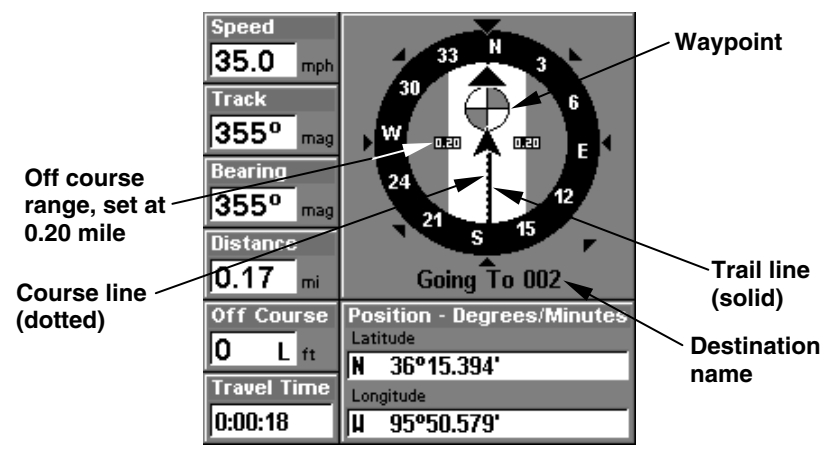

4. To begin navigating to the waypoint, press **ENT**.

Navigation Page, navigating toward wavpoint 002 and leaving a trail.

# **Set Man Overboard (MOB) Waypoint**

One of boating's most terrifying events is having a friend or family member fall overboard. This situation can be deadly on any body of wa $ter$  - fresh or salt. It's particularly dangerous at night or if you're out of sight of land. Of course, the first thing to do is remain calm and then use all standard safety procedures to rescue the person.

This unit has a man overboard feature that shows navigation data to the location where the feature was activated. To activate it, press the **ZOUT** and **ZIN** keys at the same time. Your position at the time these keys are pressed is used as the man overboard position.

#### Caution:

Saving a new "Man Overboard" waypoint will overwrite and erase the previous "Man Overboard" waypoint.

# **Navigate Back to MOB Waypoint**

Find your way back to the accident position with the Navigation Page or Map Page. When MOB is activated, the Navigation Page automatically shows the compass rose with its bearing arrow pointing toward the man overboard position, and the destination name says "Going To Man Overboard." The Map Page displays a Man Overboard waypoint, represented by a human figure, and the steering arrow points where to steer to reach that position.

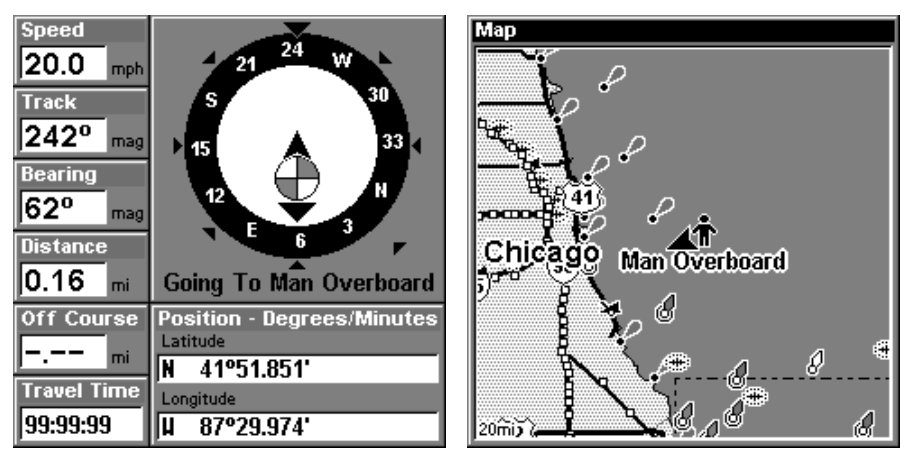

Navigating to Man Overboard: Navigation Page, left, and Map Page, right. The victim is astern of the vessel; the GPS shows which direction to steer to for the rescue.

The man overboard position is also stored in the waypoint list for future reference. It can be edited the same as any other waypoint in Advanced Mode. This prevents the inadvertent loss of the current Man Overboard position.

To cancel navigation to MOB, press **MENU** | MENU  $\downarrow$  to **CANCEL NAVI-** $GATION | ENT | \leftarrow to Yes | ENT. GlobalMap 2400 stops showing navigation$ information

# **Navigate to Cursor Position on Map**

The Go To Cursor command: navigates to the current cursor position on the map. It's a quick and handy way to navigate to anything you can see on the map display.

1. Use the cursor (controlled by the arrow keys) with the zoom in and zoom out keys to maneuver around the map until you find a location you want to go to.

2. Center the cursor over the location to select it. See the example below. (Many map items such as waypoints, Points of Interest, towns, etc. can be "selected," and appear "highlighted" with a pop-up box. Other features, such as a river or a street intersection will not appear "highlighted," but the cursor will take you to those locations just the same.)

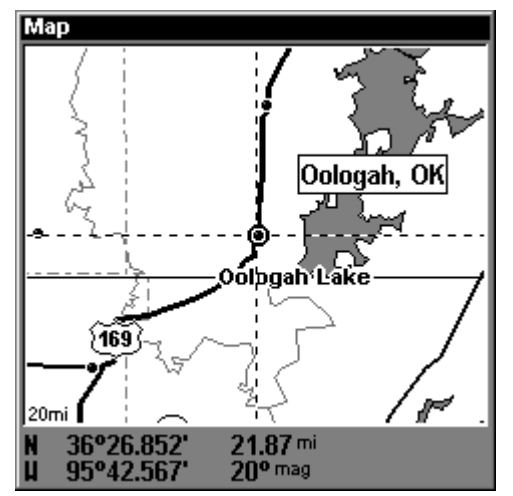

Navigate to cursor. In this example, the cursor has selected the town of Oologah, Oklahoma.

3. Press MENU ENT and GlobalMap 2400 will begin navigating to the cursor location.

The Map Page will display a dotted line from your current position to the cursor position. The Navigation Page displays a compass rose showing navigation information to your destination. See examples on the next page.

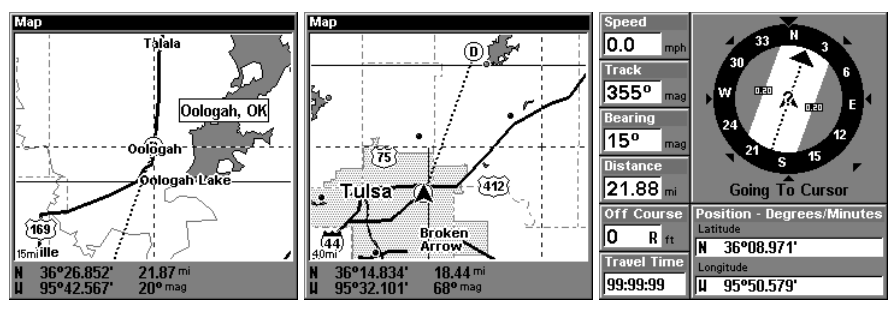

The 15-mile zoom figure at left clearly shows the dotted course line connecting your current position to your destination. The 40-mile zoom, center, shows both current position and destination on screen. The Navigation Page, right, will also show navigation information.

To stop navigating to the cursor, use the Cancel Navigation command: DYESS MENU | MENU | ↓ to CANCEL NAVIGATION | ENT | ← to YES | ENT. Global-Map 2400 stops showing navigation information.

# Navigate to a Point of Interest

For POIs that are in view on the map, you can easily use the Navigate to Cursor command above; just use the cursor to select the POI.

The other method involves searching for POIs with the Find Waypoint command, launched with the **WPT** key. (See the searching example earlier in this section, or turn to Sec. 6, Searching, for detailed instructions on POI searches.)

After you have looked up an item with the Find Waypoint command, use the  $\leftarrow$  to make sure the **Go To** command is highlighted at the bottom of the screen, then press  $ENT.$  GlobalMap 2400 begins showing navigation information to the item.

To cancel navigation, press MENU | MENU |  $\downarrow$  to CANCEL NAVIGATION | ENT |  $\leftarrow$ to YES | ENT. GlobalMap 2400 stops showing navigation information.

# **Creating and Saving a Trail**

A trail, or plot trail, is a string of position points plotted by GlobalMap 2400 as you travel. It's a travel history, a record of the path you have taken. Trails are useful for repeating a journey along the same track. They are particularly handy when you are trying to retrace your trip and go back the way you came. On the screen, trails are represented by a solid line extending from the back of the current position arrow.

GlobalMap 2400 is set at the factory to automatically create and record a trail while the unit is turned on. The unit will continue recording the trail until the length reaches the maximum trail point setting (default) is 2,000, but the unit can record trails 9,999 points long). When the point limit is reached, GlobalMap 2400 begins recording the trail over itself.

By default, the trail flashes once a second, making it easier to see against the background map. With the default auto setting, GlobalMap 2400 creates a trail by placing a dot (trail point) on the screen every time you change directions. (The methods used for creating a trail and the trail update rate can both be adjusted or even turned off. See Section for 5 for Trail Options.)

To preserve a trail from point A to point B, you must : "turn off" the trail by making it *inactive* before heading to point C or even back to point A. When the current trail is set inactive, GlobalMap 2400 *automatically* creates and begins recording a new trail.

#### To Save a Trail

1. Press MENU | MENU |  $\downarrow$  to My Trails | ENT.

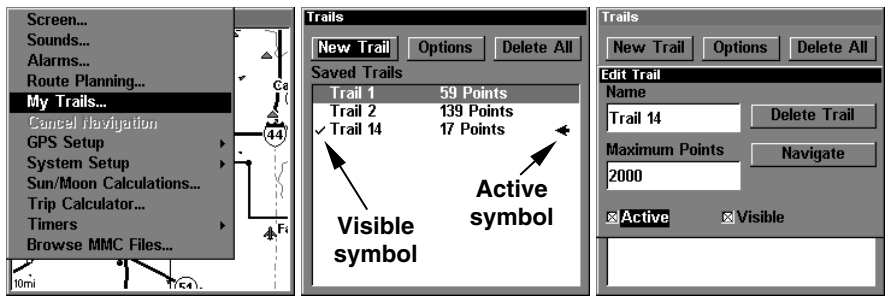

Sequence for saving a trail and beginning a new one. At left, My Trails command. Center, the Trails Menu. The arrow to the right of Trail 14 indicates the trail is "active," and the check to the left indicates the trail is visible on the map display. The right figure shows the Edit Trail menu, with the Active command selected.

2. Press  $\downarrow$  to the *Active Trail Name* **ENT**.

3. Press  $\downarrow$  to **ACTIVE** | **ENT.** 

4. To return to the previous page, press **EXIT EXIT EXIT EXIT**. As you left the Edit Trail menu, you will notice that a new trail was started with a new sequential number. In the example figure on page 40, the new trail is number 15, showing zero points. Note that Trail 14 is inactive, but it is still visible on the map.

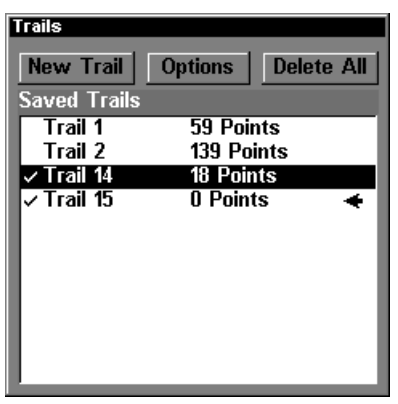

New trail, named "Trail 15," is created when Trail 14 is made inactive. Any new travel will be recorded in this trail, which is active and visible. Trails do not need to be visible in order to be active.

You can save and recall up to 10 different plot trails, which can also be copied to your MMC for archiving.

#### Tip:

Another quick way to stop recording one trail and begin a new one is to use the New Trail command: Press MENU | MENU |  $\downarrow$  to My TRAILS **FNT FNT** 

#### Caution:

You also have the option of completely turning off trail recording, under the trail Options command. However, if the Update Active Trail option is left turned off, it will cancel the automatic trail creation feature.

# Displaying a Saved Trail

The active trail is automatically displayed on the map (the "Visible" option) with the factory default settings. You can selectively turn trail display off and on for any saved or active trail. In the Saved Trails List, visible trails have a check mark in front of the trail name.

# To turn off trail display:

1. Press MENU | MENU |  $\downarrow$  to My Trails | ENT.

2. Press  $\downarrow \downarrow \downarrow$  to enter the Saved Trail list, then use  $\uparrow$  or  $\downarrow$  to select the desired Trail Name | ENT.

3. Press  $\downarrow$  to **ACTIVE**  $\rightarrow$  to **VISIBLE ENT**. To return to the previous page, press EXIT | EXIT | EXIT | EXIT.

### To turn on trail display:

1. Press MENU | MENU |  $\downarrow$  to My Trails | ENT.

2. Press  $\downarrow \downarrow \downarrow$  to enter the Saved Trail list, then use  $\uparrow$  or  $\downarrow$  to select the desired Trail Name | ENT.

3. Press  $\downarrow$  to **ACTIVE**  $\rightarrow$  to **VISIBLE ENT**. To return to the previous page, press EXIT | EXIT | EXIT | EXIT.

# **Navigating Trails**

There are three methods for following a trail: visual trailing, navigating a trail (forward) and backtracking a trail (backward). Try each method to see which you prefer.

Visual trailing is the simplest method. It uses only the Map Page and requires no menu commands at all. The technique works the same if you are running a trail forward (from start to end) or backward (from end to start.) However, visual trailing provides no navigation information during the trip, such as the time to your destination.

The other two methods provide a full range of navigation data and work with both the Map Page and Navigation Page. The only difference between them is "navigating a trail" follows a trail forward (from start to end) while "backtracking" follows a trail in reverse (from end to start.)

When hiking at walking speed, we often just use visual back trailing because it is better at following each little turn on a foot path. At faster speeds, such as the highway or on the water, the Navigate Trail and Backtrack Trail commands are handy.

### **Visual Trailing**

1. On the Map Page, zoom (**ZIN** or **ZOUT**) so your flashing trail is visible.

2. Begin moving and watch the Map Page. Simply walk or steer so that your current position arrow traces along the trail you have just made.

# Tip:

Generally, when using this method, the smaller the zoom range, the more accurately you will be able to steer along the trail.

### Navigate a Trail (forward)

Figures depicting the menu sequence for navigating a trail appear on the next page.

### 1. Press MENU | MENU |  $\downarrow$  to My Trails | ENT.

2. Press  $\downarrow \, \downarrow \, \downarrow$  to enter the Saved Trail list, then use  $\uparrow$  or  $\downarrow$  to select the desired Trail Name | ENT.

3. Press  $\rightarrow$  to DELETE TRAIL  $\downarrow$  to NAVIGATE ENT.

4. Press  $\rightarrow$  to **ACTION** ENT ENT. The unit begins showing navigation information along the trail.

### NOTE:

If you are already located at or near the beginning of your trail, the arrival alarm will go off as soon as you hit Enter. Just press EXIT to clear the alarm and proceed.

5. Now, begin moving and follow your GlobalMap 2400.

6. When you reach your destination, be sure to cancel your navigation: press MENU | MENU |  $\downarrow$  to Cancel Navigation | ENT. GlobalMap 2400 asks if you're sure; press  $\leftarrow$  | **ENT**.

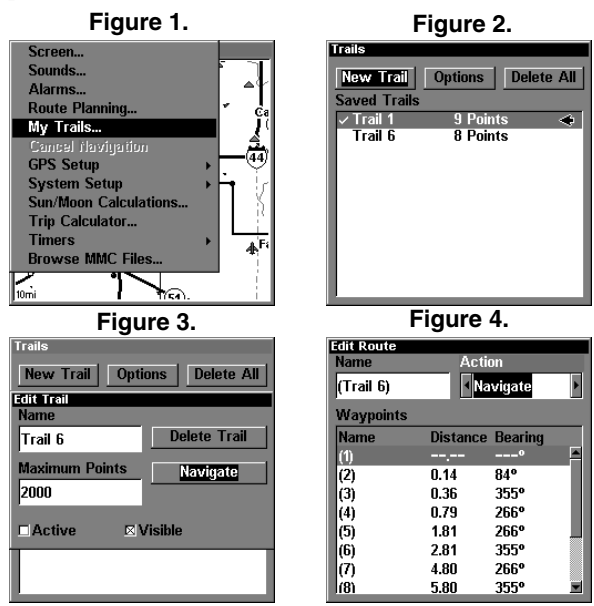

Navigate a trail menu sequence: Fig. 1, My Trails command. Fig. 2, Trails Menu. Fig. 3, Edit Trail Menu. Fig. 4, Edit Route Menu with Navigate command highlighted for Trail 6. A trail is always converted to a "route" when you navigate the trail.

On the Map Page, the trail you are navigating is represented by a dotted line that alternates with a flashing solid line. The Navigation Page will also show the navigated trail as a dotted line. The bearing arrow on the compass rose points to the next waypoint on the trail.

As you travel, the arrival alarm will go off when you near a trail waypoint, and the bearing arrow on the compass rose will swing around and point to the next trail waypoint. Press **EXIT** to clear the alarm.

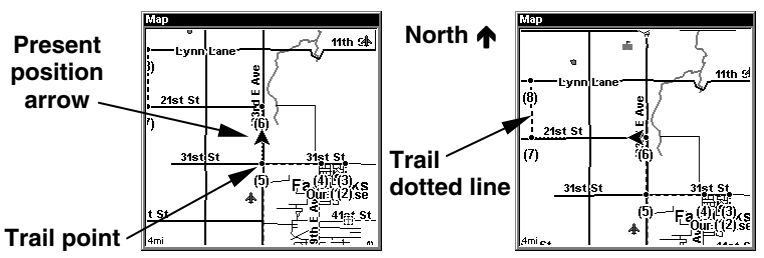

Navigate trail, map views: at left driver is northbound heading straight toward trail point 6. At right, northbound driver has reached point 6 and has turned west to follow trail.

**Track or compass heading indicator**

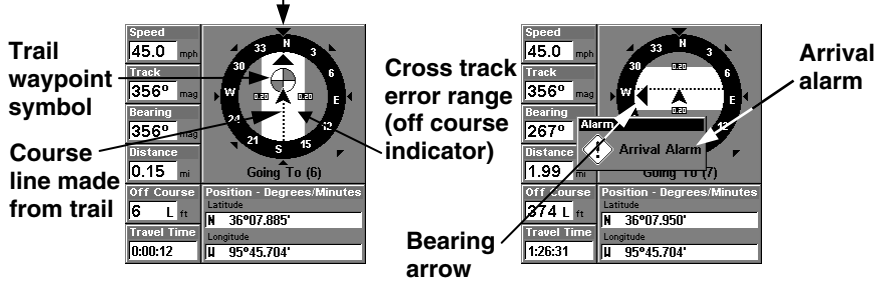

Navigate trail, navigation page (compass rose) views: at left, driver is northbound heading straight toward trail point 6: bearing arrow shows the trail point is due north (straight ahead.) At right, driver has reached trail point 6 and must turn west to follow the trail. Arrival alarm goes off and bearing arrow swings around to say turn left (west). toward the next waypoint, trail point 7. GlobalMap 2400 now shows navigation information to point 7, which is 1.99 miles away.

Navigate a Back Trail (backtrack, or reverse)

 $1.$  Press **MENU** | **MENU** |  $\downarrow$  to **My Trails** | **ENT**.

2. Press  $\downarrow$   $\downarrow$  to enter the Saved Trail list, then use  $\uparrow$  or  $\downarrow$  to select the desired Trail Name | **ENT**.

 $3.$  Press  $\rightarrow$  to Delete Trail  $\downarrow$  to Navigate **ENT**.

 $4.$  Press → to Action | ENT | → to Reverse | ENT | ← to Navigate | ENT. The unit begins showing navigation information along the trail, in reverse.

### NOTE:

If you are already located at or near the end of your trail, the arrival alarm will go off as soon as you hit Enter. Just press **EXIT** to clear the alarm and proceed.

5. Now, begin moving and follow your GlobalMap 2400.

6. When you reach your destination, be sure to cancel your navigation: press MENU | MENU |  $\downarrow$  to Cancel Navigation | ENT. GlobalMap 2400 asks if you're sure; press  $\leftarrow$  **ENT**.

# **Transfer Custom Maps and GPS Data Files**

# **Custom Maps**

Custom maps work only from the MMC card or SDC card. When a card containing a Custom Map File is loaded into the unit, GlobalMap 2400 automatically loads the map into memory when the unit is turned on.

Instructions for copying Custom Map Files to an MMC are contained in the instruction manual for your MMC card reader and MapCreate 6 software. For instructions on inserting an MMC into GlobalMap 2400, see Section 2, Installation/Accessories.

### NOTE:

To load a Navionics® chart, see Sec. 5 for the entry Navionics Charts.

# **GPS** Data files

GPS Data Files contain waypoints, routes, trails and event marker icons. Instructions for copying GPS Data Files between your computer and an MMC are contained in the instruction manual for your MMC card reader and MapCreate 6 software.

GPS data automatically recorded in the unit's internal memory must be saved to the MMC (as a GPS Data File) in order to store it on your personal computer. GPS Data Files stored on an MMC must be copied from the card to GlobalMap 2400's internal memory before the unit can read them. Here's how:

1. Insert the MMC into your unit. Press MENU | MENU  $\downarrow$  to System SETUP | ENT  $\downarrow$  to TRANSFER MY DATA | ENT and the screen below appears.

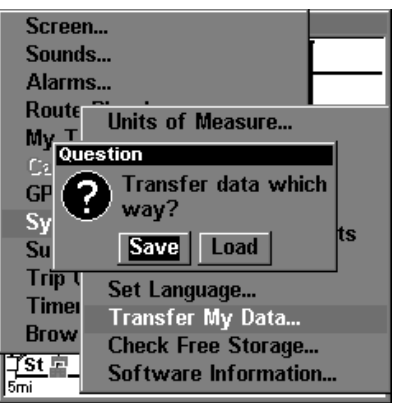

The Transfer My Data submenu asks if you want to save data to the MMC or load data from the MMC into GlobalMap 2400's memory.

2. The Transfer My Data menu includes a message which tells you if an MMC is present or not. If no MMC is present, you must first insert a card into GlobalMap 2400 in order to activate the Load or Save commands.

To transfer data from GlobalMap 2400 to the MMC: press ENT  $(for$  SAVE.)

To transfer data from the MMC to GlobalMap 2400: press  $\rightarrow$  to LOAD | ENT.

3. Saving to MMC: To accept the default name "Data" for the GPS Data File, press  $\downarrow$  to **SAVE DATA ENT**. If you wish to rename the file (as in the example below), press **ENT** to activate the selection box. Press  $\uparrow$ or  $\downarrow$  to change the first character, then press  $\rightarrow$  to the next character and repeat until the name is correct. Then, press  $ENT|\downarrow$  to SAVE DATA | ENT.

The unit will display first a progress then a completion message when the data transfer is finished. To return to the Page view, repeatedly press EXIT.

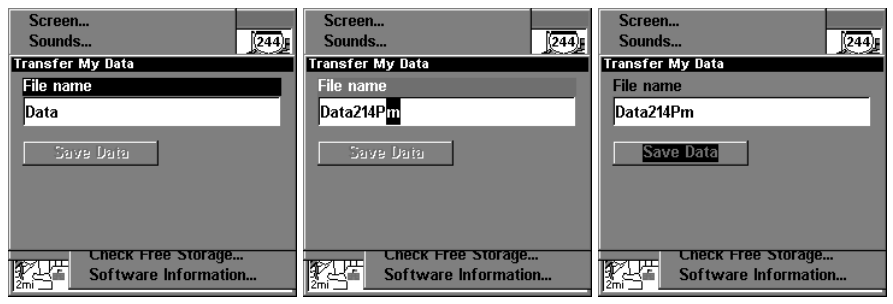

From left to right, these figures show the menu sequence for naming and saving a GPS Data File from GlobalMap 2400's memory to an MMC.

4. Loading to unit memory: There may be more than one GPS Data File (\*.USR) on the card. To select a file, press **ENT** to activate the selection box, use  $\downarrow$  or  $\uparrow$  to highlight the file, then press **ENT** to accept the selection. Next, press  $\downarrow$  to **LOAD ENT**. The unit will display a completion message when the data transfer is finished. To return to the Page view,  $press$  EXIT  $|$  EXIT  $|$  EXIT  $|$  EXIT.

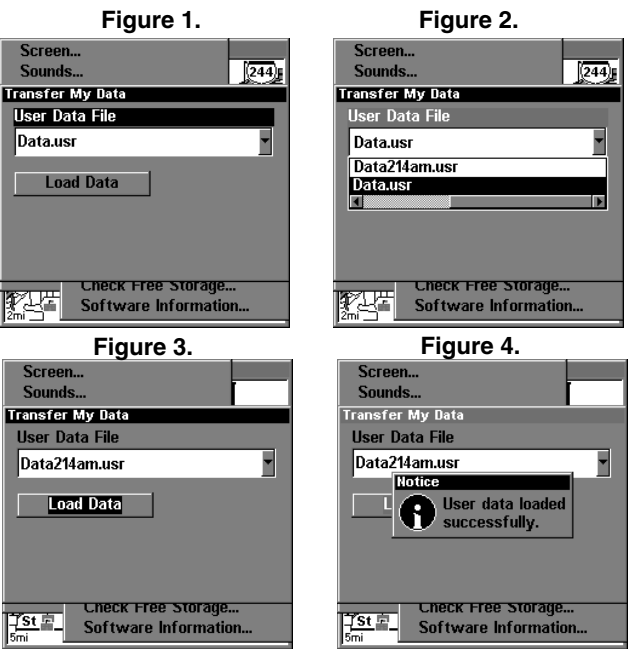

These figures show the menu sequence for loading a GPS Data File from an MMC into GlobalMap 2400's memory.

# **Cancel Navigation**

You can turn off any of the navigation commands after you reach your destination or at any other time by using the Cancel Navigation command.

Press MENU | MENU |  $\downarrow$  to Cancel Navigation | ENT |  $\leftarrow$  to Yes | ENT.

# **Section 4: Advanced Operations**

# **Find Distance From Current Position To Another Location**

1. While on the Map page press:  $MENU | \downarrow$  to FIND DISTANCE | ENT.

2. Center your cursor over the position you want to find the distance to. A rubber band line appears, connecting your current position to the cursor's location. The distance along that line will appear in the lower portion of the screen.

3. Press **EXIT** to return to regular operation.

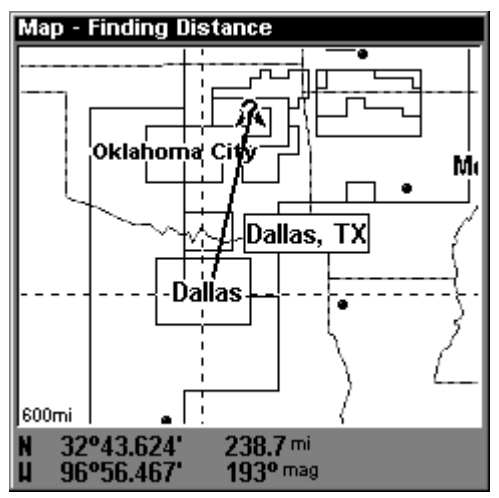

The distance to Dallas from the starting point is 238.7 miles.

# **Find Distance From Point to Point**

You can also measure distance between two other points on the map.

1. While on the Map page press: MENU  $\downarrow$  to FIND DISTANCE ENT.

2. Center your cursor over the first position. (A rubber band line appears, connecting your *current* position to the cursor's location.) Press **ENT** to set the first point, and the rubber band line disappears.

3. Move the cursor to the second position. The rubber band line reappears, connecting the first point you set to the cursor. The distance along that line will appear in the lower portion of the screen.

4. Press **EXIT** to clear the command and return to the page screen.

# **Icons**

Icons are graphic symbols used to mark some location, personal point of interest or event. They can be placed on the map screen, saved and recalled later for navigation purposes. These are sometimes referred to as event marker icons. GlobalMap 2400 has 42 different symbols you can pick from when creating an icon.

Icons are similar to waypoints, but they do not store as much information (like names) as waypoints do. You can't use a menu to navigate to icons as you can with waypoints.(But, you can use the map cursor and navigate to any icon on the map.)

You can create an icon at the cursor position on the map, or at your current position while you are navigating.

# Create Icon on Map

1. Use the arrow keys to move the cursor to the place where you want to make an icon

2. Press **ENT** and the screen shows a "Select Icon Symbol" menu.

3. Press  $\leftarrow$  or  $\uparrow$  or  $\downarrow$  to select your icon symbol, then press **ENT**. The icon appears on the map.

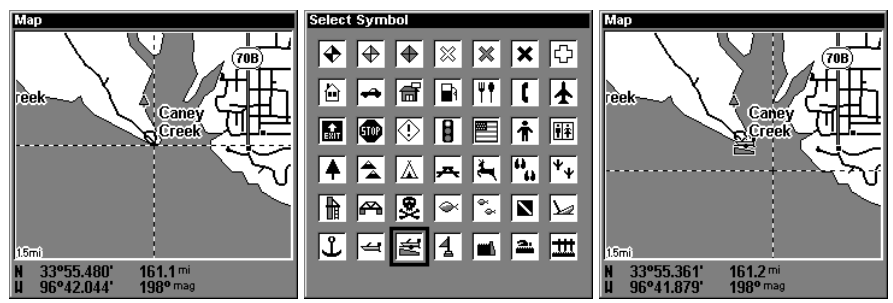

Cursor selects icon location, left; Select Icon Symbol menu, center; Boat Ramp icon on map, right. (Cursor has been moved for clarity.)

# **Create Icon at Current Position**

1. While you are traveling, press ENT and the screen shows a "Select Icon Symbol" menu.

3. Press  $\leftarrow$  or  $\uparrow$  or  $\rightarrow$  or  $\downarrow$  to select your icon symbol, then press **ENT**. The icon appears on the map.

### Delete an Icon

You can delete all the icons at one time, you can delete all icons represented by a particular symbol, or you can use the cursor to delete a selected icon from the map.

#### 1. Press MENU  $\downarrow$  to DELETE MY ICONS ENT.

2. Press  $\downarrow$  to Delete All Icons, Delete By Symbol, or Delete From Map and press ENT.

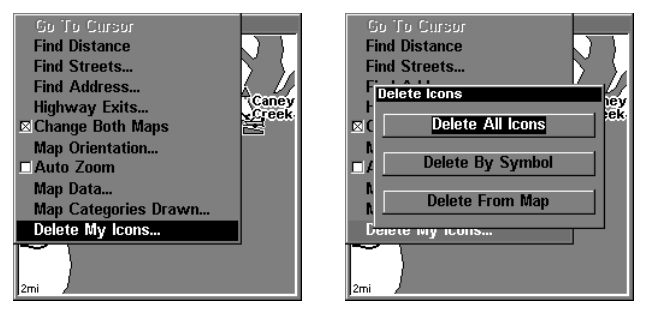

Delete icons menu.

The Delete All Icons command will ask if you are sure. Press  $\leftarrow$  to YES | ENT. All icons will be deleted from the map.

The Delete by Symbol command will launch the Select Symbol menu. Press  $\leftarrow$  or  $\uparrow$  or  $\rightarrow$  or  $\downarrow$  to select the icon symbol to delete, then press **ENT.** A message appears saying all icons with the selected symbol have been deleted.

The Delete From Map command will prompt you to move the cursor over an icon to select it. After selecting the icon, press **ENT** and it disappears from the map.

### Navigate to an Icon

Use the Navigate to Cursor command, and use the cursor to select the desired icon on the map.

1. Use arrow keys to center cursor cross-hair over the icon.

2. To navigate to the selected icon location: press **MENU** ENT EXIT. Follow course line on the Map Page or the compass bearing arrow on the Navigation Page.

# **Routes**

A route is a series of waypoints, linked together in an ordered sequence, that's used to mark a course of travel. You can visualize a route as a string of beads: The beads represent waypoints and the string represents the course of travel connecting waypoint to waypoint.

The course from one waypoint to the next is a leg; routes are composed of one or more legs. The legs of all GPS routes are based on straight lines between waypoints.

A route provides the automatic capability to navigate through several waypoints without having to reprogram the unit after arriving at each waypoint. Once programmed into the GPS unit, a route provides the option of navigating forward through the route waypoints or in reverse order (you can even begin navigating in the middle of a route!)

### **Create and Save a Route**

You have the option of creating and editing a route in the unit, or you can make a route on your computer with our MapCreate 6 software.

#### **PC-created Routes**

MapCreate is the easiest method for preparing a route, simply because your PC's larger screen, keyboard and mouse are easier to manipulate than the gimbal-mounted GlobalMap 2400.

To load a MapCreate route into GlobalMap 2400, follow instructions in MapCreate's manual for creating a route and saving it as part of a GPS Data File (file format \*.usr). Copy the GPS Data File to an MMC and insert the MMC in GlobalMap 2400. (See Section 2 for instructions on installing MMCs. To load the GPS Data File into GlobalMap 2400 memory, see the entry on Transfer Custom Maps & GPS Data Files in Sec. 3, Basic Operations.)

#### **Routes Created in GlobalMap 2400**

You can create a route by selecting existing waypoints from the waypoint list or you can set a series of route waypoints on the map with cursor arrows and the Enter key. In this example, we'll create a route from the map.

1. From the NAVIGATION PAGE, press MENU ENT or from the MAP PAGE, press MENU | MENU |↓ to ROUTE PLANNING | ENT.

| Screen<br>Sounds<br>Alarms                                          | Routes<br><b>Delete All</b><br><b>New Route</b> |
|---------------------------------------------------------------------|-------------------------------------------------|
| Route Planning<br>My Trails                                         | <b>Saved Routes</b><br>Rte 001*<br>6 Legs       |
| ń<br>Cancel flavitation<br><b>GPS Setup</b><br>-cond                |                                                 |
| <b>System Setup</b><br>Sun/Moon Calculations                        |                                                 |
| 21st St<br><b>Trip Calculator</b><br><b>Timers</b>                  |                                                 |
| <b>Browse MMC Files</b>                                             |                                                 |
| N<br>$1.56$ mi<br>36°08.876'<br>П<br>95°48.905'<br>$94^{\circ}$ mag |                                                 |

Route Planning command on Main Menu, left, will open the Route List screen, right.

2. Press ENT  $\downarrow$  to (ROUTE END) ENT  $\downarrow$  to ADD FROM MAP ENT. The Map Page appears with the cursor showing.

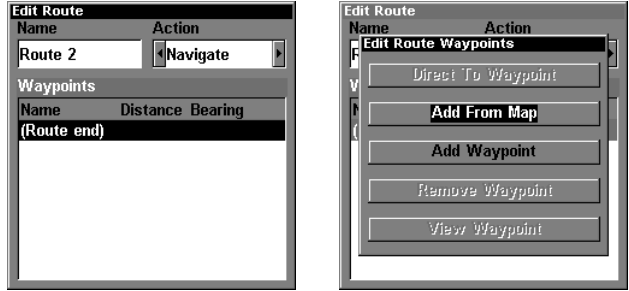

Edit Route menu, left. Edit Route Waypoints menu, right, with Add From Map command selected.

3. Use the Zoom keys and arrow keys to move the map and cursor until the cursor is centered on the spot where you want your route to begin. (If you are starting at your current position or the current cursor position, you are already at the starting spot.)

4. Set the first route waypoint: press **ENT**. In this example, we moved to the intersection of 11th Street and 145th E. Ave. to start our route to a public hunting area next to a river. (Creating this example route is illustrated in the figures on page 52.)

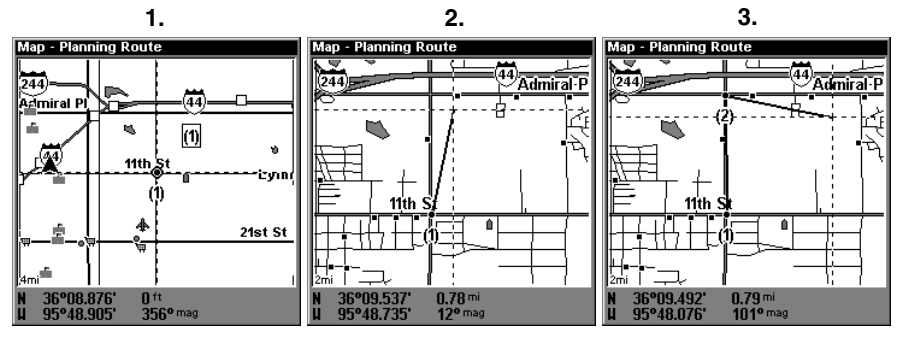

Route creation sequence, from left: Fig. 1. Set route waypoint (1) at 11th St. & 145th Ave. Fig. 2. Zoom in; move cursor north to set point (2) at 145th & Admiral. Fig. 3. With point (2) set, move cursor east to mark interstate on-ramp with waypoint (3). In figures 2 and 3, notice the rubber band line extending from the previously set waypoint to the cursor. This line will become the course for the route.

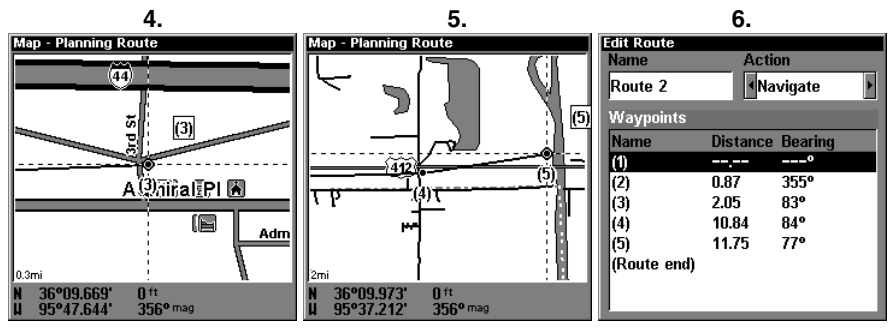

Route creation sequence, continued: Fig. 4. Point (3) set at on-ramp turn. Fig. 5. Waypoint (4) set at highway exit to frontage road leading to river. Waypoint (5) ends the route at a tree stand in the hunting area. Fig. 6. Press EXIT to save the route and you return to this screen.

5. Move the cursor to the next point in the route, a spot where you need to turn or change direction, and press **ENT** to set the next waypoint.

6. Repeat step five until the route reaches your destination.

7. To save your route, press **EXIT**. GlobalMap 2400 reverts to the Edit Route screen, with the route automatically named "Route 1" and stored in GlobalMap 2400's internal memory. (In our example, Route 1 already existed, so the unit automatically made "Route 2.")

You can edit the route and run other commands, but if you are finished with the route for now, return to the last page displayed by  $presing$  EXIT | EXIT | EXIT | EXIT | EXIT | EXIT.

### Delete a Route

1. From the Navigation Page, press MENU | ENT or from the Map Page  $\text{press}$  **MENU** | **MENU** | ↓ to Route Planning | ENT.

2. Press  $\downarrow$  to *route name* | **ENT**.

 $3.$  Press  $\rightarrow$  to **Action**  $|ENT| \rightarrow$  to **Delete**  $|ENT| \leftarrow$  to **Yes**  $|ENT|$ .

# Tip:

You can also delete all routes at once:

1. From the NAVIGATION PAGE, press MENU | ENT or from the MAP PAGE  $\text{press}$  **MENU** | **MENU** | ↓ to Route Planning | ENT.

 $2.$  Press  $\rightarrow$  to **Delete All**  $|\text{ENT}| \leftarrow$  to **Yes**  $|\text{ENT}|$ .

# **Edit a Route**

You can edit the route name if you wish.

1. From the NAVIGATION PAGE, press MENU | ENT or from the MAP PAGE  $\text{press}$  **MENU** | **MENU** | ↓ to Route Planning | ENT.

2. Press  $\downarrow$  to *route name* | **ENT** | **ENT**.

3. Press  $\uparrow$  or  $\downarrow$  to change the first character, then press  $\rightarrow$  to move the cursor to the next character and repeat until the name is correct, then press **ENT**. Return to the previous page by pressing **EXITEXITEXITEXIT**-

You can edit the route by adding and removing waypoints.

1. From the Navigation Page, press MENU | ENT or from the Map Page **MENU MENU** ↓ to ROUTE PLANNING | ENT.

2. Press↓to *route name* | **ENT** |↓to **Route Waypoints List**. Use↓and ↑to select a waypoint, then press **ENT**.

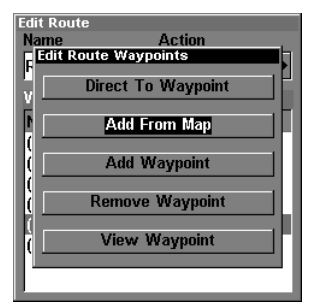

Edit Route Wavpoints menu.

3. Use  $\downarrow$  and  $\uparrow$  to select a command from the Edit Route Waypoints menu and press **ENT**. Add From Map lets you insert a waypoint in the route by clicking on a map location with the cursor. Add Waypoint calls up the Waypoint List so you can insert a waypoint from the list. Remove Waypoint will delete the waypoint from the route. View Waypoint will show you where the selected waypoint is on the map.

### Navigate a Route

1. From the NAVIGATION PAGE, press MENU ENT or from the MAP PAGE, press MENU | MENU |  $\downarrow$  to Route Planning | ENT.

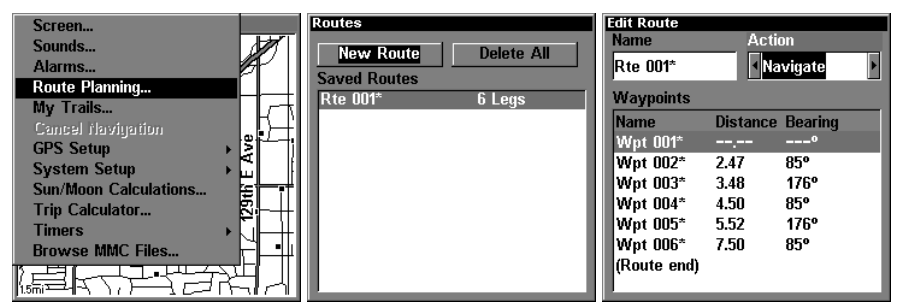

Route Planning command on Main Menu, left; Routes menu, center; Edit Route menu, right. Navigate command is selected in the Action box.

2. Press  $\downarrow$  to select *route name*  $|\text{ENT}| \rightarrow$  to **ACTION**  $|\text{ENT}|$  **ENT**.

3. Upon arrival at your destination, cancel navigation: press MENU | MENU |  $\downarrow$  to Cancel Navigation | ENT |  $\leftarrow$  to Yes | ENT.

Figures on page 49 show what the Navigation Page and Map Page look like while navigating a route.

### Navigate a Route in Reverse

Here's how you run a route backward, from the end waypoint to the beginning waypoint:

1. From the NAVIGATION PAGE, press MENU ENT or from the MAP PAGE, press MENU | MENU  $\downarrow$  to Route PLANNING | ENT.

2. Press  $\downarrow$  to select *route name*  $|ENT| \rightarrow$  to **ACTION**  $|ENT| \rightarrow$  to **RE-**VERSE | ENT  $\left| \leftarrow \text{ to Navigate} \right|$  ENT.

3. Upon arrival at your destination, cancel navigation: press MENU | MENU |  $\downarrow$  to Cancel Navigation | ENT |  $\leftarrow$  to Yes | ENT.

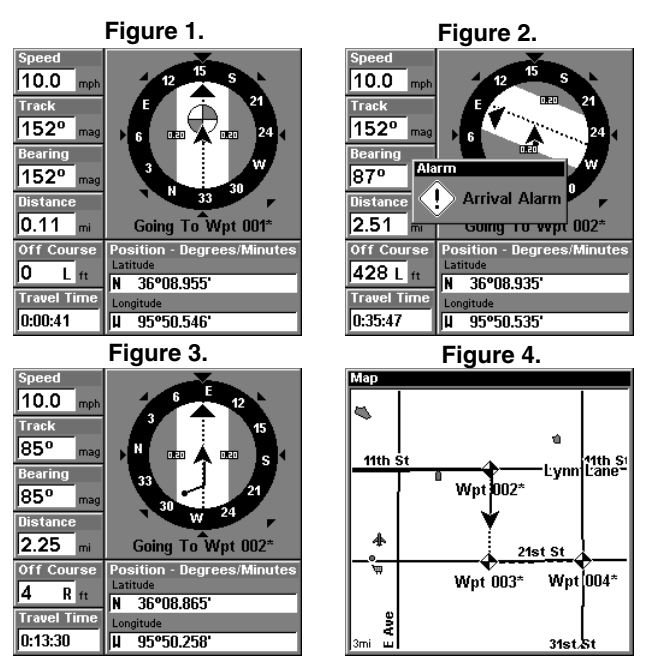

Navigating along a route: Fig. 1 shows the Navigation Page at the start of a route, heading straight for the first waypoint (Wpt 1). In Fig. 2, the traveler has arrived at Wpt 1; the arrival alarm has been triggered and the bearing arrow on the compass rose has turned to point toward Wpt  $\,$ 

2, off to the east. In Fig. 3 the traveler has turned east on his new course and is heading straight for Wpt 2, which is  $2.25$  miles away. Fig.  $4$  shows route navigation on the Map Page. In this figure, the traveler has reached Wpt 2 and is half-way along the leg between Wpts 2 and 3.

# Trails

#### Delete a Trail

This is the command used to erase or delete a trail: **Press MENU**|**MENU**<sup>|↓</sup> to My TRAILS<sup> $\text{[ENT]} \downarrow$  to trail name  $\text{[ENT]} \rightarrow$  to</sup> **DELETE TRAILENT ←** to YES **ENT**.

#### Tip:

You can also delete all trails at once:

**1. Press MENU | MENU | ↓ to MY TRAILS | ENT.** 

 $2.$  Press  $\rightarrow$  to **Delete All** | **ENT** |  $\leftarrow$  to **Yes** | **ENT**.

#### Edit a Trail Name

 $\text{To edit a trail name: press \textbf{ MENU} | \textbf{MENU} |}$  to My Trails  $|\textbf{ENT}| \downarrow$  to  $trail$  $name$  **ENT ENT**. Press  $\uparrow$  or to change the first character, then press  $\rightarrow$  to the next character and repeat until the name is correct. Press **ENT**  **then EXIT** | EXIT | EXIT | EXIT to return to the previous page display.

# Utilities

Utilities are useful tools for traveling or for outdoor activities.

### Alarm Clock

 $\text{To get to the alarm clock menu: press \textbf{MENU} | \textbf{MENU} | ∤ to Times | \textbf{ENT} | √$ **LO ALARM CLOCK** | **ENT.** 

#### Sun/Moon Rise & Set Calculator

To get to the Sun/Moon menu: press MENU|MENU|↓ to Sun/Moon **CALCULATIONSENT**-

#### Trip Calculator

To get to the Calculator menu: press MENU|MENU|↓ to TRIP CALCU-LATOR<sup>I</sup>ENT.

#### **Trip Down Timer**

 $\rm To$  get to the Down Timer menu: press MENU | MENU |↓ to Timers | ENT |↓ **to Down Timer** | **ENT**.

#### Trip Up Timer

To get to the Up Timer menu: press  $\textsf{MENU}|\textsf{MENU}|\downarrow$  to  $\textsf{TIMERS}|\textsf{ENT}|\textsf{ENT}.$ 

# Wavpoints

### Delete a Waypoint

To delete a waypoint from the waypoint list: press  $WPT|ENT|ENT$  **ENT**  $\downarrow$  to *waypoint name*  $|ENT| \rightarrow$  to DELETE WAY-**POINTENT**  $\leftarrow$  to **YES ENT**. To return to the previous page, press **EXITEXIT**.

To delete a waypoint from the map:

1. Use the arrow keys to select the waypoint with the cursor.

 $2.$  Press WPT  $\rightarrow$  to Delete Waypoint  $\vert$  ENT  $\vert \leftarrow$  to Yes  $\vert$  ENT. To return to the previous page and clear the cursor, press **EXIT**.

#### Edit a Waypoint **Waypoint Name**

To edit waypoint name: 1. Press WPT|ENT|ENT|ENT|↓ to waypoint  $name | ENT | \rightarrow to E$ DIT WAYPOINT  $| ENT | ENT$ .

2. Press  $\uparrow$  or  $\downarrow$  to change the first character, then press  $\rightarrow$  to the next character and repeat until the name is correct. Press **ENT** then **EXIT|EXIT|EXIT EXIT** to return to the previous page display.

#### **Waypoint Symbol**

To edit waypoint symbol: 1. Press **WPT**|**ENT**|**ENT**|**ENT**|↓ to *waypoint* 

#### $name$   $|\textbf{ENT}| \rightarrow \text{to}$  Edit Waypoint  $|\textbf{ENT}| \downarrow \text{to}$  Choose Symbol  $|\textbf{ENT}|$ .

2. Use arrow keys to select desired symbol and press **ENT**. To return to the previous page, press **EXIT** | **EXIT** | **EXIT** | **EXIT**.

#### **Waypoint Position**

**To edit waypoint position: 1. Press WPT|ENT|ENT|ENT|↓ to waypoint**  $name$  **ENT**  $\rightarrow$  to EDIT WAYPOINT **ENT**.

2. Latitude: press  $\rightarrow$  to Latitude | ENT. Press  $\uparrow$  or  $\downarrow$  to change the first character, then press  $\rightarrow$  to the next character and repeat until the latitude is correct. Press **EXIT**.

3. Longitude: press  $\downarrow$  to **Longitude** | **ENT**. Press  $\uparrow$  or  $\downarrow$  to change the first character, then press  $\rightarrow$  to the next character and repeat until the longitude is correct. Press **EXIT**.

4. When latitude and longitude are correct, return to the previous page: **EXITEXITEXITEXIT**-

#### Selecting a Waypoint

To select a waypoint on the map (for navigating to, for editing, etc.,) use the arrow keys and center the cursor over the waypoint. A highlighted halo will appear around the waypoint.

# **Section 5: System & GPS Setup Options**

# Alarms

This unit has several GPS alarms. The factory default setting has all the alarms turned on. You can turn the alarms off and on and change their distance settings.

You can set an arrival alarm to flash a warning message and sound a tone when you cross a preset distance from a waypoint. For example, if you have the arrival alarm set to .1 mile, then the alarm will flash a message when you come within .1 mile of the recalled waypoint.

The off course alarm warns you when your track drifts too far to the right or left of the course line to the waypoint. For example, if the alarm is set to .1 mile, then the alarm flashes a message if you drift .1 of a mile or more to the right or left of the line to the waypoint.

The anchor alarm is triggered when you drift outside of a preset radius. Again, using the .1 mile as an example, if you're anchored and your boat moves more than .1 of a mile, the alarm will flash a message and sound a tone.

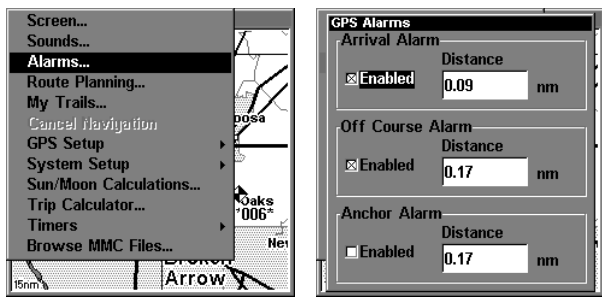

Alarms command, left; Alarm menu, right.

To change alarm settings:

1. Press MENU | MENU  $\downarrow$  to ALARMS | ENT.

2. Scroll  $\downarrow$  or  $\uparrow$  to select the desired category, then press **ENT** to check or clear the Enabled box. This turns the alarm on (checked) or off (unchecked.)

3. To change distance settings, scroll  $\downarrow$  or  $\uparrow$  to select the desired category, then press  $\rightarrow$  **ENT** to activate the distance dialog box. Press  $\uparrow$  or  $\downarrow$  to change the first character, then press  $\rightarrow$  to the next character and repeat until the name is correct.

3. When your adjustments are finished, return to the last page displayed by repeatedly pressing **EXIT**.

### **IMPORTANT ALARM NOTES:**

Anchor Alarm - The anchor alarm may be triggered even when you're sitting still. This typically happens when using small (less) than .05 mile) anchor alarm ranges.

Arrival Alarm - If you set the arrival alarm's distance to a small number and you run a route (see the Navigate Routes segment), this unit may not show navigation data to the next waypoint, once you arrive at the first one, since you may not be able to come close enough to the first waypoint to trip the arrival alarm.

# **Auto Satellite Search**

To lock onto the satellites, the GPS receiver needs to know it's current position, UTC time and date. (Elevation (altitude) is also used in the equation, but it's rarely required to determine a position.) It needs this data so that it can calculate which satellites should be in view. It then searches for only those satellites.

When your GPS receiver is turned on for the first time, it doesn't know what your position or elevation (altitude) is. It does know the current UTC time and date since these were programmed into it at the factory and an internal clock keeps the time while the unit is turned off. (If the time and/or date are incorrect, you can set it using the "Set Local Time" menu.)

The unit begins searching for the satellites using the above data that it acquired the last time it was turned on. This probably was at the factory. Since it's almost certain that you're not at our factory, it's probably looking for the wrong satellites.

If it doesn't find the satellites it's looking for after approximately one minute, it switches to Auto Search. The receiver looks for any satellite in the sky. Due to advanced technology, the auto search time has shrunk significantly from the early days of GPS.

Once the unit locks onto the satellites, it should take less than a minute to find your position the next time it's turned on, provided you haven't moved more than approximately 100 miles from the last location it was heatt

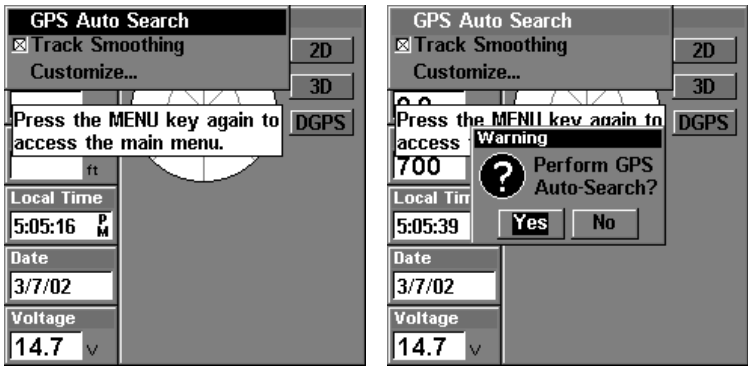

**Satellite Status Menu.** 

You can force the unit to immediately kick into auto search mode. Here's how:

- 1. Press **PAGES** until you are on the "Satellite Status" screen.
- 2. Press MENU | ENT |  $\leftarrow$  to YES | ENT.

# **Check MMC Files and Storage Space**

To check MMC Files:

1. Press MENU | MENU | ↓ to Browse MMC FILES | ENT.

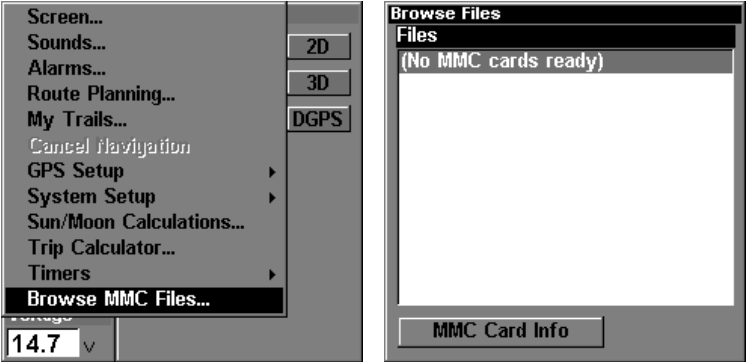

Main Menu, left, MMC File Browser, right.

# **Com Port Configuration**

GlobalMap 2400 has one NMEA 0183 version 2.0 compatible communication port, or com port for short. The Com Port Menu, which is accessed from the System Setup Menu, allows you to configure the communications port to send or receive data to another electronic device, such as an autopilot. The comport can be used for either NMEA, DGPS or SiRF Binary data transfer.

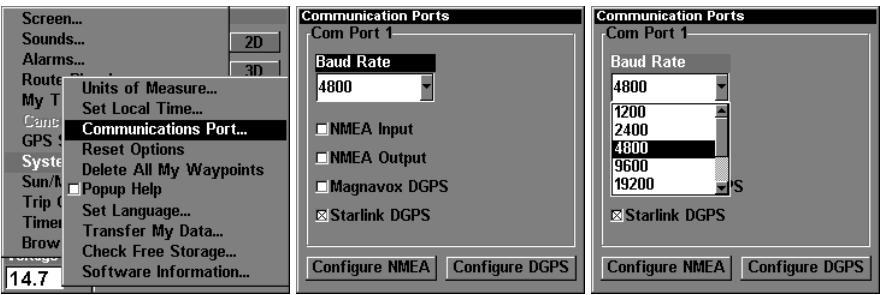

**Menus for changing Com Port settings.** 

For connectors and wiring information for another device, see page 14. For assistance in configuring the unit to communication with another device, consult the factory; customer service phone numbers are in the back of this manual. To set Com Port Configuration:

- **1. Press MENU** | **MENU** | ↓ to System Setup | ENT.
- 2. Press  $\downarrow$  to **Communications Port | ENT**.

# **Coordinate System Selection**

The Coordinate System Menu lets you select the coordinate system to use when displaying and entering position coordinates.

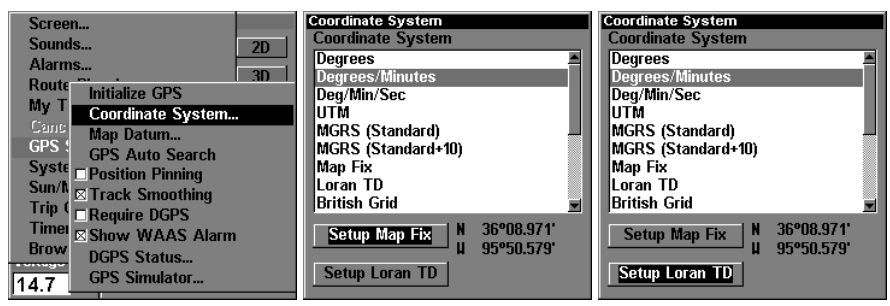

Menus for changing coordinate system used to display positions.

To get to Coordinate System Selection:  $1.$  Press **MENU** | **MENU** |  $\downarrow$  to **GPS Setup** | **ENT**.

# 2. Press  $\downarrow$  to **Coordinate System | ENT**.

This unit can show a position in degrees (36.14952°); degrees, minutes and thousandths of a minute (36° 28.700'); or degrees, minutes, seconds and tenths of a second  $(36^{\circ} 28' 40.9'')$ . It can also show position in: UTM (Universal Transverse Mercator) projection; MGRS (Standard); MGRS (Standard + 10); Map Fix; Loran TD; British, Irish, Finnish, German, New Zealand, Swedish, Swiss, Taiwan, Greek and Military grids.

UTM's are marked on USGS topographic charts. This system divides the Earth into 60 zones, each 6 degrees wide in longitude.

British, Irish, Finnish, German, New Zealand, Swedish, Swiss, Taiwan, and Greek grid systems are the national coordinate system used only in their respective countries. In order to use these grid systems, you must be in the respective country. This unit will pick the matching datum for vou when you select the grid. See the entry on Map Datum Selection for more information.

The military grid reference system (MGRS) uses two grid lettering schemes, which are referred to as standard and standard + 10 MGRS on this unit. Your position and datum in use determines which one to use. If you use standard, and your position is off significantly, then try the alternate.

**NOTE:** When the position format is changed, it affects the way all positions are shown on all screens. This includes waypoints.

To change the coordinate system, press ENT while COORDINATE SYSTEM is highlighted. Press the  $\uparrow$  or  $\downarrow$  arrow keys to highlight the desired format. Press **ENT** to select it. Press **EXIT** to erase the menus.

# To setup Loran TD:

NOTE:

If the Loran TD conversion is chosen, you must enter the local Loran chain identification for the master and slaves. Do this by selecting "Setup Loran TD" at the bottom of the "Coordinate System" menu and select the ID. Press **EXIT** to erase this menu.

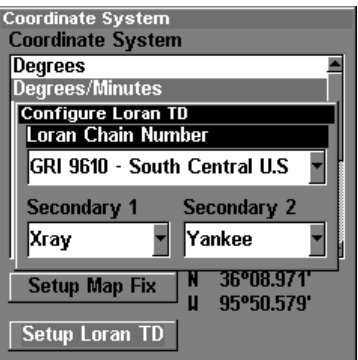

Configure Loran TD menu.

### Map Fix

Map Fix is used with charts or maps. This system asks for a reference position in latitude/longitude, which you take from a marked location on the map. It then shows the present position as distance on the map from that reference point.

For example, if it shows a distance of UP 4.00" and LEFT 0.50", you then measure up four inches and to the left a half-inch from the reference point on the map to find your location.

To configure a map fix:

To use this format, you need to follow these steps in order. First, take your map of the area and determine a reference latitude/longitude. (Note: in order for this system to work, the latitude/longitude lines must be parallel with the edge of the map. USGS maps are parallel, others may not be. Also, this works better with smaller scale maps.) The reference position can be anywhere on the map, but the closer it is to your location, the smaller the numbers will be that you'll have to deal with.

Once you've decided on a reference position, you can save it as a waypoint. See the waypoint section for information on saving a waypoint. Save the reference position as a waypoint. Exit from the waypoint screens.

- 1. Press MENU | MENU |  $\downarrow$  to GPS SETUP | ENT.
- 2. Press  $\downarrow$  to Coordinate System | ENT.
- 3. Press  $\downarrow$  to Setup Map Fix | ENT.

The screen below appears, and MAP SCALE is highlighted. Press ENT and enter the map's scale. This is generally at the bottom of the paper map. It's shown as a ratio, for example 1:24000. Press **EXIT** and the unit returns to the Configure Map Fix screen.

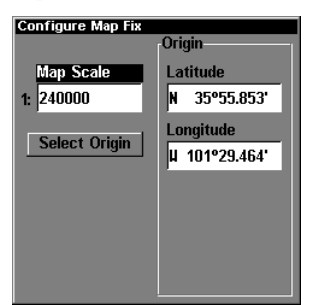

Configure a map fix so GlobalMap 2400 can find your position on a printed chart or topographical map.

Press  $\downarrow$  to SELECT ORIGIN | ENT | ENT | ENT to bring up the waypoint list. Select the waypoint that you saved the reference point under and press **ENT**. The unit displays a waypoint information screen with the command SET As ORIGIN selected; press ENT and the unit returns to the Configure Map Fix menu. Finally, press **EXIT** to erase this menu. Now press T to Coord System | ENT, select Map Fix from the list and press ENT | EXIT. All position information now shows as a distance from the reference point you chose.

# **Customize Page Displays**

The Position, Navigation, and Map pages all have customizable options. These options decide which information is viewable on each page.

### **Customize Satellite Status Page**

While on the Satellite Status Page, press MENU|↓ to Customize|ENT. Press  $\downarrow$  or  $\uparrow$  to select a display option window. With the display window highlighted and flashing, press **ENT** to open a list of options. Scroll **T** and  $\downarrow$  to select a different display option, then press **ENT**. After all options are set, press **EXIT** to return to the page display.

### **Customize Navigation Page**

While on the Navigation Page, press MENU |↓ to Customize | ENT. Press ↓ or  $\uparrow$  to select a display option window. With the display window highlighted and flashing, press **ENT** to open a list of options. Scroll ↑ and ↓ to select a different display option, then press **ENT**. After all options are set, press **EXIT** to return to the page display.

### **Customize Map Page**

While on the Map Page, press **PAGES** |↓ or  $\uparrow$  to select *Option*  $Name$  **ENT**.

# **GPS Simulator**

The GPS simulator lets you use the unit as if you were outdoors navigating somewhere. It's a great way to practice using your unit. You can set the starting location by entering latitude/longitude (Starting Position) or from a stored waypoint, map place or POI location (CHOOSE **START** command). You can steer your position and change speed on the map by using the arrow keys (STEER SIMULATOR command) or by setting the track and speed in the dialog boxes provided on the simulator menu screen.

To get to the GPS Simulator:

 $1.$  Press **MENU** | **MENU** |  $\downarrow$  to **GPS Setup** | **ENT**.

2. Press  $\downarrow$  to **GPS SIMULATOR ENT**. The GPS Simulator Menu appears, shown at the top right on the next page.

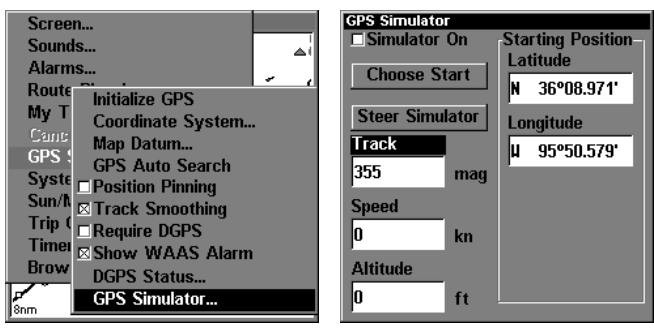

GPS Setup Menu, left; GPS Simulator menu, right.

Make the desired settings, then turn the simulator on by highlighting the SIMULATOR ON box and pressing ENT key. Press EXIT EXIT EXIT to erase this menu. A message and tone appears periodically, warning you that the simulator is on. To turn the simulator off, repeat the above steps or turn the unit off.

While in simulator mode, you can press **EXIT** to clear the steering and speed boxes from the screen while continuing the simulation. This will allow you to use the map cursor during a simulation. To turn steering and speed boxes back on again, return to the GPS Simulator menu, secommand. lect the **STEER SIMULATOR** then Press press ENT. **EXIT | EXIT | EXIT** to return to the previous page.

### **Simulating Trail or Route Navigation**

In Simulator mode, your unit can automatically follow a trail or route without manual steering if you use these steps:

1. From the Map Page, go to the simulator menu. Pick a STARTING Po-**SITION** at or near the beginning of your trail/route. Enter an approximate TRACK (shown in compass degrees) that will point you toward the start of the trail/route

2. Set SPEED to zero. Select STEER SIMULATOR command and press ENT. which turns on the simulator and returns you to the Map Page.

3. Begin navigating along the trail/route. (If you are close enough to the first waypoint, the arrival alarm will usually go off as soon as navigation begins. Press EXIT to clear the alarm.) When navigation starts, press  $\uparrow$  to increase speed to the desired setting.

4. Press **EXIT** to turn off the steering and speed boxes. The unit will now automatically "steer" along the trail or route. When you arrive at your "destination," cancel navigation as you normally do.
## **Map Auto Zoom**

This receiver has an auto zoom feature that eliminates much of the button pushing that other brands of GPS receivers force you to make. It works in conjunction with the navigation features.

First, start navigation to a waypoint. (See the waypoint section for more information on navigating to a waypoint.) Then, with the auto zoom mode on, the unit zooms out until the entire course shows, from the present position to the destination waypoint. As you travel toward the destination, the unit automatically begins zooming in — one zoom range at a time — always keeping the destination on the screen.

To turn this feature on, from the MAP PAGE, press MENU  $\downarrow$  to Auto **ZOOM ENT EXIT.** Repeat these steps to turn it off.

# **Map Data**

This menu lets you turn the map off, if desired (which turns the map screen into a GPS plotter); turn off or on the pop-up map info boxes; draw the map boundaries or boxes around the areas of detail; or fill land areas with gray. You can also turn on or off Map Overlays, which display latitude and longitude grid lines or range rings on the map. This menu lets you select Navionics Maps; for instructions, see the *Navionics Charts* entry in this section.

To get to Map Data:

1. From the Map Page, press **MENU**  $\downarrow$  to **MAP DATA ENT**.

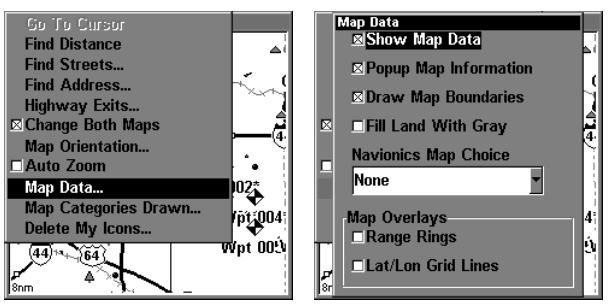

Map Menu, left, Map Data Menu, right.

### **Show Map Data**

From the Map Page, press MENU  $\downarrow$  to Map Data ENT. Press ENT to check SHOW MAP DATA (turn on) and uncheck it (turn off.) After the option is set, press **EXIT EXIT** to return to the page display.

### Pop-up Map Info

From the Map Page, press MENU  $\downarrow$  to Map Data ENT. Press  $\downarrow$  to Popup

**MAP INFO.** With the option highlighted, press **ENT** to check it (turn on) and uncheck it (turn off.) After the option is set, press **EXIT** | **EXIT** to return to the page display.

### **Map Boundaries**

From the Map Page, press **MENU**  $\downarrow$  to **Map Data ENT**. Press  $\downarrow$  to **Map BOUNDARIES.** With the option highlighted, press **ENT** to check it (turn on) and uncheck it (turn off.) After the option is set, press **EXIT** | **EXIT** to return to the page display.

### Fill Land Gray

From the Map Page, press **MENU**  $\downarrow$  to **Map Data ENT**. Press  $\downarrow$  to FILL **LAND GRAY.** With the option highlighted, press **ENT** to check it (turn on) and uncheck it (turn off.) After the option is set, press **EXIT** | **EXIT** to return to the page display.

### Map Overlays (Range Rings; Lat/Long Grid)

The map screen can be customized with rings that are 1/2 and 1/4 of the zoom range and/or grids that divide the plotter into equal segments of latitude and longitude.

To set range rings: From the Map Page, press MENU|↓ to Map **DATA** | **ENT**. Press  $\downarrow$  to **RANGE RINGS**. With the option highlighted, press **ENT** to check it (turn on) and uncheck it (turn off.) After the option is set, press **EXIT** | **EXIT** to return to the page display.

To set Lat/Lon Grid: From the Map Page, press MENU|↓ to Map **DATA** | **ENT**. Press  $\downarrow$  to **LAT/LON GRID LINES**. With the option highlighted, press **ENT** to check it (turn on) and uncheck it (turn off.) After the option is set, press **EXIT** | **EXIT** to return to the page display.

### **Map Datum Selection**

Maps and charts are based on a survey of the area that's covered by the map or chart. These surveys are called "Datums." Maps that are created using different datums will show the same latitude/longitude in slightly different locations.

All datums are named. The GPS system is based on the WGS-84 datum, which covers the entire world. Other datums may also cover the entire world, or just a small portion of it. By default, your position shows using the WGS-84 datum. However, it can show your position using one of 191 different datums. Different datums can be selected; to change the datum:

### $1.$  Press **MENU** | **MENU** |  $\downarrow$  to **GPS Setup** | **ENT** |  $\downarrow$  to **Map Datum** | **ENT**.

2. Scroll  $\downarrow$  or  $\uparrow$  to select the desired datum, then press **ENT**.

3. To return to the last page displayed, press **EXIT** | **EXIT**.

A list of the datums used by this unit is in the back of this manual.

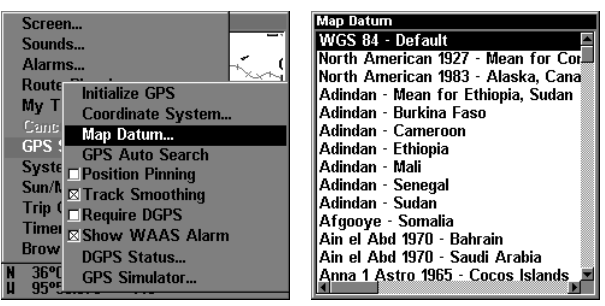

GPS Setup Menu, left, Map Datum Menu, right.

# **Map Detail Category Selection**

This menu determines which of the mapping features are shown on the screen. This includes, waypoints, trails, icons, cities, highways, etc. You can selectively turn on or off any of these items, customizing the map to your needs.

To get to Map Categories:

1. From the Map Page, press MENU  $\downarrow$  to Map Categories Drawn | ENT.

2. Press  $\uparrow$  or  $\downarrow$  to select a category or subcategory. Press **ENT** to turn it off (no check) or on (checked.)

3. To return to the last page displayed, press **EXIT EXIT**.

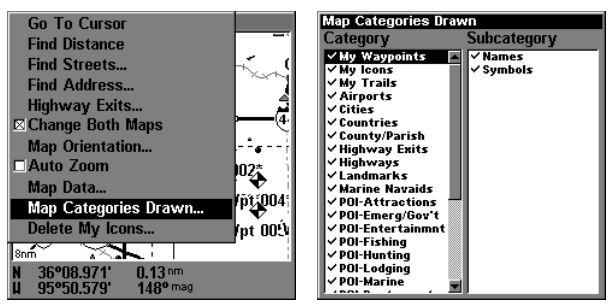

Map Menu, left, Map Categories Drawn Menu, right.

# **Map Orientation**

By default, this receiver shows the map with north always at the top of the screen. This is the way most maps and charts are printed on paper.

In Track Up mode, map shows "N" and arrow to indicate north.

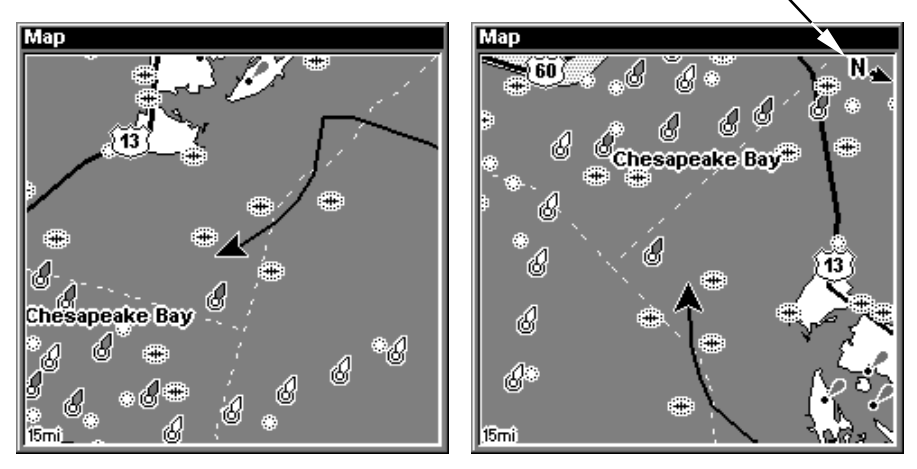

Map orientation at left is shown in north up and at right, track up.

This is fine if you're always traveling due north. What you see to your left corresponds to the left side of the map, to your right is shown on the right side of the map, and so on. However, if you travel any other direction, the map doesn't line up with your view of the world.

To correct this problem, a track-up mode rotates the map as you turn. Thus, what you see on the left side of the screen should always be to your left, and so on.

Another option is course-up mode, which keeps the map at the same orientation as the initial bearing to the waypoint. When either the track-up or course-up mode is on, an "N" shows on the map screen to help you see which direction is north.

To change map orientation: from the Map Page, press **MENU**  $\downarrow$  to **MAP ORIENTATION | ENT.** Use  $\uparrow$  or  $\downarrow$  to select the desired mode, then press **ENT.** Press **EXIT EXIT** to return to the page display.

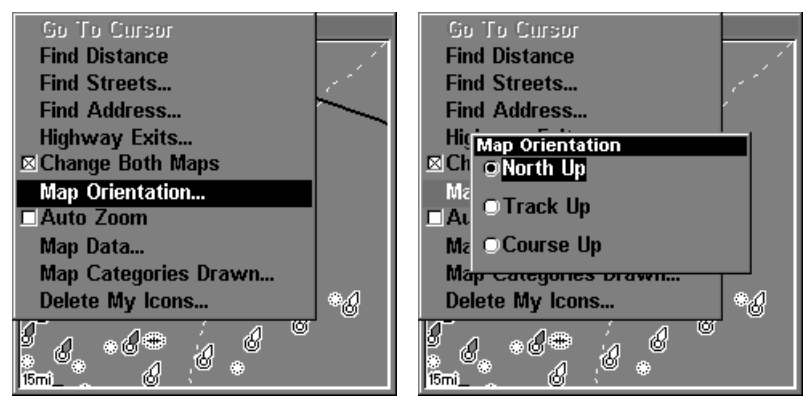

Map Menu, left, Map Orientation menu with the North Up map orientation option selected.

# Navionics® Charts

Your GlobalMap 2400 can display Navionics® electronic charts on MMCs. They work just like a MapCreate custom map on an MMC.

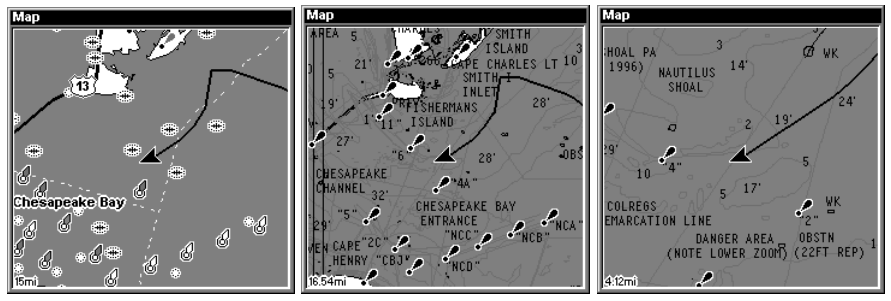

Left, entrance to Chesapeake Bay in a MapCreate 6 custom map, 15 mile zoom. Center, same position on Navionics chart at 16.54 mile zoom and right, 4.12 mile zoom.

### To display a Navionics chart:

1. Install the Navionics MMC in the memory card compartment and turn on the unit. (For full card install instructions, see Sec. 2.)

### **WARNING:**

You should never format the MMC containing your Navionics chart. Formatting the MMC will permanently erase the chart from the card.

2. From the Map Page, press MENU  $\downarrow$  to Map Data | ENT  $\downarrow$  to Navionics MAP CHOICE ENT. Use  $\uparrow$  or  $\downarrow$  to select the *Map Name*, then press ENT | EXIT | EXIT.

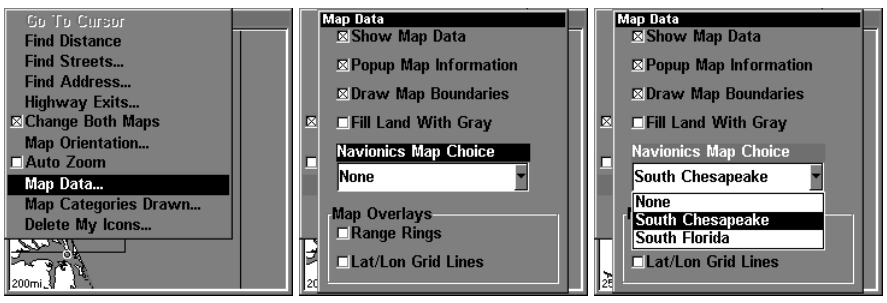

These figures show menu sequence (from left to right) for selecting a Navionics chart for the South Chesapeake Bay area.

3. To turn off a Navionics chart, From the Map Page, press **MENU**  $\downarrow$  to MAP DATA | ENT |  $\downarrow$  to Navionics Map Choice | ENT. Use  $\uparrow$  or  $\downarrow$  to select None, then press  $ENT | EXIT | EXIT$ .

### **Port Information**

Navionics charts contain Port Services information, represented by anchor icons on the map display. An example is displayed on the next page.

### To view Port Services information:

1. Use the arrow keys to move the cursor over a Port Services icon. When selected, a pop-up name box appears.

2. Press WPT to display the Port Services Information screen.

The Port Services information screen has two windows. The top window lists the various service categories. The lower window lists the detailed services available in each basic category.

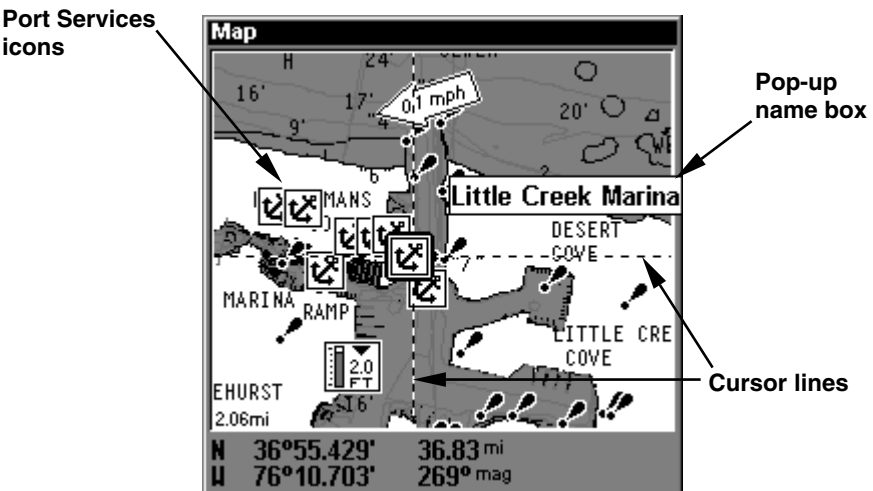

Navionics chart showing Port Services icon selected by cursor.

3. To scroll through the Service Categories window: press ENT then use  $\uparrow$  or  $\downarrow$  to see the types of services available. As you highlight a different category, the list in the lower window changes. To return to the Map Page, press **EXIT | EXIT.** 

4. The General Services category includes a long list of items in the Detailed Services window. To scroll through the Detailed Services window: from GENERAL SERVICES, press ENT to highlight SERVICE CATEGORIES | press  $\downarrow$ to **DETAILED SERVICES** ENT, then use  $\uparrow$  or  $\downarrow$  to read the list of available services. To return to the Map Page, press **EXIT | EXIT**. To return to the top service category window, press  $ENT \, | \, \uparrow$ .

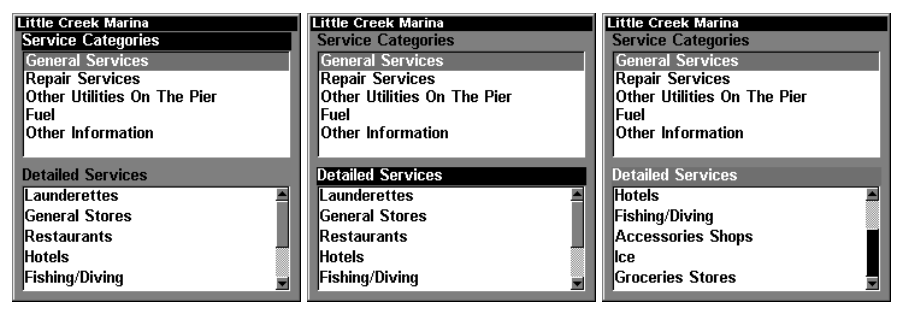

Port Services information screens.

### **Tidal Current Information**

Navionics charts contain Tidal Current information, represented by large arrow icons on the map display. The icon stands for a Tidal Current Station location. An example is displayed on the next page.

### To view Tidal Current information:

1. Use the arrow keys to move the cursor over a Tidal Current Station icon. When selected, a pop-up name box appears. (The icon itself shows tidal current velocity and direction for the selected station at the present time.)

2. Press WPT to display the Tidal Current Information screen.

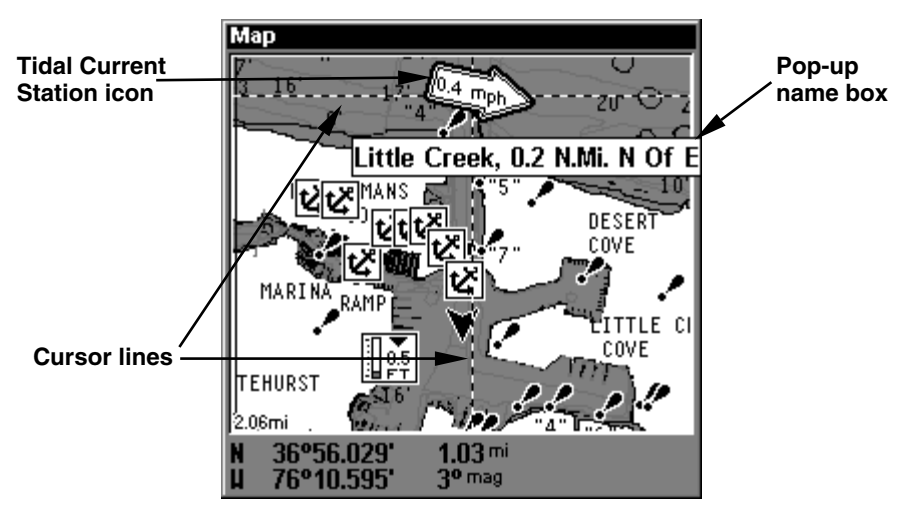

Navionics chart showing Tidal Current Station icon selected by cursor. In the example above, the tidal current is ebbing, with the current flowing to the southeast at 0.4 mph.

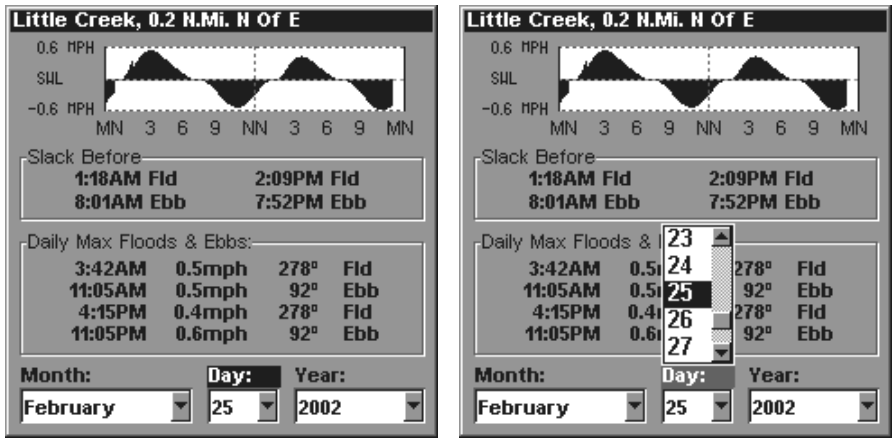

**Current Information screen.** 

The Tidal Current Information screen displays daily tidal current data for this station on this date. The graph at the top of the screen is an approximate view of the flood and ebb pattern for the day, from midnight (MN), to noon (NN) to midnight (MN). The velocity scale at the left side of the graph changes dynamically based upon the maximum velocity of the current for that day.

Slack water, the period of little or no current, is represented by the Slack Water Line (SWL). The flood appears above the SWL and the ebb appears below the SWL.

You can look up tidal current data for other dates by changing the month, day and year selection boxes. To select another date:

1. Use  $\rightarrow$  and  $\leftarrow$  to highlight month, day or year, then press **ENT**.

2. Use  $\uparrow$  and  $\downarrow$  to select the desired month, day or year, then press **ENT**.

To clear the information screen, press **EXIT**.

### **Tide Information**

Navionics charts contain Tide Information, represented by tidal gauge icons on the map display. The icon stands for a Tidal Station location. An example is displayed below. (The icon shows a rising or falling tidal height for the selected station at the present time.)

### To view tide information:

1. Select a Tide Station icon: use the arrow keys to move the cursor over an icon. When it is selected, a pop-up name box appears.

2. After selecting the Tide Station icon, press WPT to display the Tide Information screen.

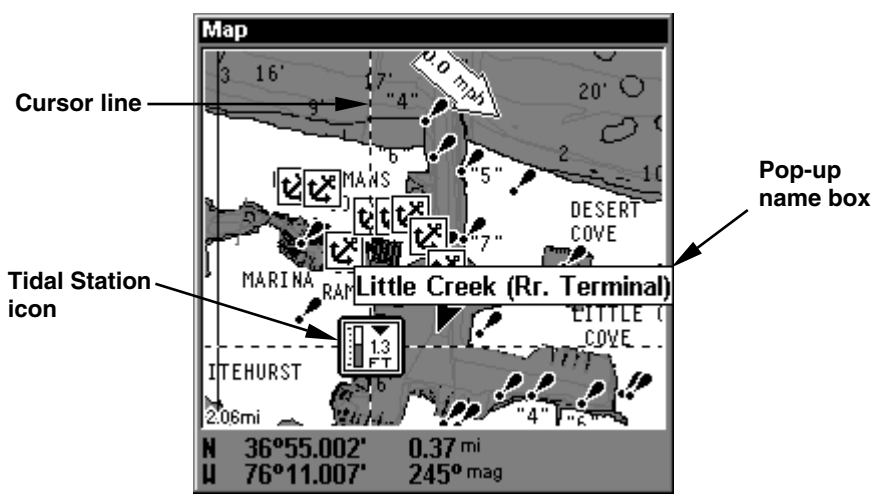

Navionics chart showing Tide Station icon selected by cursor. In the example above, the tide is at 1.3 feet and falling, as shown by the down arrow at the top of the icon.

| Little Creek (Rr. Terminal)                                                                                                    | Little Creek (Rr. Terminal)                                                                                                    |
|----------------------------------------------------------------------------------------------------|----------------------------------------------------------------------------------------------------|
| 3.0 FT<br>$-0.5$ FT<br>з<br>9<br>6<br>я<br>6<br>з<br>ΝN<br>ΜN<br>МN                                                                                                    | 3.0 FT<br>$-0.5$ FT<br>6<br>9<br>з<br>9<br>з<br>в<br>ΜN<br>ΝN<br>МN                                                                                                    |
| Daily Highs & Lows: Average Tides: T<br>5:28AM<br>$3.0$ ft<br>$00.00$ ft<br>High:<br>High:<br>$00.00$ ft<br>11:54AM<br>$-0.2$ ft<br>Low:<br>Low:<br>5:51PM<br>$2.6$ ft<br>High:<br>11:56PM<br>$-0.5$ ft<br>Low: | -Daily Highs & Lows: — Average Tides:-<br>5:28AM<br>$00.00$ ft<br>3.0 <sub>ft</sub><br>High:<br>High:<br>$00.00$ ft<br>11:54AM<br>$-0.173$<br>Low:<br>÷nW∴<br>2.<br>5:51PM<br>High:<br> 24<br>$-0.$<br>11:56PM<br>Low: |
| -Moon Calculations:-<br>Moonset: 00:00am Moonrise: 00:00am                                                                                                    | 25<br>-Moon Calculations:-<br>26<br>Moonset: 00:00am 27<br>rise: 00:00am                                                                                                    |
| Month:<br>Day:<br>Year:<br>2002<br>25<br>February                                                                                                    | Month:<br>Year:<br>Day:<br> 2002<br>25<br> February                                                                                                    |

**Tide Information screen.** 

The Tide Information screen displays daily tidal data for this station on this date. The graph at the top of the screen is an approximate view of the tidal range pattern for the day, from midnight (MN), to noon (NN) to midnight (MN). The dotted line across the graph is the Mean Lower Low Water line (MLLW).

The height scale on the right side of the graph changes, based upon the maximum range of the tide for that day. The MLLW line also adjusts its position as the height scale changes.

You can look up tidal data for other dates by changing the month, day and year selection boxes. To select another date:

- 1. Use  $\rightarrow$  and  $\leftarrow$  to highlight month, day or year, then press **ENT**.
- 2. Use  $\uparrow$  and  $\downarrow$  to select the desired month, day or year, then press **ENT**.

To clear the information screen, press **EXIT**.

# Pop-up Help

Help is available for virtually all of the menu labels on this unit. By highlighting a menu item and leaving it highlighted for a few seconds, a "pop-up" message appears that describes the function of the menu item. This feature is on by default.

To set up Popup Help: Press MENU | MENU |  $\downarrow$  to System Setup | ENT |  $\downarrow$ to POPUP HELP. With the option highlighted, press ENT to check it (turn on) and uncheck it (turn off.) After the option is set, press **EXIT EXIT** to return to the page display.

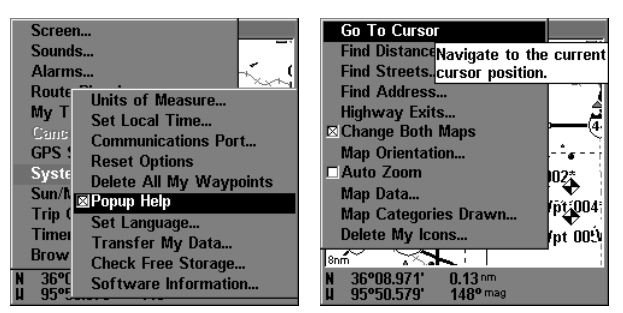

System Setup menu, left, with Pop-up Help command highlighted. At right, this example shows the Pop-up Help message for the Go To Cursor command, located on the Map Menu.

### **Reset Options**

To reset all features to their factory defaults:

1. Press MENU | MENU |  $\downarrow$  to System Setup | ENT |  $\downarrow$  to Reset Options | ENT |  $\leftarrow$ to YES | ENT.

### NOTE:

Reset Options does *not* erase any waypoints, routes, icons or plot trails.

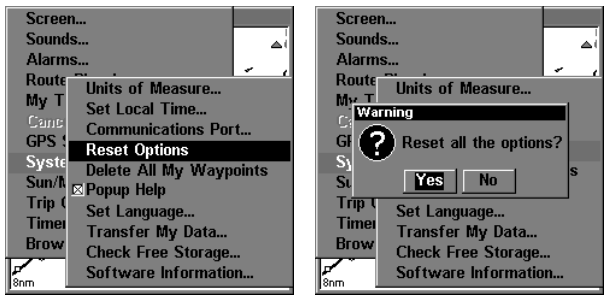

Reset Options command, left. and the Reset Options Menu, right.

### **Require DGPS**

You can force GlobalMap 2400 to require DGPS for reporting a valid position. (The default setting, off, uses DGPS automatically when an optional DGPS beacon receiver is connected. However, this auto mode doesn't require DGPS reception to yield a position.) Here's how to turn *mandatory* DGPS on and off.

1. Press MENU | MENU |  $\downarrow$  to GPS Setup | ENT |  $\downarrow$  to Require DGPS | ENT.

2. To return to the last page displayed, press **EXIT** | **EXIT**.

3. You can return to this command and press **ENT** again to turn the feature off.

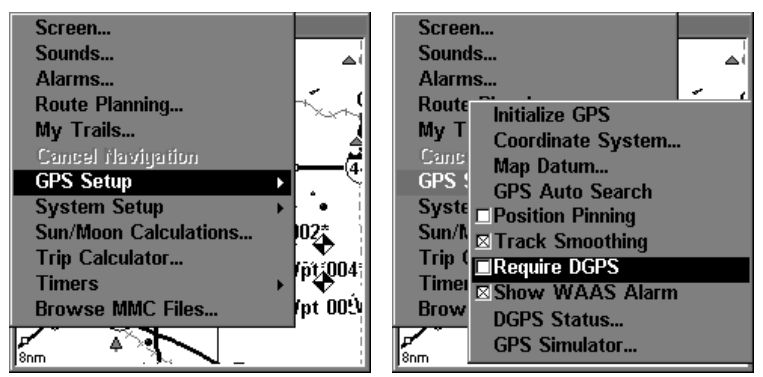

**GPS Setup command, left; Require DGPS** command on the GPS Setup Menu, right.

### **Screen Contrast and Brightness**

To access the Screen menu, press MENU | MENU | ENT.

### Once in the Screen menu:

To adjust the display's contrast:

1. The **CONTRAST** slider bar is already selected. Press  $\rightarrow$  or  $\leftarrow$  to move the bar. The left end of the scale is minimum contrast; the right end is maximum contrast.

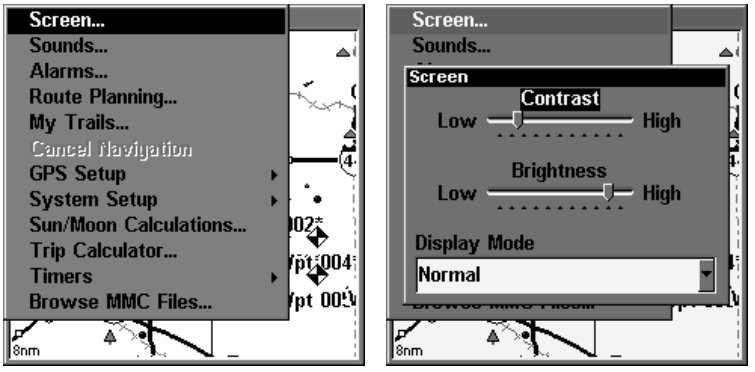

Screen Command, left, and Screen Menu with Contrast bar selected, right.

To adjust the display's brightness:

1. Press  $\downarrow$  to **BRIGHTNESS**. Press  $\rightarrow$  or  $\leftarrow$  to move the bar. The left end of the scale is minimum contrast; the right end is maximum contrast.

To adjust the screen's display mode:

1. Press  $\downarrow$  to Display Mode | ENT | press  $\uparrow$  or  $\downarrow$  to select mode | EXIT.

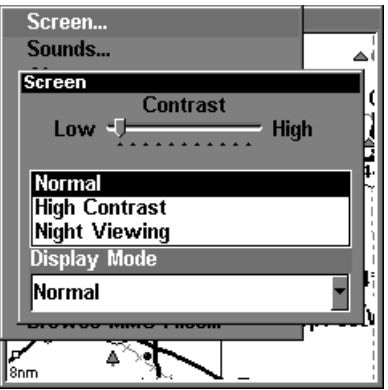

Display Mode menu.

### **Set Local Time**

Using the correct local time setting is handy when estimating local arrival time while navigating. Also, the time and date are saved when a waypoint is created.

To access the Set Local Time menu, you must first acquire your posi**tion.** Once that is done: press MENU | MENU |↓ to System Setup | ENT |↓ to **SET LOCAL TIME | ENT.** 

### **Once in the Time Settings menu:**

To set Local Time: Press **ENT**. Press  $\uparrow$  or  $\downarrow$  to change the first character, then press  $\rightarrow$  to move the cursor to the next character. Repeat until the time is correct, then press **ENT**.

To set the Month: Press  $\downarrow$  to Month | ENT. Press  $\uparrow$  or  $\downarrow$  to select the month, then press **ENT**.

To set the Day: Press  $\downarrow$  to Day | ENT. Press  $\uparrow$  or  $\downarrow$  to select the day, then press **ENT**.

To set the Year: Press  $\downarrow$  to YEAR | ENT. Press  $\uparrow$  or  $\downarrow$  to select the year, then press **ENT**.

Once you have each field set the way you want, press **EXIT** repeatedly until you return to the previous page.

### **Show WAAS Alarm**

When the signal is available, your unit will automatically use WAAS to boost the accuracy of the position fix. When the WAAS signal is lost or acquired, a alarm message appears. Since the U.S. government is still developing the WAAS system, it's not unusual for a GPS/WAAS receiver to frequently lose and reacquire its lock on a WAAS satellite. That can result in the alarm repeatedly going on and off. If you want, you have the option of turning off the WAAS Acquired/Lost alarm without affecting how the unit uses WAAS. Here's how:

### 1. Press MENU | MENU  $\downarrow$  to GPS Setup | ENT |  $\downarrow$  to Show WAAS ALARM.

2. With the option highlighted, press **ENT** to uncheck it (turn off) and check it (turn on.) After the option is set, press  $EXIT$  |  $EXIT$  to return to the page display.

3. You can return to this command and press **ENT** again to turn the feature on.

# **Software Version Information**

From time to time. Lowrance updates the operating system software in some of its products. These software upgrades are usually offered to customers as free downloads from our web site, www.lowrance.com. These upgrades make the unit perform better or introduce a new feature or function. You can find out what software version is running in your GlobalMap 2400 by using the Software Info command.

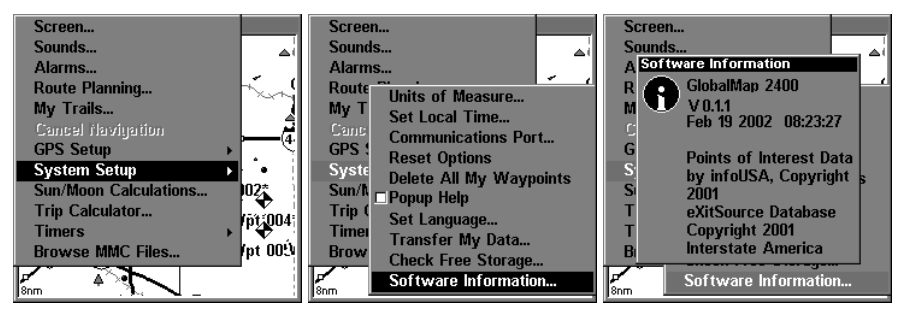

System Setup command left; Software Information command, center. At right, the Software Information screen.

### 1. Press MENU | MENU |  $\downarrow$  to System Setup | ENT |  $\downarrow$  to Software Info | ENT.

- 2. Read the information displayed on the screen.
- 3. To return to the last page displayed, press **EXIT** | **EXIT** | **EXIT**.

# **Sounds and Alarm Sound Styles**

Sounds triggered by key strokes and alarms can be adjusted:

You first press MENU | MENU |  $\downarrow$  to Sounds | ENT.

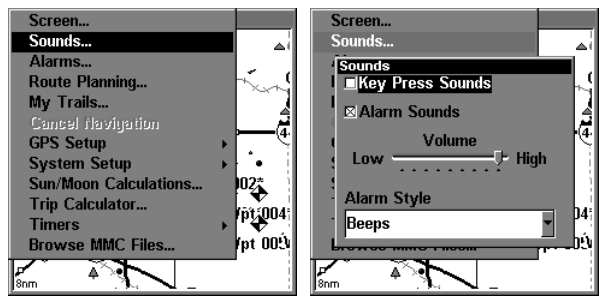

Sounds command, left. At right, the Sounds menu.

### **Once in the Sounds menu:**

To set Key Press Sounds: With the option highlighted, press ENT to check it (turn on) and uncheck it (turn off.) After the option is set, press **EXIT EXIT** to return to the page display.

To set Alarm Sounds: Press  $\downarrow$  to ALARM Sounds. With the option highlighted, press **ENT** to check it (turn on) and uncheck it (turn off.) After the option is set, press **EXIT** | **EXIT** to return to the page display.

To set Alarm Volume: Press  $\downarrow$  to Volume. Press  $\rightarrow$  or  $\leftarrow$  to move the bar. The left end of the scale is low volume; the right end is high volume. After the option is set, press **EXIT** | **EXIT** to return to the page display.

 $\bf{To \ set \ } \textbf{Alarm \ } \textbf{Style: } \text{Press} \downarrow \text{ to } \textbf{ALARM \ } \textbf{STPLE} \, | \, \textbf{ENT. } \text{Press} \ \hat{\bf{\ } \,} \text{ or } \downarrow \text{ to }$ change the style, then press **ENT**. After the option is set, press **EXIT EXIT** to return to the page display.

# **Track Smoothing**

This is a factory setting on the GPS Setup menu that *should always be* left on. When stopped or traveling at slow speeds (such as walking or trolling), Track Smoothing prevents wandering of trails, the steering arrow, compass rose and a map in track-up mode.

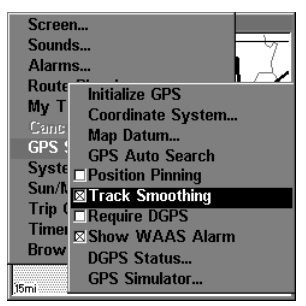

Track Smoothing option, turned on.

# **Trail Options**

There are several options you can use with trails. Some affect all trails, other options can be applied to a particular trail. You can change the way trails are updated, you can display or hide trails, make them flash on the screen or not flash, create a new trail, delete a trail, etc.

#### **General Trail Options**

To access the Trails Menu:

#### 1. Press MENU | MENU |  $\downarrow$  to My Trails | ENT.

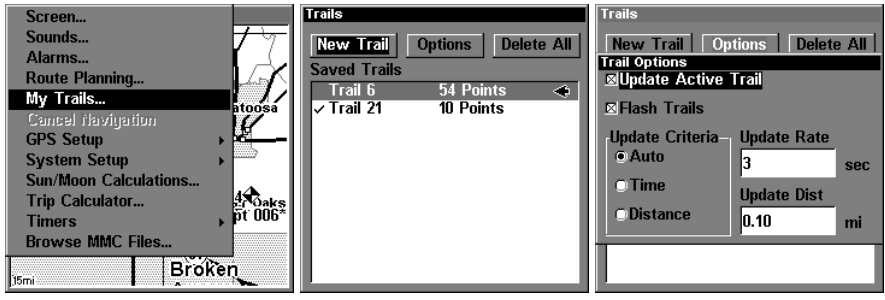

Main Menu, left, Trails Menu, center, Trail Options, right.

### **Delete All Trails**

To remove all of the trails from memory: from the Trails Menu, press  $\rightarrow$ to DELETE ALL  $|ENT| \leftarrow$  to YES  $|ENT$ .

### **Flash Trails on Screen Option**

From the Trails Menu, press  $\rightarrow$  to Oprions | ENT |  $\downarrow$  to FLASH TRAILS. With the option highlighted, press **ENT** to check it (turn on) and uncheck it (turn off.)

#### **Update Trail Option**

This menu lets you change the way the trail updates occur.

### WARNING:

If you *uncheck* the Update Trail option, automatic trail creation and recording will be turned off. You must turn it back on to record trails. The default setting is on.

From the Trails Menu, press  $\rightarrow$  to Options | ENT. With UPDATE ACTIVE TRAIL highlighted, press **ENT** to check it (turn on) and uncheck it (turn off.)

### Update Trail Criteria (Auto, Time, Distance)

The options are automatic, time, or distance. When it's in the default automatic mode, the unit doesn't update the plot trail while you're traveling in a straight line. Once you deviate from a straight line, the unit "drops" a plot point (trail waypoint) onto the trail. This conserves plot trail points. If a plot trail uses all of the available points allotted to it, the beginning points are taken away and placed at the end of the trail.

From the Trails Menu, press  $\rightarrow$  to **OPTIONS** | **ENT** |  $\downarrow$  to **UPDATE CRITERIA**. Press  $\downarrow$  or  $\uparrow$  to select *criteria type* | **ENT**.

### **Trail Update Rate (Time, Distance)**

You can update a trail by time, with a range from 1 sec to 9999 seconds; the default is 3 seconds. You can update by distance, with a range from  $0.01$  mile/nm/km to  $9.99$  mile/nm/km; the default is  $0.10$  mi.

With one of the Update Criteria selected, use the cursor arrows to highlight either the UPDATE RATE or UPDATE DISTANCE data entry boxes and press **ENT**. Press  $\uparrow$  or  $\downarrow$  to change the first character, then press  $\rightarrow$  to the next character and repeat until the entry is correct. Press **EXIT** to return to the Trail Options Menu.

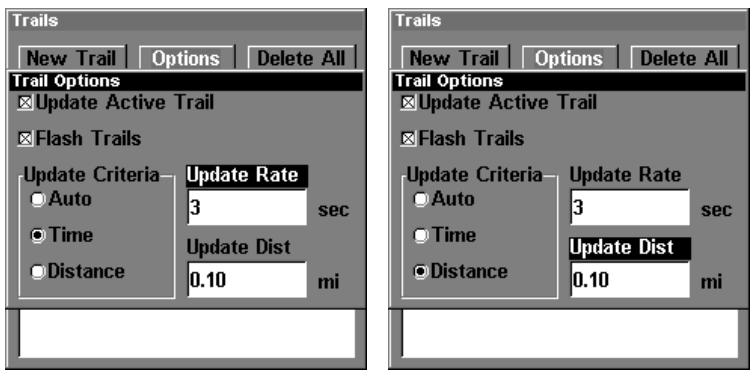

Trail Options menu: Update Time Rate setting, left, and Update Distance setting, right.

#### **Specific Trail Options** New Trail

To manually start a new trail, in the Trails Menu, make sure **New Trail** is highlighted and press **ENT**.

### **Delete Trail**

To delete a specific trail: From the Trails Menu, press  $\downarrow$  to Trail *Name* | **ENT**. The Edit Trail menu appears as seen at the top of the next page. Press → to Delete Trail | ENT | ← to Yes | ENT.

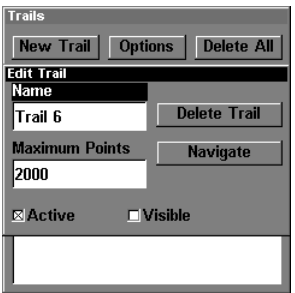

Edit Trail menu.

### **Trail Visible/Invisible and Other Trail Options**

The name, maximum number of points in the trail, activity, and visibility are all changed on the Edit Trail menu screen. The Active setting determines whether or not GlobalMap 2400 is recording new points for a particular trail.

On the Edit Trail menu, press  $\downarrow$  or  $\uparrow$  to highlight the section you wish to change, then press **ENT**. Press **EXIT** to erase this menu.

### **Units of Measure**

This menu (shown below) sets the speed and distance (statute or nautical miles, meters), depth (feet, fathoms, or meters), temperature (degrees Fahrenheit or Celsius) and heading (true or magnetic) units. To change the units:

Press MENU | MENU  $\downarrow$  to System Setup | ENT | ENT.

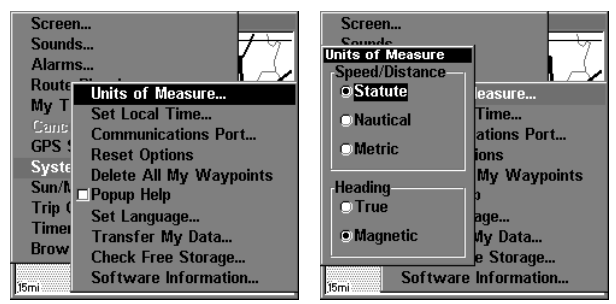

System Setup Menu, left, Units of Measure Menu, right.

To set Speed/Distance Unit of Measure: Press  $\uparrow$  or  $\downarrow$  to change the Speed/Distance, then press **ENT**. After the option is set, press **EXIT EXIT EXIT** to return to the page display.

To set Heading: Press  $\uparrow$  or  $\downarrow$  to change the heading type, then press **ENT.** After the option is set, press **EXIT EXIT EXIT** to return to the page display.

# **Section 6: Searching**

GlobalMap 2400's varied search functions all begin with either the Find Waypoint menu or the Map Page menu. Press WPT and the Find Waypoint menu appears for waypoints and Points of Interest (POI). From the Map Page, press MENU and the Map Page menu appears for streets, addresses and highway exits.

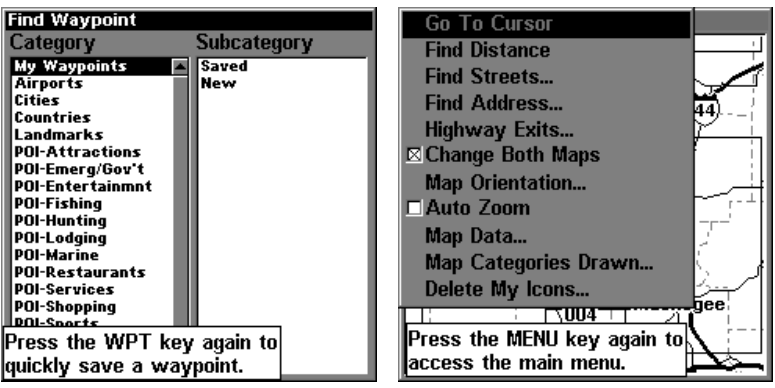

Find Waypoint menu, left and Map Page menu, right.

### NOTE:

You can search for items after GlobalMap 2400 has acquired a position, or while using GlobalMap 2400 in the "indoor" mode. Distance and bearing to the selected item will be calculated from GlobalMap 2400's current position, or the last known position if operating indoors (without a position determined). You can look up items by name, or search for the item nearest to you.

### **Find Addresses**

- 1. From the Map Page, press **MENU**  $\downarrow$  to FIND ADDRESS **ENT**.
- 2. Press **ENT** to search in the Address field.

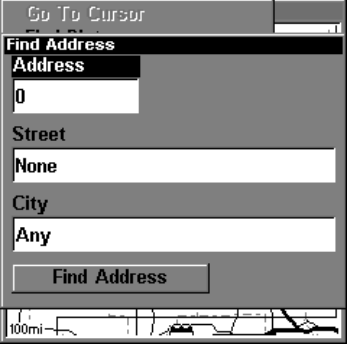

**Find Address Menu.** 

3. To enter an address number, press  $\uparrow$  or  $\downarrow$  to change the first number, then press  $\rightarrow$  to move the cursor to the next number and repeat until the number is correct, then press **ENT**.

4. To enter a street name, press  $\downarrow$  to STREET **ENT**. There are two options: A. You can spell out the name in the top selection box. Press  $\uparrow$ or  $\downarrow$  to change the first letter, then press  $\rightarrow$  to move the cursor to the next letter and repeat until the name is correct, then press **ENT** | **ENT**. **B.** Jump down to the lower selection list by pressing **ENT**, then press↓or ↑ to select a street name from the list, then press **ENT**. The street name you selected is now in the street field.

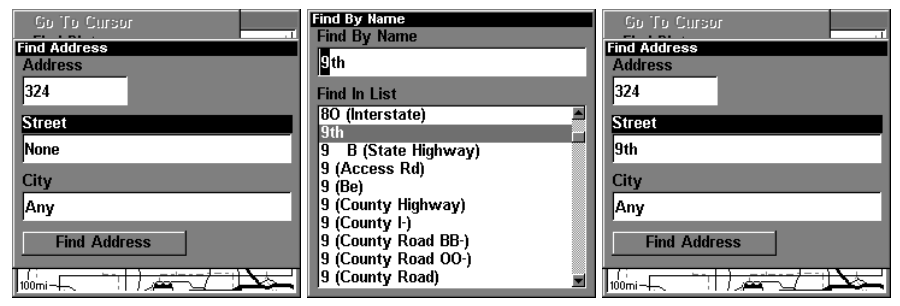

Find Address menu, left: Find Street menu, center, with Find By Name field active; street name entry complete, right.

5. To enter a city name, press  $\downarrow$  to CITY | ENT. You will be asked if you want to find addresses only within a particular city. This option is designed so you can limit an address search to a single city if necessary (see the note below.)

If you select yes, there are two options: A. You can spell out the city name in the top selection box. Press  $\uparrow$  or  $\downarrow$  to change the first letter, then press  $\rightarrow$  to move the cursor to the next letter and repeat until the name is correct, then press **ENT** | **ENT**. **B.** Jump down to the lower selection list by pressing **ENT**, then press  $\downarrow$  or  $\uparrow$  to select a city name from the list, then press **ENT**. The city name you selected is now in the city  $_{\rm field.}$ 

### **NOTE:**

We recommend that you do not enter a city name unless the list you are given is too large when searching without it. GlobalMap 2400 can actually search quicker without a city and you save time by not entering a city name.

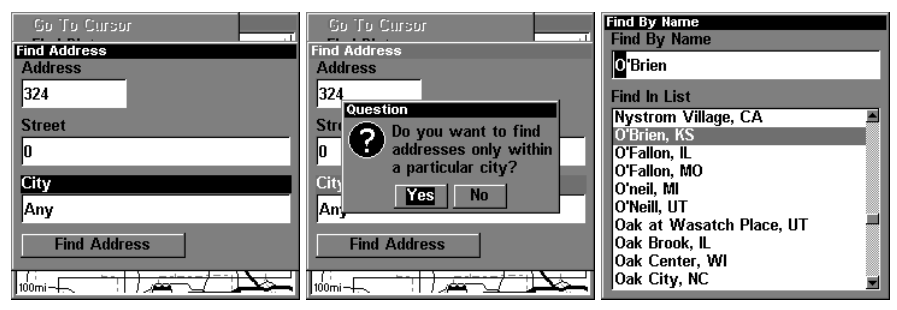

Find city field, left, Search in particular city only option, center; Find City by name, right.

6. When the necessary search fields are filled in, press  $\downarrow$  to FIND AD-**DRESS ENT.** You unit asks you to wait while it searches for the address. (If an address is not in the database, a message appears saying the address could not be found.)

7. The unit will display a list of addresses. If the address you are looking for is highlighted at the top of the list, press **ENT**. If not, use  $\downarrow$  and  $\uparrow$ to select the correct address from the list, then press **ENT**. The Map Page will then appear with the location selected by the cursor. (In the example below, we are looking for 12303 East 11th Street in Tulsa, not 11th Court, so we had to scroll down the list to select the right one.)

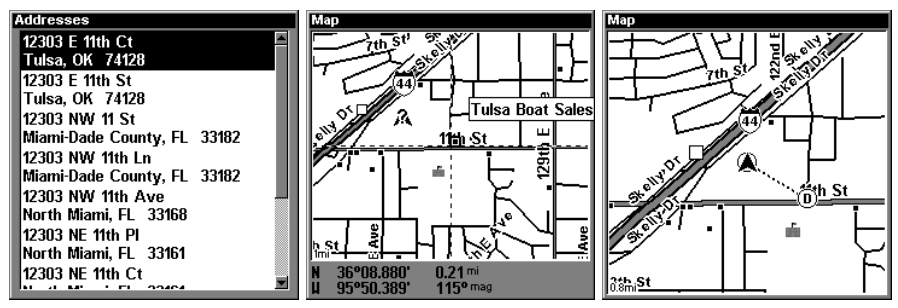

Address search result list, left. At center, Map Page showing location of the address on the map, highlighted by cursor. At right, after the address is located, you can navigate to it ("D" symbol for destination).

8. To navigate to the address, press **MENU** ENT EXIT and GlobalMap 2400 will begin showing navigation information to the address pointed out by the cursor. If you are only looking up an address (not navigating), just press **EXIT** to return to the previous page.

### Tip:

If the address also happens to be an item in the Point of Interest database, you can look up the item's phone number in the Waypoint Information list. With the address location selected by the cursor on the map, press WPT. The POI's Waypoint Information window appears, with the Go To Waypoint command highlighted. If you want to go ahead and navigate to the POI address, just press **ENT** | **EXIT**.

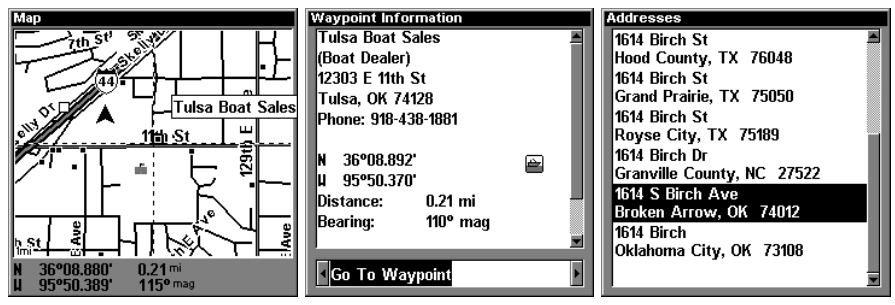

Left, Map Page showing location of the address on the map, highlighted by cursor. Center, this address is a business in the POI database, so you can display the POI information window, then navigate to it. At right, this address is not in the POI database, so the Waypoint

key will not display any information for this address.

### **Find Any Item Selected by Map Cursor**

1. On the Map Page: with a POI or map feature selected by the cursor press WPT. To return to the previous page, press EXIT.

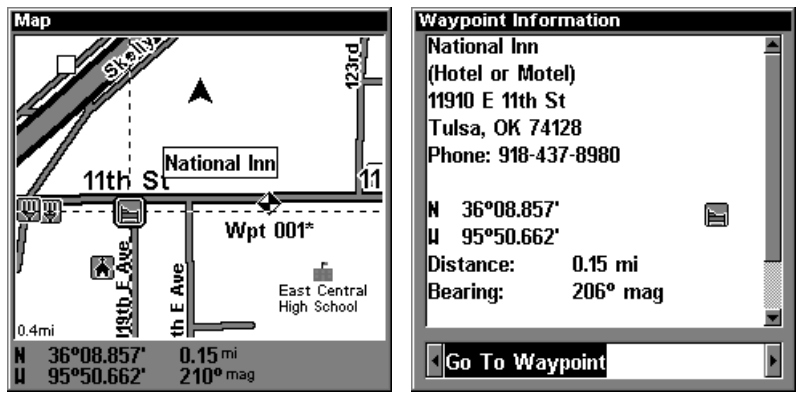

A POI selected by the cursor, left, POI information screen, right.

### NOTE:

Since the Go To Waypoint command is highlighted, you can navigate to the selected POI by pressing **ENT | EXIT** while in the POI Waypoint Information screen.

### **Find Interstate Highway Exits**

1. From the Map Page, press MENU  $\downarrow$  to Highway Exits | ENT, which calls up the Find Exit menu.

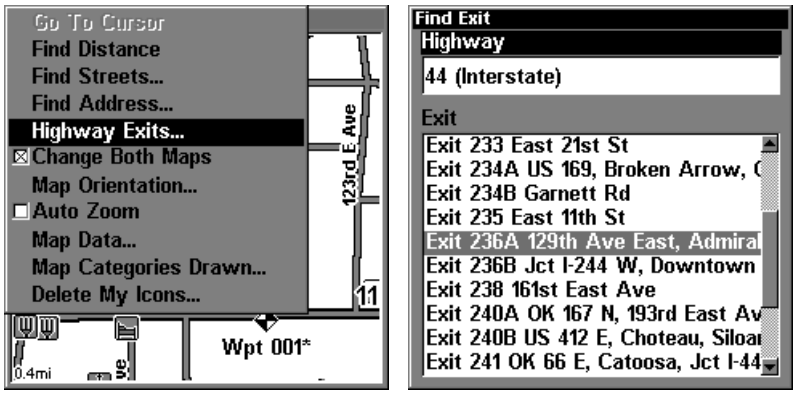

Find Highway Exits command, left, and Find Exit menu, right.

2. First, select a highway name by pressing **ENT**, which calls up the Find By Name menu. There are two highway search options: A. You can spell out the highway name in the top selection box. Press  $\uparrow$  or  $\downarrow$ to change the first letter, then press  $\rightarrow$  to move the cursor to the next letter and repeat until the name is correct, then press **ENT** ENT. B. Jump down to the lower selection list by pressing **ENT**, then press  $\downarrow$  or  $\uparrow$ to select a highway from the list, then press **ENT**.

Find By Name menu, right.

2. Once you have selected a highway name you can then select an exit. Press  $\downarrow$  to switch to the Exit List, then press  $\downarrow$  or  $\uparrow$  until you highlight the exit, then press **ENT.** 

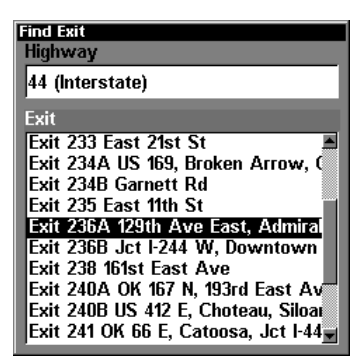

Find Exit menu, with an exit selected in the Exit List.

3. In the Exit Information screen you have two choices. A. Press ENT to navigate or "go to" the exit. **B.** Press  $\rightarrow$  **ENT** to find the exit on the map.

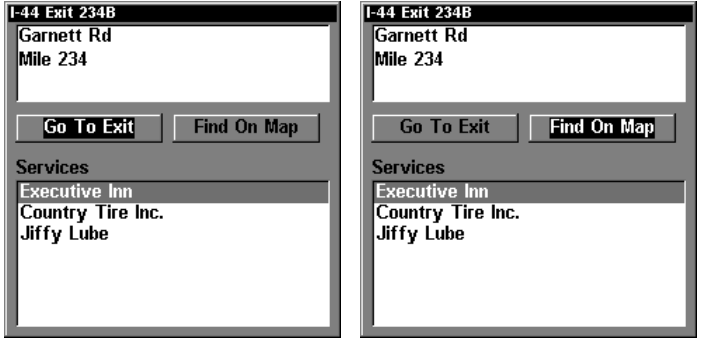

"Go To Exit" option, left, "Find On Map" option, right.

### Tip:

You can also look up some additional information on the Exit Services located near this exit. Press  $\downarrow$  to SERVICES | press  $\downarrow$  or  $\uparrow$  to select Service Name | ENT.

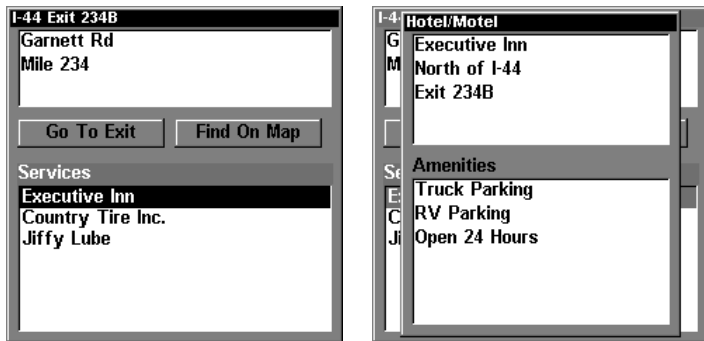

Exit Information screen, left; general location and amenities information, at right.

## Find Map Places or Points of Interest (POI)

1. Press WPT, press  $\downarrow$  or  $\uparrow$  to select a map place or POI category, then press **ENT**. (To narrow your search, press  $\rightarrow$  then press  $\downarrow$  or  $\uparrow$  to select a subcategory before pressing **ENT**.) You will be given two options; Search By Name or By Nearest.

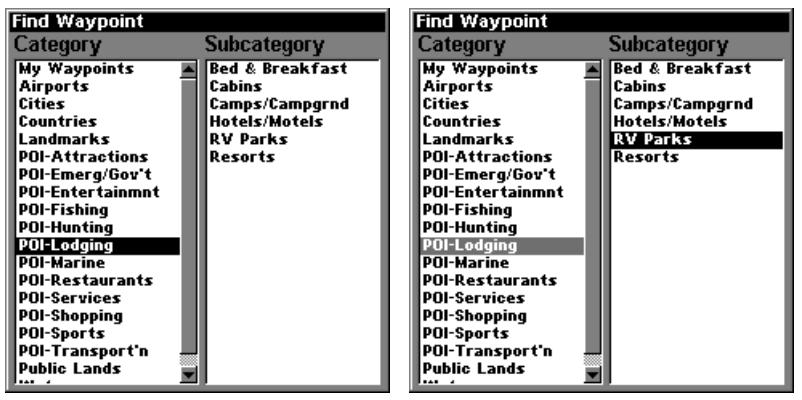

Find Waypoint menu with Lodging POI category selected, left, and with the RV Parks subcategory selected, right.

2. Search by nearest POI. Press  $\downarrow$  ENT. The "find by nearest" menu will show a "calculating" screen, then a list of the nearest POI's will appear. Press  $\downarrow$  or  $\uparrow$  to the selected POI and press **ENT** to call up the POI's Waypoint Information screen.

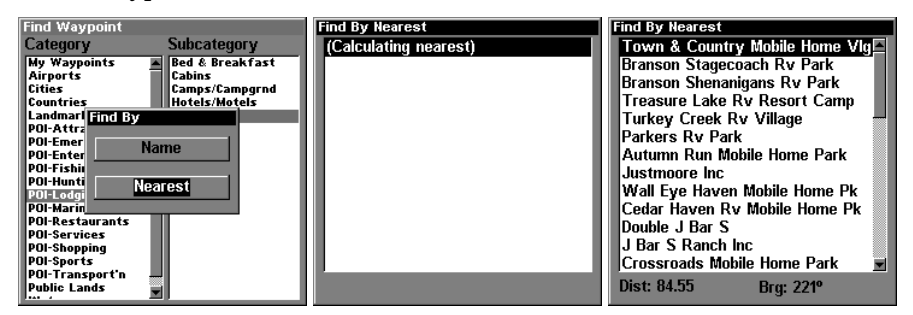

Find by nearest option, left, Calculating screen, center, POI list, right.

3. Search by name of POI. Press ENT. There are two options: A. You can spell out the POI in the top selection box. Press  $\uparrow$  or  $\downarrow$  to change the first letter, then press  $\rightarrow$  to move the cursor to the next letter and repeat until the name is correct, then press  $ENT|ENT$ . B. Jump down to the lower selection list by pressing **ENT**, then press  $\downarrow$  or  $\uparrow$  to select a POI from the list, then press **ENT** to call up the POI's Waypoint Information screen

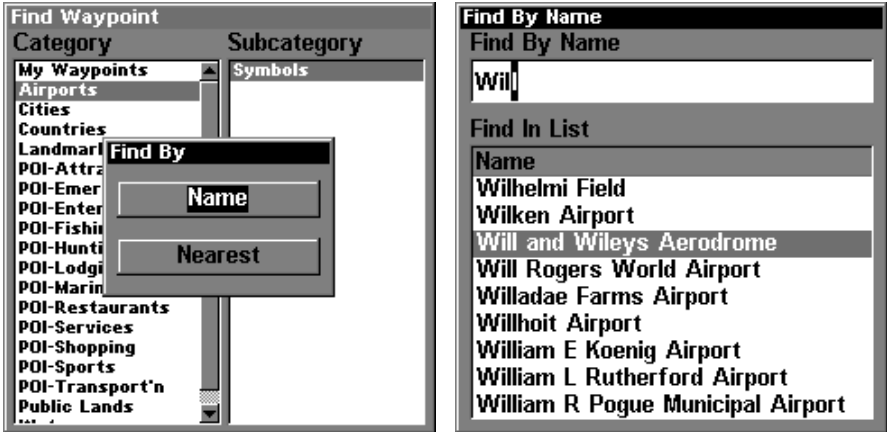

Find by name option, left, Find by name menu, right.

4. When the POI's Waypoint Information screen is displayed, you can choose to "Go To" the POI waypoint by pressing ENT or find it on the map by pressing  $\rightarrow$  | ENT.

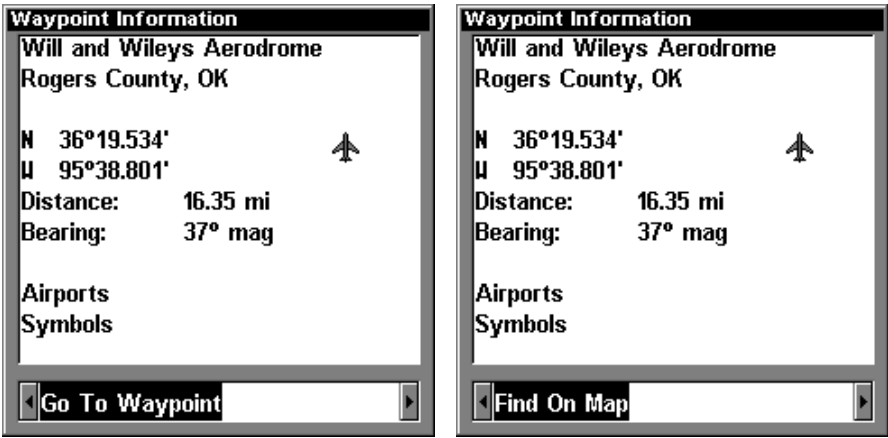

"Go To" POI option, left, "Find on Map" POI option, right.

### **Find Streets or Intersections**

### **Find a Street**

1. From the Map Page, press MENU  $\downarrow$  to FIND STREETS ENT and the Find Streets Menu appears.

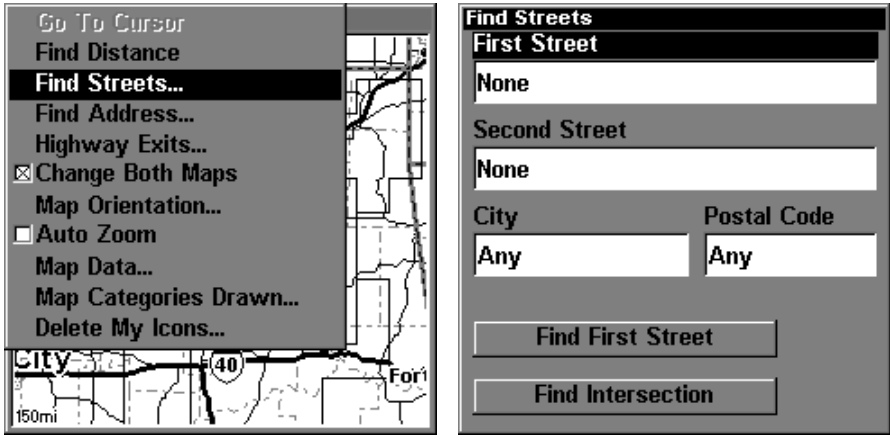

Find Streets command, left, Find Streets menu, right.

2. You must first fill in a street name in the First Street dialog box. Press **ENT** to display the Find By Name menu. There are two options: A. You can spell out the street in the top selection box. Press  $\uparrow$  or  $\downarrow$  to change the first letter, then press  $\rightarrow$  to move the cursor to the next letter and repeat until the name is correct, then press  $ENT|ENT. B. Or you$ can jump down to the lower box and pick a street from the **selection** list. Press ENT, then press  $\downarrow$  or  $\uparrow$  to select a street from the list and press ENT.

| <b>Find By Name</b>            |  |
|--------------------------------|--|
| <b>Find By Name</b>            |  |
| <b>B</b> Oth                   |  |
| <b>Find In List</b>            |  |
| 8.4                            |  |
| 80 <sub>th</sub>               |  |
| 80 B                           |  |
| 80 S (US Highway)              |  |
| 80 (A)                         |  |
| $80(A-)$                       |  |
| 80 (Aa-)                       |  |
| 80 (Alternate Route Route Hwy) |  |
| 80 (Bangerter Sb I-)           |  |
| 80 (Bb)                        |  |

Find Street By Name menu. Spell out name in the top box, or select from the list in the lower box.

3. The Find Streets menu reappears with the street you're searching for in the First Street box. (In this example, it's 80th Street.) To search for that street, press  $\downarrow$  to FIND FIRST STREET | ENT. A message appears asking you to wait while the unit finds the street. When the Streets Found list appears, press  $\uparrow$  or  $\downarrow$  to select the street you are searching for and press ENT.

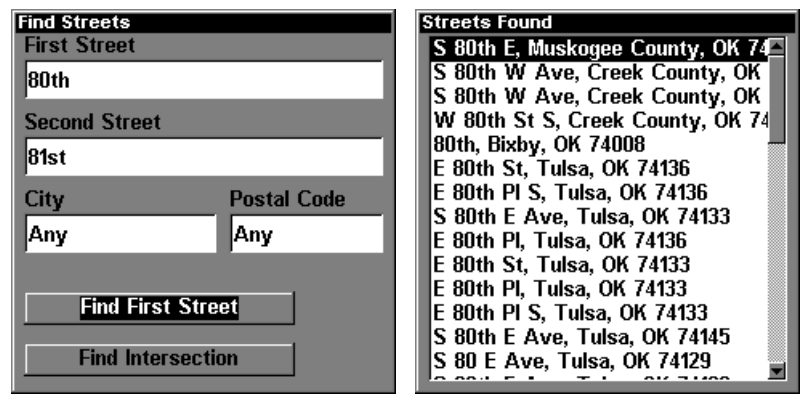

At left, the Find Streets menu with the Find First Street command highlighted. At right, Streets Found list.

4. The Map Page appears, with the cursor pointing to the found street.

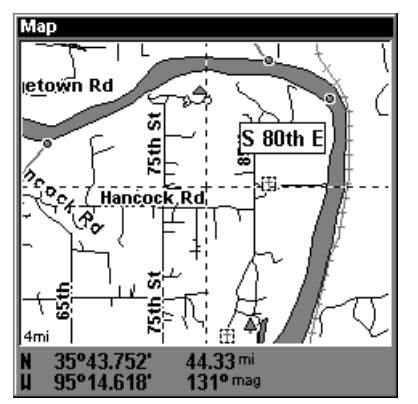

Map Page showing results of a street search. The cursor points to the located street.

If you want to navigate to the found street at the cursor location, just press MENU | ENT | EXIT.

### **Find an Intersection**

You must enter one street in the First Street dialog box and enter the next street in the Second Street dialog box.

1. From the Map Page, press MENU |↓ to FIND STREETS | ENT and the Find Streets Menu appears.

2. You must fill in a street name in the First Street dialog box. Press **ENT** to display the Find By Name menu. There are two options: A. You can spell out the street in the top selection box. Press  $\uparrow$  or  $\downarrow$  to change the first letter, then press  $\rightarrow$  to move the cursor to the next letter and repeat until the name is correct, then press **ENT** ENT. B. Or you can jump down to the lower box and pick a street from the selection list. Press **ENT**, then press  $\downarrow$  or  $\uparrow$  to select a street from the list and press ENT.

3. The Find Streets menu reappears with the street you're searching for in the First Street box. (In this example, it's 80th Street.)

4. Now fill in the second street. Press  $\downarrow$  to SECOND STREET ENT and the Find By Name menu appears again. Just like before, there are two options: A. You can spell out the second street in the top selection box. Press  $\uparrow$  or  $\downarrow$  to change the first letter, then press  $\rightarrow$  to move the cursor to the next letter and repeat until the name is correct, then press **ENT ENT.** B. Or you can jump down to the lower box and pick the second street from the **selection list**. Press **ENT**, then press  $\downarrow$  or  $\uparrow$  to select a street from the list and press **ENT**.

5. The Find Streets menu reappears with the first and second street dialog boxes filled in. In this example, we selected 71st Street as our second street. You could now use similar techniques to select a city or Zip code, but your search will probably be faster if you leave those boxes blank. (You can specify a city and/or Zip code later on to narrow the search, if the resulting list is too long.)

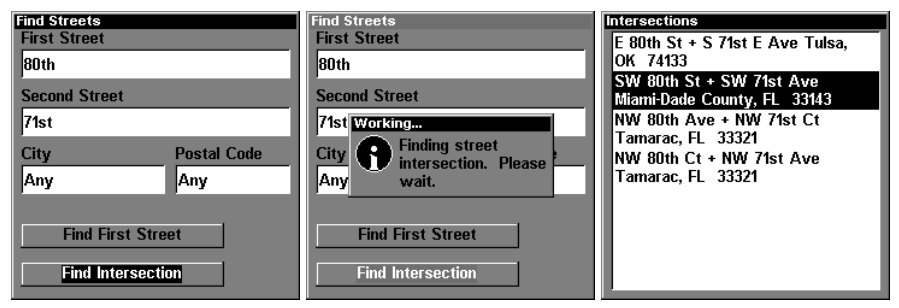

Find Intersection command highlighted, left, and "Working" message, center. At right is the Intersections Found list.

6. To search for the intersection of the two streets, press  $\downarrow$  to FIND **INTERSECTION**  $|ENT. A message appears asking you to wait while the unit$ finds the intersection. When the Intersections Found list appears, press  $\uparrow$  or  $\downarrow$  to select the intersection you are searching for and press **ENT**. (In the example above, we selected the intersection of SW 80th Street and SW 71st Avenue in Miami, Fla.)

7. The Map Page appears, with the cursor pointing to the found intersection. The intersection in our example is shown on the next page.

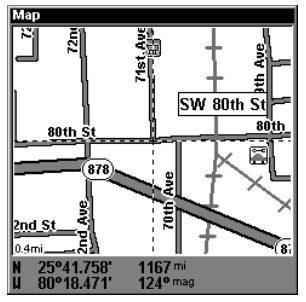

Map Page showing results of an intersection search. The cursor points to the located intersection.

If you want to navigate to the found intersection, just press MENU | ENT | EXIT.

### **Find Waypoints**

1. Press WPT | ENT.

2. If searching for the waypoint By Name, press **ENT**. If searching for the *Nearest* waypoint, press  $\downarrow$  to **NEAREST** ENT. (To search by name, jump to step 5 below.)

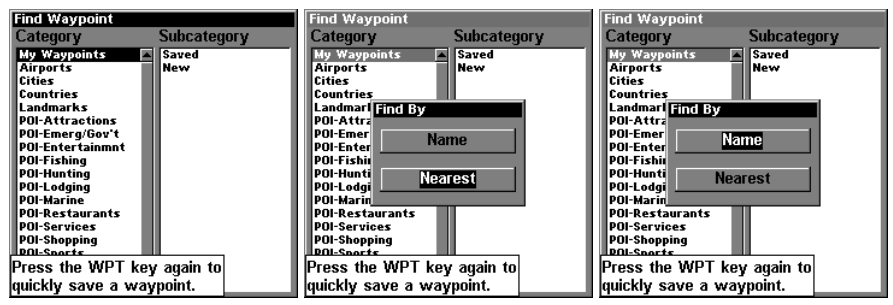

Find Waypoint menu, left; Find By Nearest command, center, Find by Name command, right.

3. If you're looking for nearest, GlobalMap 2400 says it is calculating, then a list of waypoints appears. The closest is highlighted at the top of the list and the farthest at the bottom of the list.

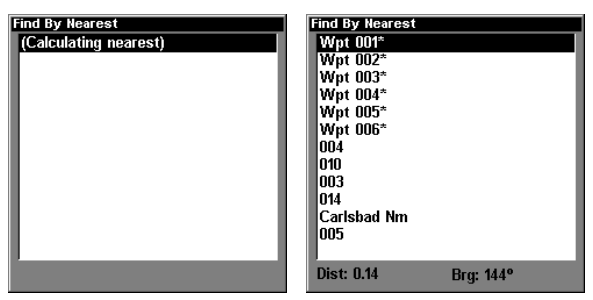

Calculating message, left, and list of the nearest waypoints, right.

4. To see location information on the closest (highlighted) waypoint, press **ENT** and the Waypoint Information screen appears. (If you wanted to, you could select another waypoint from the list with the  $\uparrow$  or  $\downarrow$  keys.)

A. To navigate to the waypoint, press **ENT**. (The Go To Waypoint command is already highlighted.) The unit will show navigation information to the waypoint.

B. To find the waypoint, press  $\rightarrow$  to FIND ON MAP ENT. The Map Page appears with the cursor highlighting the found waypoint.

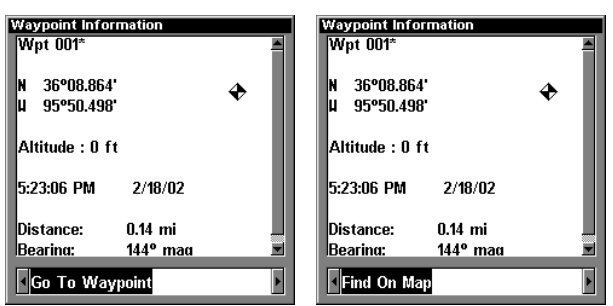

Waypoint Information screens with the Go To Waypoint command selected, left, and the Find on Map command selected, right.

To clear these menus and return to the previous page, press **EXIT** repeatedly.

5. If you're looking by name, there are two options: A. You can spell out the name in the top selection box. Press  $\uparrow$  or  $\downarrow$  to change the first letter, then press  $\rightarrow$  to move the cursor to the next letter and repeat until the name is correct, then press  $ENT|ENT$ . B. Or you can jump down to the lower selection list by pressing **ENT**, then press  $\downarrow$  or  $\uparrow$  to select a waypoint from the list, then press **ENT**. The waypoint information screen appears.

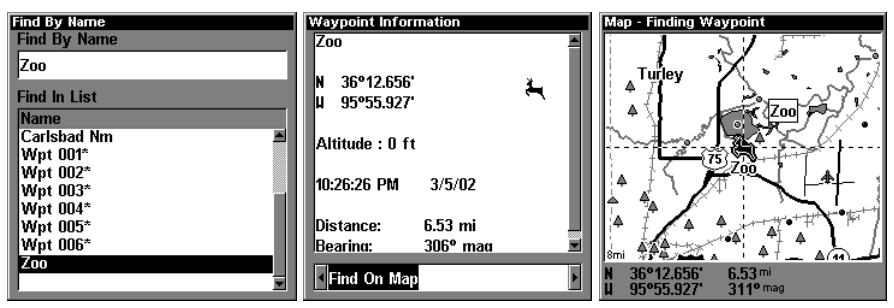

Find By Name menu, left. Waypoint Information screen, center. At right, the found waypoint is highlighted by the cursor on the Map Page.

A. To navigate to the waypoint, press **ENT.** (Go To Waypoint command is already highlighted.) The unit will show navigation information to the waypoint.

B. To find the waypoint, press  $\rightarrow$  to FIND ON MAP ENT. The Map Page appears with the cursor highlighting the found waypoint.

To clear these menus and return to the previous page, press **EXIT** repeatedly.

# Datums Used by GlobalMap 2400

WGS 1984 Default Adindan Mean for Ethiopia, Sudan Adindan Burkina Faso Adindan Cameroon Adindan **Ethiopia** Adindan Mali Adindan Senegal Adindan Sudan Afgooye Somalia Ain el Abd 1970 Bahrain Ain el Abd 1970 Saudi Arabia Anna 1 Astro 1965 Cocos Islands Antigua Island Astro 1943; Antigua (Leeward Islands) Arc 1950; Mean for Botswana, Lesotho, Malawi, Swaziland, Zaire, Arc 1950 - Burundi Arc 1950 - Lesotho Arc 1950 - Malawi Arc 1950 - Swaziland Arc 1950 - Zaire Arc 1950 - Zambia Arc 1950 - Zimbabwe Arc 1960 - Mean for Kenya, Tanzania Ascension Island 1958 - Ascension Island Astro Beacon E 1945 - Iwo Jima Astro DOS 71/4 - St. Helena Island Astro Tern Island (FRIG) 1961 - Tern Island Astronomical Station 1952 - Marcus Island Australian Geodetic 1966 - Australia & Tasmania Australian Geodetic 1984 - Australia & Tasmania Ayabelle Lighthouse - **Diibouti** Bellevue (IGN) - Efate & Erromango Islands Bogota Observatory - Colombia Bukit Rimpah - Indonesia (Bangka & Belitung Islands) Camp Area Astro - Antarctica (McMurdo Camp Area) Campo Inchauspe - Argentina Canton Astro 1966 - Phoenix Islands Cape - South Africa Cape Canaveral - Bahamas, Florida Carthage - Tunisia **Switzerland** Chatham Island Astro 1971; New Zealand (Chatham Island) Chua Astro Paraguay Corrego Alegre Brazil Dabola Guinea Djakarta (Batavia) Indonesia (Sumatra) DOS 1968

Bermuda 1957 - Bermuda

New Georgia Islands (Gizo Island)

Bissau - Guinea-Bissau

Zambia and Zimbabwe

Arc 1950 - Botswana

Easter Island 1967 Easter Island

European 1950 Mean for Austria, Belgium, Denmark, Finland, France, West Germany, Gibraltar, Greece, Italy, Luxembourg, Netherlands, Norway, Portugal, Spain, Sweden, **Switzerland** 

European 1950 Mean for Austria, Denmark, France, West Germany, Netherlands, Switzerland

European 1950 Mean for Iraq, Israel, Jordan, Lebanon, Kuwait, Saudi Arabia, Syria

European 1950 Cyprus

European 1950 Egypt

European 1950 England, Channel Islands, Ireland, Scotland, Shetland Islands

European 1950 Finland, Norway

European 1950 **Greece** 

European 1950 Iran

European 1950 Italy (Sardinia)

European 1950 (Sicily)

European 1950 Malta

Ireland 1965 Ireland

ISTS 061 Astro 1968 South Georgia Islands

ISTS 073 Astro 1969 Diego Garcia

Johnston Island 1961 Johnston Island

Kandawala Sri Lanka

Kerguelen Island 1949 Kerguelen Island

Kertau 1948 West Malaysia & Singapore

Kusaie Astro 1951 Caroline Islands

L.C. 5 Astro 1961 Cayman Brac Island

Leigon Ghana

Liberia 1964 Liberia

Luzon Philippines (Excluding Mindanao)

Luzon Philippines (Mindanao)

Mahe 1971 Mahe Island

Massawa Ethiopia (Eritrea)

**Merchich** Morocco

Midway Astro 1961 Midway Islands

Minna Cameroon

Minna **Nigeria** 

Montserrat Island Astro 1958; Montserrat (Leeward Islands)

M'Poraloko Gabon, Nahrwan, Oman (Masirah Island)

Nahrwan Saudi Arabia

Nahrwan United Arab Emirates

Naparima BWI Trinidad & Tobago

North American 1927 Mean for Antigua, Barbados, Barbuda, Caicos Islands, Cuba, Dominican Republic, Grand Cayman, Jamaica, Turks Islands

North American 1927 Mean for Belize, Costa Rica, El Salvador, Guatemala, Honduras, Nicaragua

North American 1927 Mean for Canada

North American 1927 Mean for CONUS (Continental United States)

North American 1927 Mean for CONUS (East of Mississippi River) including Louisiana, Missouri, Minnesota

North American 1927 Mean for CONUS (West of Mississippi River)

North American 1927 Alaska

North American 1927 Bahamas (Except San Salvador Island)

North American 1927 Bahamas (San Salvador Island)

North American 1927 Canada (Alberta, British Columbia)

North American 1927 Canada (Manitoba, Ontario)

North American 1927 Canada (New Brunswick, Newfoundland, Nova Scotia, Quebec)

North American 1927 Canada (Northwest Territories, Saskatchewan)

North American 1927 Canada (Yukon)

North American 1927 Canal Zone

North American 1927 Cuba

North American 1927 Greenland (Hayes Peninsula)

North American 1927 Mexico

North American 1983 Alaska, Canada, CONUS

North American 1983 Central America, Mexico

Observaorio Metereo 1939; Azores (Corvo & Flores Islands)

Old Egyptian 1907 Egypt

Old Hawaiian Mean for Hawaii, Kauai, Maui, Oahu

Old Hawaiian Hawaii

Old Hawaiian Kauai

Old Hawaiian Maui

Old Hawaiian Oahu

Oman Oman

Ordinance Survey Great Britain 1936 - Mean for England, Isle of Man, Scotland, Shetland Islands, Wales

Ordinance Survey Great Britain 1936 - England

101 Ordinance Survey Great Britain 1936 - England, Isle of Man, **Wales** 

Ordinance Survey Great Britain 1936 - Scotland, Shetland Islands

Ordinance Survey Great Britain 1936 - Wales

Pico de las Nieves Canary Islands

Pitcairn Astro 1967 Pitcairn Island

Point 58

Sweden

Santo (DOS) 1965 Espirito Santo Island

Sao Braz Azores (Sao Miguel, Santa Maria Islands)

Sapper Hill 1943 East Falkland Island

**Schwarzeck** Nambia

Selvagem Grande Salvage Islands

SGS 85 Soviet Geodetic System 1985

South American 1969 Mean for Argentina. Bolivia, Brazil, Chile, Colombia, Ecuador, Guyana, Paraguay, Peru, Trinidad & Tobago, and Venezuela

South American 1969 Argentina

South American 1969 Bolivia

South American 1969 Brazil

South American 1969 Chile

South American 1969 Colombia

South American 1969 Ecuador

South American 1969 Ecuador (Baltra, Galapagos)

South American 1969 Guyana

South American 1969 Paraguay

South American 1969 Peru

South American 1969 Trinidad & Tobago

South American 1969 Venezuela

South Asia

Singapore

Tananarive Observatory 1925; Madagascar

Timbalai 1948 Brunei, East Malaysia (Sabah, Sarawak)

Tokyo Mean for Japan, Korea, Okinawa

Tokyo Japan

Tokyo Korea

Tokyo

Okinawa

Tristan Astro 1968 Tristan da Cunha

Viti Levu 1916 Fiji (Viti Levu Island)

Wake

Eniwetok 1960

Marshall Islands

Wake Island Astro 1952 Wake Atoll

WGS 1972 Global Definition

Yacare Uruguay

Zanderij Suriname
## **FCC Compliance**

This device complies with Part 15 of the U.S. Federal Communications Commission (FCC) Rules. Operation is subject to the following two conditions: (1) this device may not cause harmful interference, and (2) this device must accept any interference received, including interference that may cause undesired operation.

Changes or modifications not expressly approved by the manufacturer could void the user's authority to operate the equipment.

### Note:

This equipment has been tested and found to comply with the limits for a Class B digital device, pursuant to Part 15 of the FCC Rules. These limits are designed to provide reasonable protection against harmful interference in a residential installation. This equipment generates, uses and can radiate radio frequency energy and, if not installed and used in accordance with the instructions, may cause harmful interference to radio communications. However, there is no guarantee that interference will not occur in a particular installation. If this equipment does cause harmful interference to radio or television reception, which can be determined by turning the equipment off and on, the user is encouraged to try to correct the interference by one or more of the following measures:

- Reorient or relocate the receiving antenna.  $\bullet$
- Increase the separation between the equipment and receiver.  $\bullet$
- Connect the equipment into an outlet on a circuit different  $\bullet$ from that to which the receiver is connected.
- Consult the factory customer service department for help.

# **Notes**

### **LOWRANCE DATABASES LICENSE AGREEMENT**

THIS IS A LEGAL AGREEMENT BETWEEN THE END-USER WHO FIRST PURCHASES THIS PRODUCT AS A CONSUMER ITEM FOR PERSONAL. FAMILY, OR HOUSEHOLD USE ("YOU") AND LOWRANCE ELECTRONICS, INC., THE MANUFACTURER OF THIS PRODUCT ("WE", "OUR", OR "US"). USING THE PRODUCT ACCOMPANIED BY THIS LICENSE AGREEMENT CONSTITUTES ACCEPTANCE OF THESE TERMS AND CONDITIONS. IF YOU DO NOT ACCEPT ALL TERMS AND CONDITIONS, PROMPTLY RETURN THE PRODUCT WITHIN 30 DAYS OF PURCHASE, PLEASE RETURN USING THE ENCLOSED UPS SHIPPING LABEL AND INCLUDE: PROOF OF PURCHASE, NAME, ADDRESS, AND PHONE NUMBER. YOUR PURCHASE PRICE AND ANY APPLICABLE TAXES WILL BE REFUNDED. PLEASE ALLOW 4-6 WEEKS TO PROCESS YOUR REFUND.

- 1. This License Agreement applies to the one or more databases that your product may contain. We refer to these singly as a "Database" and together as the "Databases." Your product may thus include the "WBS Database" which contains worldwide background surface mapping data, the "SmartMap Database" which contains inland mapping data, or other Databases.
- 2. The Databases that your product may contain are licensed, not sold. We grant to you the nonexclusive, nonassignable right to use these Databases for supplemental navigation reference purposes, but only as long as you comply with the terms and conditions of this License Agreement. We reserve the right to terminate this license if you violate any aspect of this License Agreement. You are responsible for using official government charts and prudent navigation for safe travel
- 3. The Databases housed in your product are protected by the convright notices appearing on the product or its screen(s). You may NOT modify, adapt, translate, reverse engineer, decompile, disassemble, rent, lease, or resell any Database, and you may NOT create derivative works based upon any Database or its contents... Any unauthorized reproduction, use, or transfer of a Database may be a crime and may subject you to damages and attorney fees.
- 4. This License Agreement will terminate immediately without prior notice from us if you fail to comply with or violate any of the provisions of this Agreement. Upon termination, you will promptly return all products containing one or more Databases to us.
- 5. Prices and programs are subject to change without notice.
- 6. This License Agreement shall be governed by the laws of the State of Oklahoma and comprises the complete and exclusive understanding between you and us concerning the above subject matter.

### DATABASES LIMITED WARRANTY

"We", "our", or "us" refers to Lowrance Electronics, Inc., the manufacturer of this product. "You" or "your" refers to the first person who purchases the product as a consumer item for personal, family, or household use. The Databases Limited Warranty applies to the one or more databases that your product may contain. We refer to each of these as a "Database" or together as the "Databases." Your product may thus include the "WBS Database" which contains worldwide background surface mapping data, the "SmartMap Database" which contains inland mapping data, or other Databases.

We warrant to you that we have accurately compiled, processed, and reproduced the portions of the source material on which the Databases are based. However, we are under no obligation to provide updates to the Databases, and the data contained in the Databases may be incomplete when compared to the source material. WE MAKE NO EXPRESS OR IMPLIED WARRANTY OF ANY KIND ABOUT THE ACCURACY OF THE SOURCE MATERIAL ITSELF, INCLUDING BUT NOT LIMITED TO IMPLIED WARRANTIES OF MERCHANTABILITY OR FITNESS FOR A PARTICULAR PURPOSE.

If there is a defect in any Database, your exclusive remedy shall be, at our option, either a refund of the price you paid for the product containing the defective Database or a replacement of such product. WE WILL NOT UNDER ANY CIRCUMSTANCES BE LIABLE TO ANYONE FOR ANY SPECIAL. CONSEQUENTIAL, INCIDENTAL, OR OTHER INDIRECT DAMAGE OF ANY KIND.

Some states do not allow the exclusion or limitation of incidental or consequential damages, so the above limitations or exclusions may not apply to you.

This warranty does NOT apply in the following circumstances: (1) when the product has been serviced or repaired by anyone other than us, (2) when the product has been connected, installed, combined, altered, adjusted, or handled in a manner other than according to the instructions furnished with the product, (3) when any serial number has been effaced, altered, or removed, or (4) when any defect, problem, loss, or damage has resulted from any accident, misuse, negligence, or carelessness, or from any failure to provide reasonable and necessary maintenance in accordance with the instructions of the owner's manual for the product.

We reserve the right to make changes or improvements in our products from time to time without incurring the obligation to install such improvements or changes on equipment or items previously manufactured.

This warranty gives you specific legal rights and you may also have other rights which may vary from state to state.

Your remedies under this warranty will be available so long as you can show in a reasonable manner that the defect occurred within one (1) year from the date of your original purchase, and we must receive your warranty claim no later than 30 days after such 1-year period expires. Your claim must be substantiated by a dated sales receipt or sales slip.

#### **LOWRANCE ELECTRONICS FULL ONE-YEAR WARRANTY**

"We," "our," or "us" refers to LOWRANCE ELECTRONICS, INC., the manufacturer of this product. "You" or "your" refers to the first person who purchases this product as a consumer item for personal, family or household use.

We warrant this product against defects or malfunctions in materials and workmanship, and against failure to conform to this product's written specifications, all for one (1) year from the date of original purchase by you. WE MAKE NO OTHER EXPRESS WARRANTY OR REPRESENTATION OF ANY KIND WHATSOEVER CONCERNING THIS PRODUCT. Your remedies under this warranty will be available so long as you can show in a reasonable manner that any defect or malfunction in materials or workmanship, or any non-conformity with the product's written specifications, occurred within one year from the date of your original purchase, which must be substantiated by a dated sales receipt or sales slip. Any such defect, malfunction, or non-conformity which occurs within one year from your original purchase date will either be repaired without charge or be replaced with a new product identical or reasonably equivalent to this product, at our option, within a reasonable time after our receipt of the product. If such defect, malfunction, or non-conformity remains after a reasonable number of attempts to repair by us, you may elect to obtain without charge a replacement of the product or a refund for the product. THIS REPAIR, OR REPLACEMENT OR REFUND (AS JUST DESCRIBED) IS THE EXCLUSIVE REMEDY AVAILABLE TO YOU AGAINST US FOR ANY DEFECT, MALFUNCTION, OR NON-CONFORMITY CONCERNING THE PRODUCT OR FOR ANY LOSS OR DAMAGE RESULTING FROM ANY OTHER CAUSE WHATSOEVER. WE WILL NOT UNDER ANY CIRCUMSTANCES BE LIABLE TO ANYONE FOR ANY SPECIAL, CONSEQUENTIAL, INCIDENTAL, OR OTHER INDIRECT DAMAGE OF ANY KIND.

Some states do not allow the exclusion or limitation of incidental or consequential damages, so the above limitations or exclusions may not apply to you.

This warranty does NOT apply in the following circumstances: (1) when the product has been serviced or repaired by anyone other than us; (2) when the product has been connected, installed, combined, altered, adjusted, or handled in a manner other than according to the instructions furnished with the product; (3) when any serial number has been effaced, altered, or removed; or (4) when any defect, problem, loss, or damage has resulted from any accident, misuse, negligence, or carelessness, or from any failure to provide reasonable and necessary maintenance in accordance with the instructions of the owner's manual for the product.

We reserve the right to make changes or improvements in our products from time to time without incurring the obligation to install such improvements or changes on equipment or items previously manufactured.

This warranty gives you specific legal rights and you may also have other rights which may vary from state to state.

REMINDER: You must retain the sales slip or sales receipt proving the date of your original purchase in case warranty service is ever required.

#### **LOWRANCE ELECTRONICS** 12000 E. SKELLY DRIVE, TULSA, OK 74128  $(800)$  324-1356

# How to Obtain Service... ... in the USA:

We back your investment in quality products with quick, expert service and genuine Lowrance parts. If you're in the United States and you have technical, return or repair questions, please contact the Factory Customer Service Department. Before any product can be returned, you must call customer service to determine if a return is necessary. Many times, customer service can resolve your problem over the phone without sending your product to the factory. To call us, use the following toll-free number:

## 800-324-1356

8 a.m. to 5 p.m. Central Standard Time, M-F

Lowrance Electronics may find it necessary to change or end our shipping policies, regulations, and special offers at any time. We reserve the right to do so without notice.

## ...in Canada:

If you're in Canada and you have technical, return or repair questions, please contact the Factory Customer Service Department. Before any product can be returned, you must call customer service to determine if a return is necessary. Many times, customer service can resolve your problem over the phone without sending your product to the factory. To call us, use the following toll-free number:

## 800-661-3983

#### 905-629-1614 (not toll-free)

8 a.m. to 5 p.m. Eastern Standard Time, M-F

## ...outside Canada and the USA:

If you have technical, return or repair questions, contact the dealer in the country where you purchased your unit. To locate a dealer near you, visit our web site, www.lowrance.com and click on Support and then click Dealer Locator.

# **Accessory Ordering Information** for all countries

To order Lowrance GPS accessories such as computer cables or MMC cards, please contact:

1) Your local marine dealer or consumer electronics store. Most quality dealers that handle marine electronic equipment or other consumer electronics should be able to assist you with these items.

To locate a Lowrance dealer near you, visit our web site, www.lowrance.com and click on Support and then click Dealer Locator. Or, you can consult your telephone directory for listings.

2) U.S. customers: LEI Extras Inc., PO Box 129, Catoosa, OK 74015-0129 Call 1-800-324-0045 or visit our web site www.lei-extras.com.

3) Canadian customers can write:

Lowrance/Eagle Canada, 919 Matheson Blvd. E. Mississauga, Ontario L4W2R7 or fax 905-629-3118

# **Shipping Information**

If it becomes necessary to send a product for repair or replacement, you must first receive a return authorization number from Customer Service. Products shipped without a return authorization will not be accepted. When shipping, we recommend you do the following:

1. Always use the original shipping container and filler material the product was packed in.

2. Always insure the parcel against damage or loss during shipment. Lowrance does not assume responsibility for goods lost or damaged in transit.

3. For proper testing, include a brief note with the product describing the problem. Be sure to include your name, return shipping address and a daytime telephone number.

## Visit our web site:

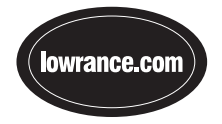

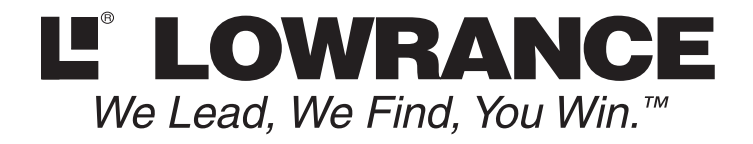

Lowrance Pub. 988-0148-34

Printed in USA 030802

© Copyright 2002 All Rights Reserved Lowrance Electronics, Inc.